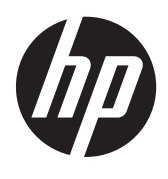

HP noteszgép

Kézikönyv

© Copyright 2012 Hewlett-Packard Development Company, L.P.

Az AMD az Advanced Micro Devices, Inc. védjegye. A Bluetooth jelölés a jogtulajdonos védjegye, és a Hewlett-Packard Company licencszerződés keretében használja. Az Intel és a Centrino az Intel Corporation védjegye az Amerikai Egyesült Államokban és más országokban. A Java a Sun Microsystems, Inc. Egyesült Államokban bejegyzett kereskedelmi védjegye, a Microsoft és a Windows a Microsoft Corporation Egyesült Államokban bejegyzett kereskedelmi védjegye.

Az itt szereplő információ előzetes értesítés nélkül változhat. A HP termékeire és szolgáltatásaira vonatkozó kizárólagos jótállás az adott termékhez, illetve szolgáltatáshoz mellékelt, korlátozott jótállásról szóló nyilatkozatban vállalt jótállás. A dokumentumban ismertetettek nem jelentenek semmiféle további jótállást. A HP nem vállal felelősséget az itt található esetleges technikai vagy szerkesztési hibákért és mulasztásokért.

Első kiadás: 2012. január

A dokumentum cikkszáma: 682530-211

#### **A termékkel kapcsolatos tájékoztatás**

Ez a kézikönyv olyan funkciókat ír le, amelyek a legtöbb típuson megtalálhatók. Előfordulhat, hogy egyes funkciók nem érhetők el a számítógépén.

A felhasználói útmutató legfrissebb kiadásáért lépjen kapcsolatba az ügyfélszolgálattal. Az Egyesült Államokban elérhető támogatás igénybe vételéhez látogasson el a [http://www.hp.com/go/](http://www.hp.com/go/contactHP) [contactHP](http://www.hp.com/go/contactHP) webhelyre. Az egész világon elérhető támogatás igénybe vételéhez látogasson el a [http://welcome.hp.com/](http://welcome.hp.com/country/us/en/wwcontact_us.html) [country/us/en/wwcontact\\_us.html](http://welcome.hp.com/country/us/en/wwcontact_us.html) webhelyre.

## **Biztonsági figyelmeztetés**

**FIGYELEM!** A magas hőmérséklet által okozott sérülések és a túlmelegedés elkerülése érdekében ne tegye a számítógépet közvetlenül az ölébe, és ügyeljen arra, hogy a szellőzőnyílásokon keresztül mindig szabadon áramolhasson a levegő. A számítógépet csak kemény, sík felületen használja. Ügyeljen rá, hogy egy másik szilárd tárgy, például a készülék mellett lévő nyomtató, illetve puha tárgy, például párna, vastag szőnyeg vagy ruházat ne gátolja meg a levegő áramlását. Ügyeljen arra, hogy a váltóáramú tápegység működés közben ne érjen a bőréhez vagy más puha felülethez, például párnákhoz, textíliákhoz, ruházathoz vagy szőnyegekhez. A számítógép és a váltóáramú tápegység megfelel az informatikai eszközök biztonságára vonatkozó nemzetközi szabványnak (International Standard for Safety of Information Technology Equipment – IEC 60950).

# Tartalomjegyzék

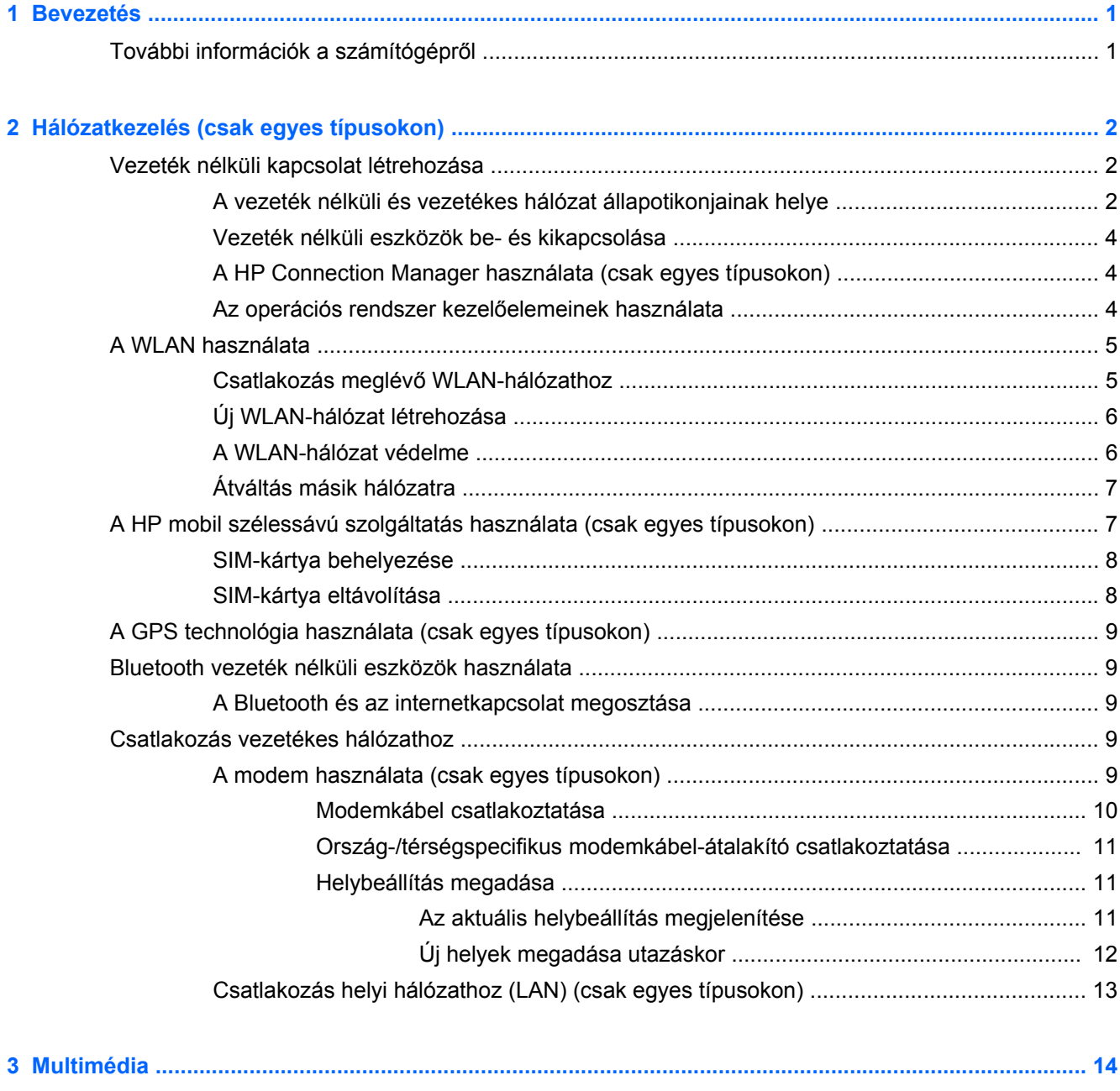

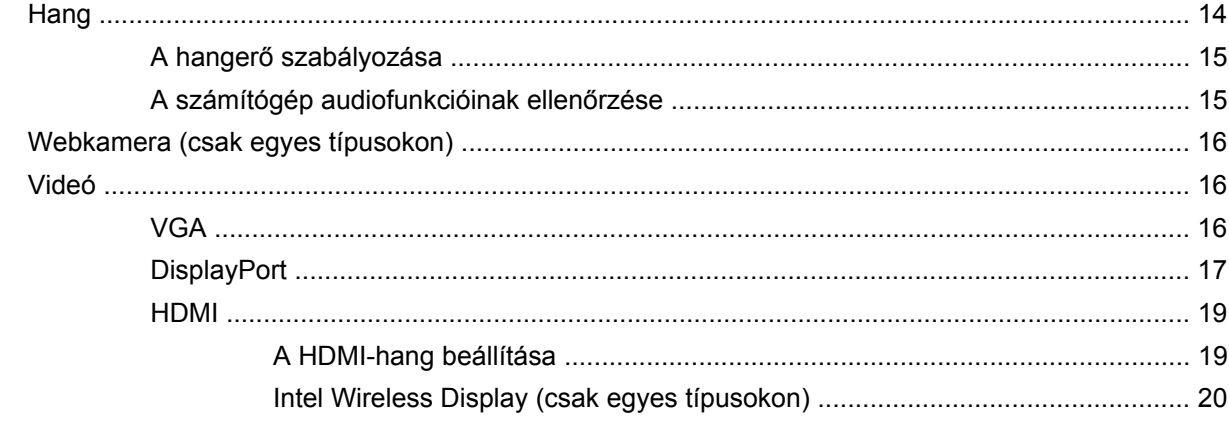

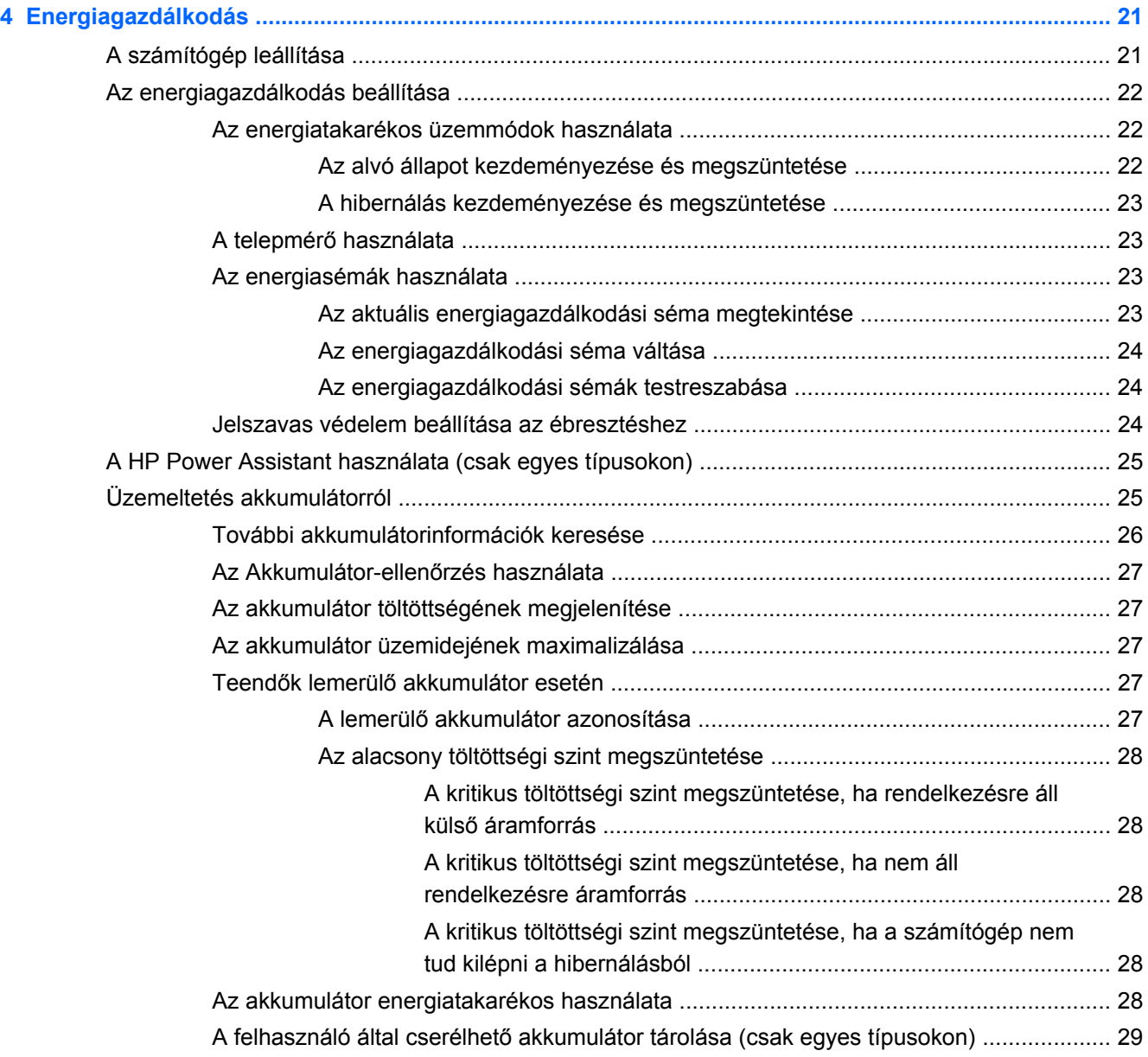

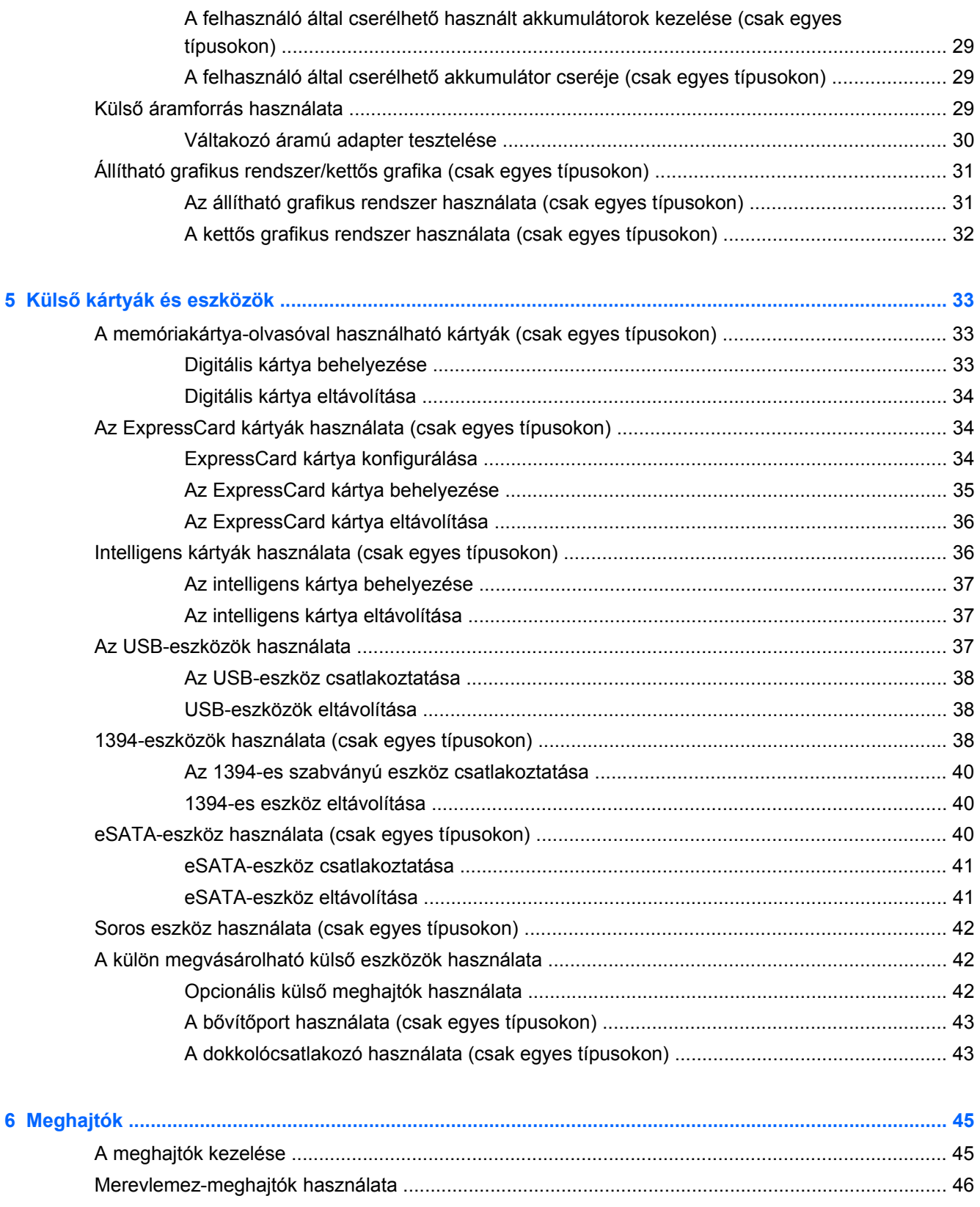

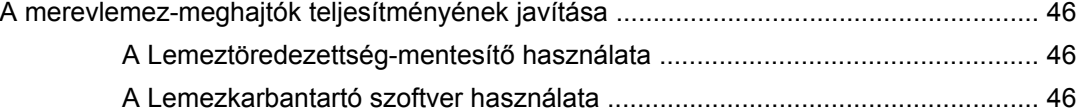

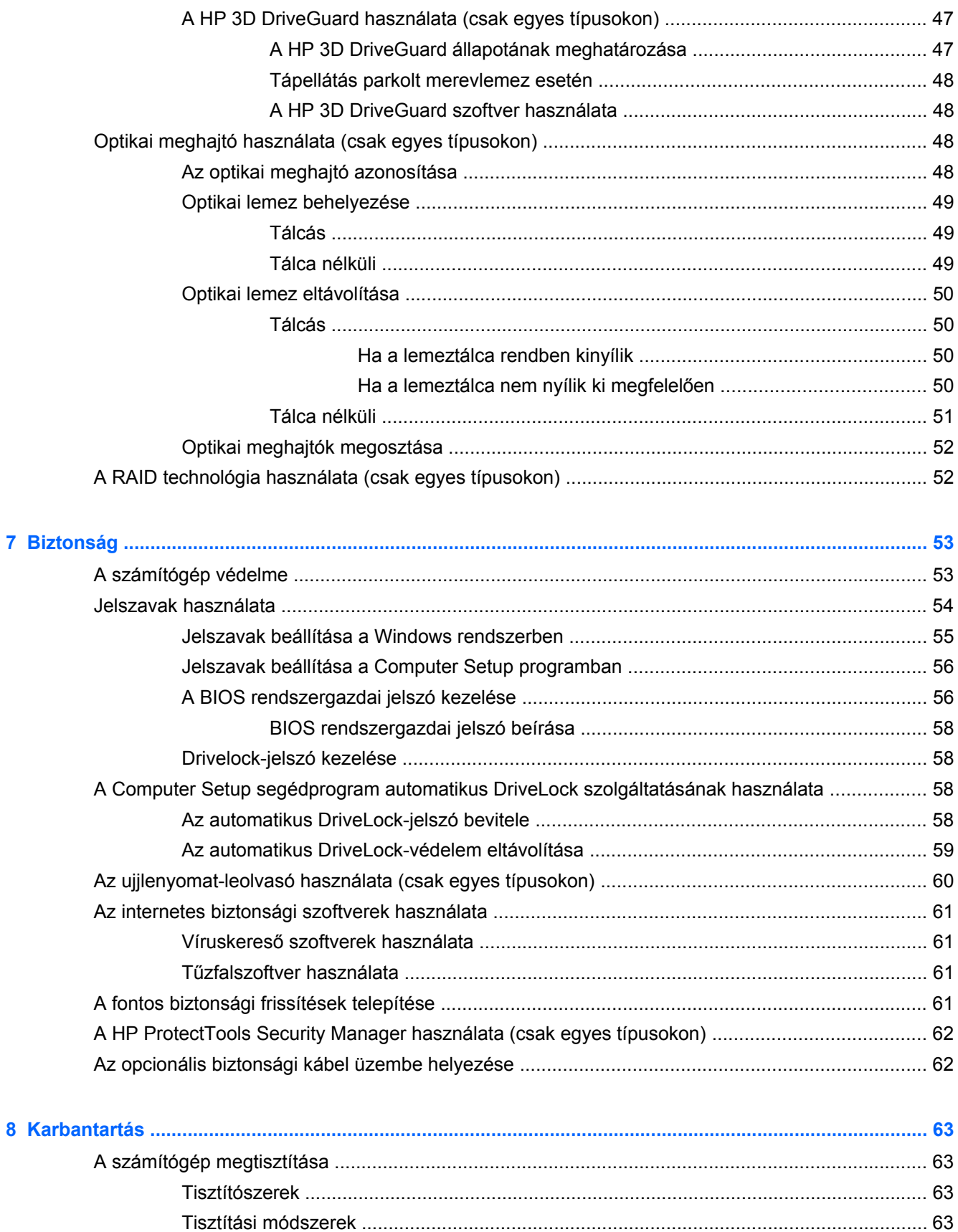

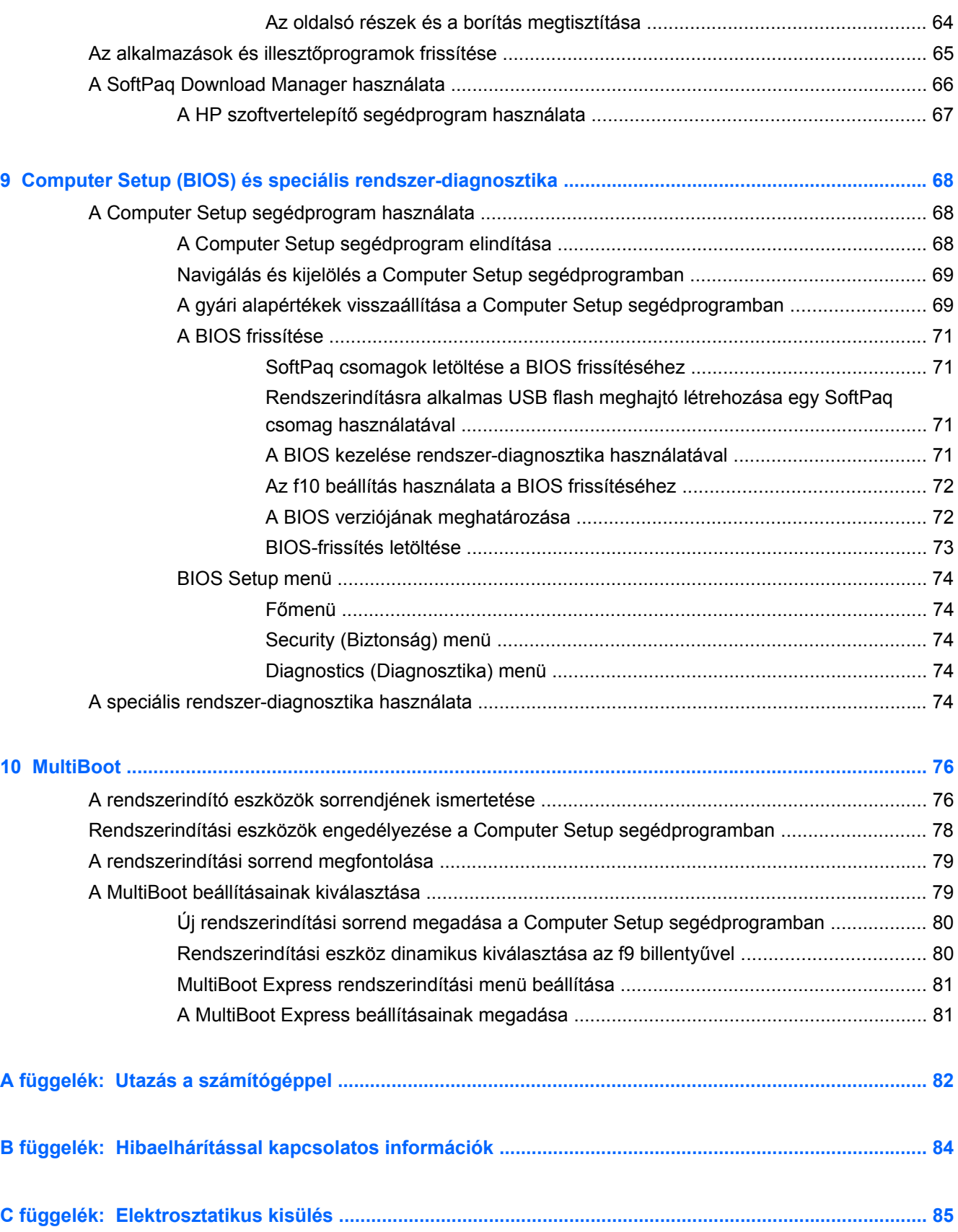

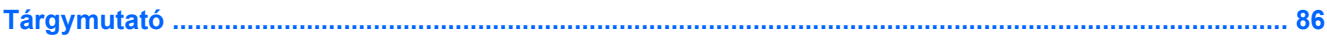

# <span id="page-10-0"></span>**1 Bevezetés**

Ez az útmutató általános információkat tartalmaz a HP noteszgépekről.

**MEGJEGYZÉS:** Előfordulhat, hogy a kézikönyvben ismertetett egyes funkciók nem érhetők el a számítógépén.

# **További információk a számítógépről**

A következő felhasználói útmutatókat és referenciaanyagokat számítógépéhez mellékeljük nyomtatott formában, a számítógép merevlemezén vagy egy optikai lemezen:

● *Üzembe helyezési* poszter – Végigvezeti a számítógép beállításán és bekapcsolásán. A poszter a számítógép dobozában található.

**MEGJEGYZÉS:** A felhasználói útmutatók és referenciaanyagok helyéről a poszter nyújt tájékoztatást.

● *Első lépések* – A számítógépével kapcsolatos tudnivalókat tartalmaz, többek között a termékjellemzőkről, a biztonsági mentésről és visszaállításról, illetve a karbantartásról és a műszaki adatokat. Az *Első lépések* útmutató a számítógépen való megtekintéséhez válassza a **Start > Súgó és támogatás > Felhasználói útmutatók** lehetőséget.

Az útmutató weben történő eléréséhez keresse fel a HP Business Support Center webhelyét: [http://www.hp.com/go/bsc.](http://www.hp.com/go/bsc)

- Súgó és támogatás Információkkal szolgál az operációs rendszerről, az illesztőprogramokról, a hibaelhárítási eszközökről és a támogatásról. A Súgó és támogatás eléréséhez válassza a **Start > Súgó és támogatás** lehetőséget. Az Egyesült Államokban elérhető támogatás igénybe vételéhez látogasson el a <http://www.hp.com/go/contactHP>webhelyre. Az egész világon elérhető támogatás igénybe vételéhez látogasson el a [http://welcome.hp.com/country/us/en/](http://welcome.hp.com/country/us/en/wwcontact_us.html) [wwcontact\\_us.html](http://welcome.hp.com/country/us/en/wwcontact_us.html) webhelyre.
- *Biztonsági és kényelmi útmutató* Ismerteti a munkakörnyezet helyes kialakítását, a megfelelő testtartást, az egészségügyi tudnivalókat és a helyes munkahelyi szokásokat. Fontos információkat tartalmaz az elektromos és mechanikai biztonsággal kapcsolatban is. Az útmutató eléréséhez válassza a **Start > Súgó és támogatás > Felhasználói kézikönyvek** lehetőséget. Az útmutató elérhető az interneten is, a <http://www.hp.com/ergo>címen.
- *Jogi, biztonsági és környezetvédelmi tudnivalók* Biztonsági és hatósági, valamint az akkumulátorok ártalmatlanításával kapcsolatos információkat tartalmaz. A tudnivalók eléréséhez válassza a **Start > Súgó és támogatás > Felhasználói útmutatók** lehetőséget.

# <span id="page-11-0"></span>**2 Hálózatkezelés (csak egyes típusokon)**

A számítógép kétféle internetkapcsolat létrehozását támogatja:

- Vezeték nélküli- Lásd: Vezeték nélküli kapcsolat létrehozása, 2. oldal.
- **Vezetékes** Lásd[:Csatlakozás vezetékes hálózathoz,](#page-18-0) 9. oldal.

**MEGJEGYZÉS:** Az internethez történő csatlakozáshoz be kell állítani az internetszolgáltatást.

# **Vezeték nélküli kapcsolat létrehozása**

A számítógép az alábbi beépített vezeték nélküli eszközöket tartalmazhatja:

- Vezeték nélküli helyi hálózati (WLAN-) eszköz
- HP mobil szélessávú modul (vezeték nélküli nagy távolságú hálózati (WWAN-) eszköz)
- Bluetooth®-eszköz

A vezeték nélküli technológiákról a Súgó és támogatás szolgáltatásban található hivatkozásokra kattintva olvashat részletesebben.

### **A vezeték nélküli és vezetékes hálózat állapotikonjainak helye**

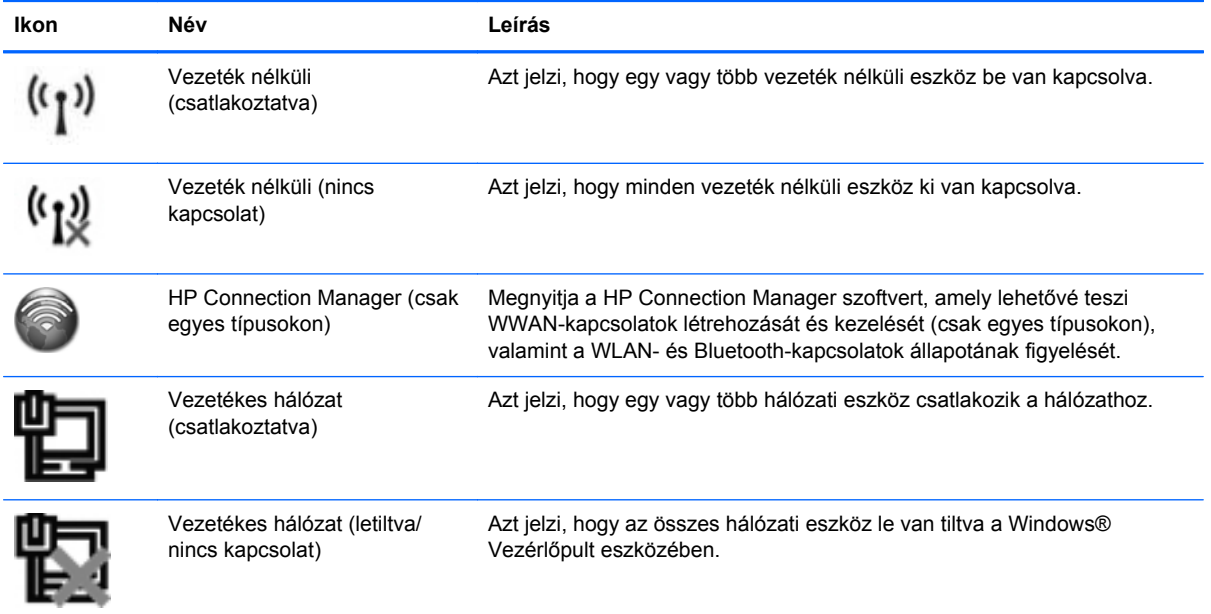

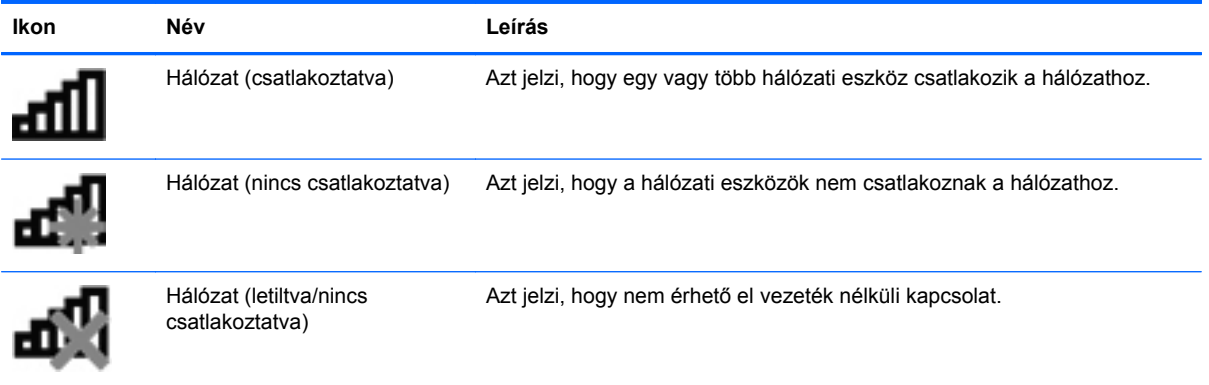

### <span id="page-13-0"></span>**Vezeték nélküli eszközök be- és kikapcsolása**

A vezeték nélküli eszközök be- és kikapcsolásához használhatja a vezeték nélküli kapcsolat gombot vagy a HP Connection Manager alkalmazást (csak egyes típusokon).

**MEGJEGYZÉS:** Lehet, hogy számítógépe billentyűzetén található vezeték nélküli kapcsolat gomb, vezeték nélküli kapcsoló vagy vezeték nélküli billentyű. A vezeték nélküli szolgáltatás vezérlőire a vezeték nélküli gomb kifejezést használja az útmutató. A számítógép vezeték nélküli gombjának típusáról és elhelyezkedéséről az *Első lépések* útmutatóban talál további információt.

Vezeték nélküli eszközök kikapcsolása a HP Connection Manager használatával:

**▲** Kattintson a jobb gombbal a tálca jobb szélén található értesítési területen a **HP Connection Manager** ikonra, majd kattintson a kívánt eszköz mellett található bekapcsológombra.

– vagy –

Válassza a **Start > Minden program > Termelékenység és eszközök > HP Connection Manager** parancsot, majd kattintson a kívánt eszköz melletti bekapcsológombra.

### **A HP Connection Manager használata (csak egyes típusokon)**

A HP Connection Manager használatával egy központi helyről kezelheti vezeték nélküli eszközeit, csatlakozhat az internethez a HP mobil szélessávú szolgáltatással, valamint SMS-üzeneteket küldhet és fogadhat. A HP Connection Manager a következő eszközök kezelését teszi lehetővé:

- Vezeték nélküli helyi hálózat (WLAN)/Wi-Fi
- Vezeték nélküli nagy távolságú hálózat (WWAN)/HP mobil szélessávú szolgáltatás
- **Bluetooth®**

A HP Connection Manager információkat és értesítéseket biztosít a kapcsolat állapotáról, az áramellátás állapotáról, a SIM-kártyáról és az SMS-üzenetekről. Az állapotinformációk és -értesítések a tálca jobb oldalán lévő értesítési területen jelennek meg.

A HP Connection Manager megnyitása:

- **▲** Kattintson a **HP Connection Manager** ikonra.
	- vagy –

Válassza a **Start > Minden program > Termelékenység és eszközök > HP Connection Manager** parancsot.

További információt a HP Connection Manager szoftver súgójában talál.

### **Az operációs rendszer kezelőelemeinek használata**

A Hálózati és megosztási központ segítségével Ön beállíthat egy kapcsolatot vagy hálózatot, hálózathoz csatlakozhat, vezeték nélküli hálózatokat kezelhet, illetve hálózati problémákat diagnosztizálhat és javíthat ki.

Az operációs rendszer vezérlőinek használata:

**▲** Válassza a **Start > Vezérlőpult > Hálózat és internet > Hálózati és megosztási központ** lehetőséget.

Ha további információt szeretne, válassza a **Start > Súgó és támogatás** pontot.

# <span id="page-14-0"></span>**A WLAN használata**

A vezeték nélküli kapcsolat a számítógépet egy WiFi- (más néven WLAN-) hálózattal köti össze. A WLAN-hálózat olyan számítógépekből és egyéb eszközökből áll, amelyeket vezeték nélküli útválasztó vagy vezeték nélküli hozzáférési pont köt össze.

### **Csatlakozás meglévő WLAN-hálózathoz**

- **1.** Ellenőrizze, hogy be van-e kapcsolva a WLAN-eszköz. (Lásd: [Vezeték nélküli eszközök be- és](#page-13-0) [kikapcsolása,](#page-13-0) 4. oldal.)
- **2.** Kattintson a hálózat ikonjára a tálca jobb oldalán lévő értesítési területen.
- **3.** Válassza ki a vezeték nélküli hálózatot a listából.

**MEGJEGYZÉS:** Amennyiben a listán egyetlen WLAN-hálózat sem szerepel, lehet, hogy a számítógép a vezeték nélküli útválasztó vagy hozzáférési pont hatósugarán kívül tartózkodik.

- **MEGJEGYZÉS:** Ha nem látja a kívánt WLAN-hálózatot, kattintson a **Hálózati és megosztási központ megnyitása** elemre, majd kattintson az **Új kapcsolat vagy hálózat beállítása** lehetőségre. Megjelenik a beállítások listája. Választhat, hogy manuálisan kíván-e hálózatot keresni és ahhoz csatlakozni, vagy új hálózati kapcsolatot szeretne létrehozni.
- **4.** Kattintson a **Csatlakozás** lehetőségre.

Ha a hálózat biztonságos WLAN-hálózat, akkor meg kell adnia a hálózat biztonsági kódját. Írja be a kódot, majd kattintson az **OK** gombra a kapcsolat létrehozásához.

A kapcsolat létrejötte után a kapcsolat nevének és állapotának ellenőrzéséhez mutasson a (tálca jobb szélén található) értesítési területen a hálózat ikonjára.

**MEGJEGYZÉS:** A hatótávolság (azaz, hogy milyen távolra ér el a vezeték nélküli jel) a WLANhálózat megvalósításától, az útválasztó gyártójától, az egyéb elektronikus eszközök által okozott interferenciától, valamint a különböző épületszerkezeti akadályoktól (falaktól, szintektől) is függ.

## <span id="page-15-0"></span>**Új WLAN-hálózat létrehozása**

Szükséges eszközök:

- Szélessávú modem (DSL- vagy kábelmodem) (külön vásárolható meg) **(1)** és internetszolgáltatótól rendelhető nagy sebességű internetszolgáltatás
- Vezeték nélküli útválasztó (külön vásárolható meg) **(2)**

**MEGJEGYZÉS:** Egyes kábelmodemek beépített útválasztót tartalmaznak. Kérdezze meg az internetszolgáltatót, hogy szükség van-e külön útválasztóra.

● Vezeték nélküli eszközt tartalmazó számítógép **(3)**

Az ábra egy példát mutat be az internethez kapcsolódó vezeték nélküli hálózat felépítésére.

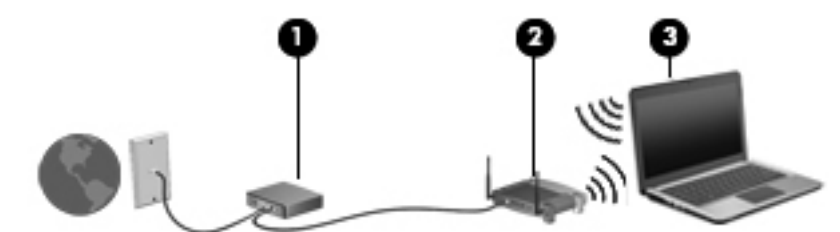

**MEGJEGYZÉS:** A vezeték nélküli hálózat felállításakor gondoskodjon róla, hogy a számítógép és a vezeték nélküli útválasztó szinkronban legyenek. A számítógép és a vezeték nélküli útválasztó szinkronizálásához kapcsolja ki, majd be a számítógépet és a vezeték nélküli útválasztót.

A hálózat növekedésével további vezeték nélküli és vezetékes számítógépek csatlakoztathatók a hálózathoz az internet elérésére.

A WLAN-hálózat beállításakor az útválasztó gyártója vagy az internetszolgáltató által megadott információkra támaszkodhat.

### **A WLAN-hálózat védelme**

Amikor WLAN-hálózatot állít fel, illetve meglévő WLAN-hálózathoz fér hozzá, mindig engedélyezze azokat a biztonsági szolgáltatásokat, amelyek a hálózatot az illetéktelen hozzáféréstől védik. A nyilvános helyeken lévő WLAN-hálózatok, azaz pl. a kávézókban és reptereken található "hotspotok" lehet, hogy semmilyen biztonságot nem nyújtanak. Ha kétségei vannak a hotspot biztonságosságával kapcsolatban, korlátozza a hálózati tevékenységét a nem bizalmas e-mailek kezelésére és a szokásos internetböngészésre.

Mivel a vezeték nélküli rádióhullámok a hálózaton kívül utaznak, más WLAN-eszközök foghatják a nem védett jelet. Az óvintézkedéseket teheti a WLAN-hálózat védelme érdekében:

- **Tűzfal** A tűzfal ellenőrzi a hálózatra küldött adatokat és adatkéréseket is, és a gyanús elemeket nem engedi át. Léteznek szoftveres és hardveres tűzfalak is. Egyes hálózatok e két típus kombinációját alkalmazzák.
- **Vezeték nélküli titkosítás** A számítógépe háromféle titkosítási protokollt támogat:
	- Wi-Fi Protected Access (védett Wi-Fi hozzáférés, WPA)
	- Wi-Fi Protected Access II (WPA2)
	- Wired Equivalent Privacy (WEP, vezetékessel egyenértékű biztonság)

<span id="page-16-0"></span>**MEGJEGYZÉS:** A HP javasolja, hogy a WPA2 titkosítást válassza – ez a legfejlettebb a három titkosítási protokoll közül. A WEP titkosítás használata nem ajánlott, mert az könnyedén kijátszható.

- A védett hozzáférésű Wi-Fi (WPA) és a védett hozzáférésű Wi-Fi II (WPA2) biztonsági szabványokat alkalmaz a hálózaton átvitt adatok titkosítására és dekódolására. Mind a WPA, mind a WPA2 dinamikusan új kulcsot hoz létre minden csomaghoz, továbbá különböző kulcskészletet használ a hálózat minden számítógépéhez. Ennek megvalósítása a következőképpen történik:
	- A WPA az AES (Advanced Encryption Standard) titkosítási szabványt és a TKIP (Temporal Key Integrity Protocol) kulcsintegritási protokollt használja.
	- A WPA2 a CCMP (Cipher Block Chaining Message Authentication Code Protocol) kódhitelesítő protokollt alkalmazza, amely egy új AES protokoll.
- A WEP (Wired Equivalent Privacy) az átvitel előtt egy WEP-kulcs segítségével titkosítja az adatokat. A megfelelő kulcs hiányában mások nem lesznek képesek használni a WLANrendszert.

### **Átváltás másik hálózatra**

Amikor a számítógépet egy másik WLAN-hálózat hatótávolságán belülre helyezi, a Windows megpróbál csatlakozni a másik hálózathoz. Ha sikerrel jár, a számítógép automatikusan csatlakozik az új hálózathoz. Ha a Windows nem ismeri fel az új hálózatot, kövesse azokat a lépéseket, amelyekkel az eredeti WLAN-hálózathoz csatlakozott.

# **A HP mobil szélessávú szolgáltatás használata (csak egyes típusokon)**

A HP mobil szélessávú modul lehetővé teszi, hogy a számítógép vezeték nélküli nagykiterjedésű (WWAN-) hálózatokon keresztül kapcsolódjon az internetre, amelyek több helyről és nagyobb területen biztosítanak hozzáférést, mint a WLAN-hálózatok. A HP mobil szélessávú modul használatához mobilinternet-szolgáltatás megléte szükséges, amelyet a legtöbb esetben egy mobiltelefon-szolgáltató biztosít.

Mobilinternet-szolgáltatással a HP mobil szélessávú eszköz lehetővé teszi, hogy útközben bárhol online legyen, e-maileket küldhessen és csatlakozhasson az internetre, a WiFi-hotspotok hatósugarán kívül is.

**MEGJEGYZÉS:** A HP szélessávú mobilszolgáltatás aktiválásához szüksége lehet a HP szélessávú mobilszolgáltatás-modul sorozatszámára. A szervizcímke helyéről az *Első lépések* útmutatóban tájékozódhat.

Egyes mobilhálózat-szolgáltatók előfizető-azonosító modul (SIM-kártya) használatát követelik meg. A SIM-kártya alapvető adatokat tartalmaz Önről és a számítógépről (például a PIN-kódot), valamint a hálózat adatait tárolja. Egyes számítógépek már tartalmazzák a SIM-kártyát. Ha nincs SIM-kártya a számítógépben, lehetséges, hogy a számítógéphez kapott HP szélessávú mobilszolgáltatásról szóló tájékoztatóban található, vagy a mobiltelefon-szolgáltató nem a számítógéppel árusítja.

A SIM-kártya behelyezéséről és eltávolításáról a következő helyeken talál információkat: [SIM-kártya](#page-17-0) [behelyezése,](#page-17-0) 8. oldal és [SIM-kártya eltávolítása,](#page-17-0) 8. oldal.

A HP mobil szélessávú szolgáltatásairól, valamint a szolgáltatások adott mobilhálózat-szolgáltatónál való aktiválásáról további információt a számítógéphez mellékelt tájékoztatóban olvashat

(amennyiben az elérhető). További részletekért lásd a HP webhelyét a [http://www.hp.com/go/](http://www.hp.com/go/mobilebroadband) [mobilebroadband](http://www.hp.com/go/mobilebroadband) címen (csak egyes régiókban/országokban).

### <span id="page-17-0"></span>**SIM-kártya behelyezése**

**MEGJEGYZÉS:** A SIM-kártya nyílásának helyéről lásd az *Első lépések* útmutatót.

- **1.** Kapcsolja ki a számítógépet. Ha nem tudja biztosan, ki van-e kapcsolva vagy hibernált állapotban van-e a számítógép, kapcsolja be azt a főkapcsoló megnyomásával. Ezután állítsa le a számítógépet az operációs rendszeren keresztül.
- **2.** Csukja le a képernyőt.
- **3.** Válassza le a számítógéphez csatlakozó külső eszközöket.
- **4.** Húzza ki a tápkábelt a konnektorból.
- **5.** Távolítsa el az akkumulátort, ha a számítógép felhasználó által cserélhető akkumulátort tartalmaz.
- **6.** Helyezze be a SIM-kártyát a SIM-kártyanyílásba, és óvatosan nyomja be a kártyát ütközésig.
	- **VIGYÁZAT!** A SIM-kártyát úgy helyezze be, hogy a kártya a SIM-kártyanyílás melletti ábrának megfelelően álljon. Ha rosszul helyezi be a SIM-kártyát, azzal kárt okozhat a SIM-kártyában és a SIM-kártyanyílásban.

A SIM-kártya behelyezésekor csak kis erőt fejtsen ki, nehogy megsérüljön a kártyanyílás.

**7.** Tegye vissza az akkumulátort.

**MEGJEGYZÉS:** A HP mobil szélessávú modult kikapcsolja a rendszer, ha nem cserélik ki az akkumulátort.

- **8.** Csatlakoztassa újra a külső áramforrást és a külső eszközöket.
- **9.** Kapcsolja be a számítógépet.

### **SIM-kártya eltávolítása**

**MEGJEGYZÉS:** A SIM-kártya nyílásának helyéről lásd az *Első lépések* útmutatót.

- **1.** Kapcsolja ki a számítógépet. Ha nem tudja biztosan, ki van-e kapcsolva vagy hibernált állapotban van-e a számítógép, kapcsolja be azt a főkapcsoló megnyomásával. Ezután állítsa le a számítógépet az operációs rendszeren keresztül.
- **2.** Csukja le a képernyőt.
- **3.** Válassza le a számítógéphez csatlakozó külső eszközöket.
- **4.** Húzza ki a tápkábelt a konnektorból.
- **5.** Távolítsa el az akkumulátort, ha a számítógép felhasználó által cserélhető akkumulátort tartalmaz.
- **6.** Nyomja be a SIM-kártyát, és húzza ki a kártyanyílásból.
- **7.** Tegye vissza az akkumulátort.
- <span id="page-18-0"></span>**8.** Csatlakoztassa újra a külső áramforrást és a külső eszközöket.
- **9.** Kapcsolja be a számítógépet.

# **A GPS technológia használata (csak egyes típusokon)**

A számítógépe globális helymeghatározó rendszerrel (GPS) lehet felszerelve. A GPS-műholdak továbbítják a földrajzi helyzettel, a sebességgel és az iránnyal kapcsolatos adatokat a GPS-szel felszerelt rendszereknek.

További információt a HP GPS and Location szoftver súgójában talál.

# **Bluetooth vezeték nélküli eszközök használata**

A Bluetooth-eszközök rövid hatótávolságú vezeték nélküli kommunikációt biztosítanak, amellyel kiváltható a hagyományos kábeles összeköttetés pl. az alábbi elektronikus eszközök között:

- Számítógépek
- **Telefonok**
- Képalkotó eszközök (fényképezőgépek és nyomtatók)
- Hangeszközök

A Bluetooth-eszközök "peer-to-peer" működési képessége lehetővé teszi, hogy az eszközökből személyes hálózatot (PAN-hálózatot) alkosson. A Bluetooth-eszközök beállításáról és használatáról a Bluetooth-szoftver súgójában talál további információkat.

#### **A Bluetooth és az internetkapcsolat megosztása**

A HP **nem** javasolja, hogy beállítson egy számítógépet Bluetooth-gazdagépnek, és átjáróként használja, amelyen keresztül más számítógépek csatlakoznak az internethez. Ha két vagy több számítógép van Bluetooth-hálózatban összekapcsolva, és az internetkapcsolat megosztása engedélyezve van az egyik számítógépen, akkor előfordulhat, hogy a többi számítógép nem tud csatlakozni az internethez a Bluetooth-hálózaton keresztül.

A Bluetooth erőssége a számítógép és a különböző vezeték nélküli eszközök (mobiltelefonok, nyomtatók, fényképezőgépek és PDA-k) közötti adatszinkronizálás. Az, hogy nem lehet két vagy több számítógép között Bluetooth-kapcsolaton keresztül megosztani az internetet, az a Bluetooth szabvány és a Windows operációs rendszer korlátaiból ered.

# **Csatlakozás vezetékes hálózathoz**

### **A modem használata (csak egyes típusokon)**

A modemet csatlakoztatni kell egy analóg telefonvonalhoz egy 6 érintkezős RJ-11 csatlakozóval ellátott modemkábellel (külön vásárolható meg). Bizonyos országokban/térségekben különb modemkábel-átalakítóra is szükség van. A digitális PBX rendszerekhez való csatlakozóaljzatok analóg telefonaljzatokra emlékeztethetnek, azonban nem kompatibilisek a modemmel.

**FIGYELEM!** Az áramütés, a tűz és a készülék meghibásodásának elkerülése érdekében a modemvagy a telefonkábelt ne csatlakoztassa RJ-45 típusú (hálózati) csatlakozóhoz.

<span id="page-19-0"></span>Ha a modemkábel el van látva zajszűrő áramkörrel **(1)**, amely megakadályozza a rádiós és televíziós vételből származó interferenciát, a kábelt úgy helyezze el, hogy a zajszűrő áramkört tartalmazó vége **(2)** legyen a számítógépnél.

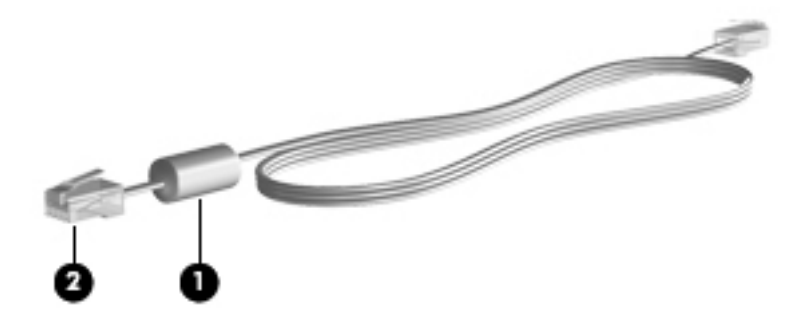

#### **Modemkábel csatlakoztatása**

- **1.** Dugja a modemkábelt a számítógépen lévő modem-csatlakozóaljzatba **(1)**.
- **2.** Csatlakoztassa a modemkábel másik végét egy RJ-11 típusú fali telefonaljzathoz **(2)** vagy egy útválasztóhoz (nincs az ábrán).

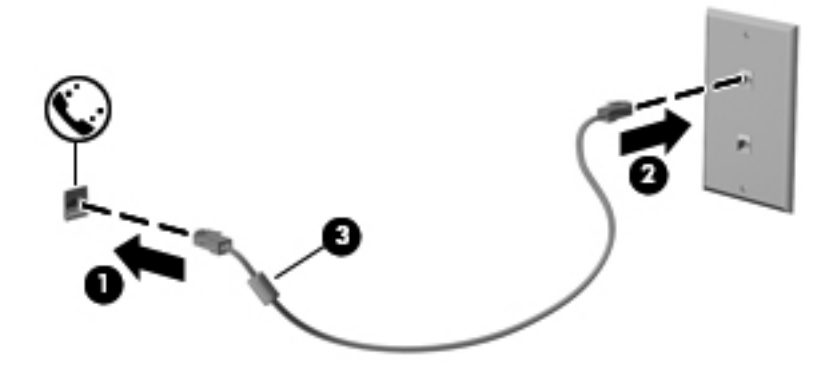

#### <span id="page-20-0"></span>**Ország-/térségspecifikus modemkábel-átalakító csatlakoztatása**

A telefonaljzatok országonként/térségenként különböznek. Ha a modemet és a modemkábelt azon országon/térségen kívül szeretné használni, amelyben a számítógépet vásárolta, be kell szereznie egy ország-/térségspecifikus modemkábel-átalakítót.

Ha a modemet olyan telefonvonalhoz szeretné csatlakoztatni, amely nem RJ-11 típusú telefonaljzattal van ellátva, akkor hajtsa végre a következő lépéseket:

- **1.** Dugja a modemkábelt a számítógépen lévő modem-csatlakozóaljzatba **(1)**.
- **2.** Csatlakoztassa a modemkábelt az adott országnak/térségnek megfelelő modemkábelátalakítóhoz **(2)**.
- **3.** Dugja a modemkábel-átalakítót **(3)** egy fali telefonaljzatba.

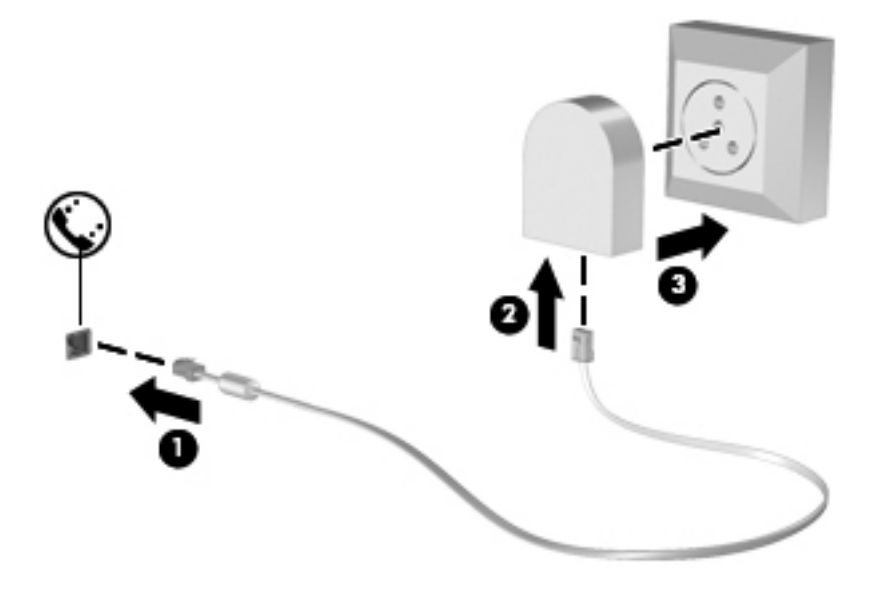

#### **Helybeállítás megadása**

#### **Az aktuális helybeállítás megjelenítése**

- **1.** Válassza a **Start > Vezérlőpult** menüpontot.
- **2.** Kattintson az **Óra, nyelv és terület** lehetőségre.
- **3.** Kattintson a **Terület és nyelv** lehetőségre.
- **4.** Kattintson a **Hely** fülre a hely megjelenítéséhez.

#### <span id="page-21-0"></span>**Új helyek megadása utazáskor**

Új számítógépen a modemhez elérhető egyetlen területi beállítás annak az országnak/térségnek a területi beállítása, amelyben a számítógépet vásárolta. Amikor különböző országokba/térségekbe utazik, állítsa a belső modemet olyan területi beállításra, amely megfelel az adott ország/térség működési szabványainak.

Ahogy újabb és újabb területi beállításokat ad hozzá a rendszerhez, a számítógép elmenti a beállításokat, hogy később bármikor válthasson közöttük. Bármelyik országhoz/térséghez megadhat több területi beállítást is.

**VIGYÁZAT!** Ne törölje a jelenlegi ország-/térségbeállításokat, különben elveszhetnek az otthoni beállítások. Ha szeretné a modemet más országokban/térségekben is használni, de meg szeretné őrizni az otthoni beállítást, minden olyan helyhez adjon meg egy új konfigurációt, amelyben a modemet használni fogja.

**VIGYÁZAT!** Annak érdekében, hogy a modem használatával ne sértse meg az adott ország/térség hírközlési szabályait és törvényeit, azt az országot/térséget válassza, amelyben a számítógép épp van. Előfordulhat, hogy a modem nem fog megfelelően működni, ha nem a megfelelő országot/ térséget választja.

- **1.** Válassza a **Start > Eszközök és nyomtatók** lehetőséget.
- **2.** Kattintson a jobb gombbal a számítógép eszközére, és kattintson a **Modembeállítások** pontra.

**MEGJEGYZÉS:** A Tárcsázási szabályok lap megtekintéséhez előbb meg kell adnia egy alapvető (az aktuális) földrajzi helyhez tartozó körzetszámot. Ha még nem adott meg földrajzi helyet, a Modembeállítások pontra kattintás után a rendszer felszólítja rá, hogy adjon meg egyet.

- **3.** Kattintson a **Tárcsázási szabályok** fülre.
- **4.** Kattintson az **Új** lehetőségre. Megjelenik az Új hely ablak.
- **5.** A **Hely neve** mezőbe írjon be egy nevet (például otthon, munkahely stb.) az új helybeállításnak.
- **6.** Kattintson egy országra vagy régióra az Ország/térség legördülő listán. (Ha olyan országot vagy régiót választ, amelyet a modem nem támogat, az Egyesült Államok vagy az Egyesült Királyság beállítás jelenik meg.)
- **7.** Írja be a körzetszámot, az előhívószámot (ha szükséges), és a külső vonal elérésére használt számot (ha szükséges).
- **8. A használt telefonrendszer** típusának kiválasztásához kattintson a **Hangfrekvenciás** vagy az **Impulzusos** beállításra.
- **9.** Az **OK** gombra kattintva mentse az új hely beállításait.
- **10.** Tegye a következők valamelyikét:
	- Az új helybeállítás aktuális földrajzi helyként való beállításához kattintson az **OK** gombra.
	- Ha aktuális földrajzi helyként másik helybeállítást kíván kiválasztani, jelölje ki a kívánt beállítást a Hely listában, majd kattintson az **OK** gombra.

**MEGJEGYZÉS:** Az előző eljárással saját országán/térségén belüli, illetve más országokban/ térségekben lévő helyekhez is megadhat területi beállításokat. Felvehet például egy Munkahely beállítást, amely külső vonal eléréséhez tartalmaz tárcsázási szabályt.

### <span id="page-22-0"></span>**Csatlakozás helyi hálózathoz (LAN) (csak egyes típusokon)**

LAN hálózathoz való csatlakozáshoz egy (külön beszerezhető) nyolcérintkezős RJ-45 hálózati kábel szükséges. Ha a hálózati kábel tartalmaz olyan zajszűrő áramkört **(1)**, amely megakadályozza a televíziós és rádiós vételből eredő interferenciát, a kábel áramkört tartalmazó végét **(2)** dugja a számítógépbe.

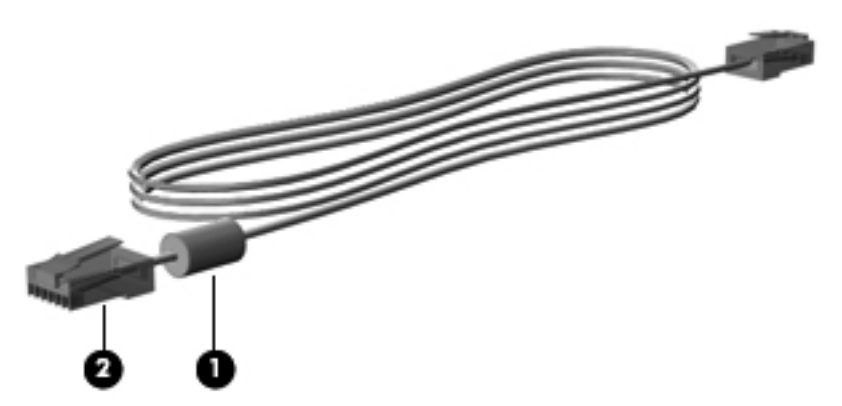

A hálózati kábel csatlakoztatása:

- **1.** Csatlakoztassa a hálózati kábelt a számítógépen lévő hálózati aljzathoz **(1)**.
- **2.** A hálózati kábel másik végét csatlakoztassa a fali hálózati aljzathoz **(2)** vagy egy útválasztóhoz (nincs az ábrán).

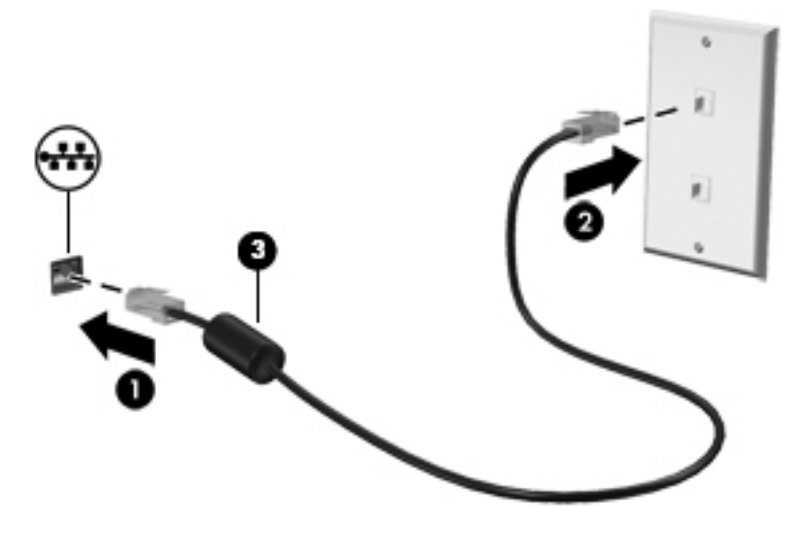

**FIGYELEM!** Az áramütés, a tűz és a meghibásodás veszélyének elkerülése érdekében ne csatlakoztasson modem- vagy telefonkábelt az RJ-45 típusú (hálózati) aljzathoz.

# <span id="page-23-0"></span>**3 Multimédia**

A számítógépen a következő multimédiás részegységeket találhatja:

- Beépített hangszóró(k)
- Beépített mikrofon(ok)
- **•** Integrált webkamera
- Előre telepített multimédiás szoftverek
- **Multimédiás gombok vagy billentyűk**

# **A médiavezérlő kezelőszervek használata**

A számítógép típusától függően az alábbi médiavezérlő kezelőszervek állhatnak rendelkezésre a médiafájlok lejátszásához, szüneteltetéséhez, előretekeréséhez és visszatekeréséhez:

- **•** Médiagombok
- Médiavezérlő gyorsbillentyűk (adott billentyűk és az fn billentyű kombinációi)
- Médiavezérlő billentyűk

A számítógép médiatevékenység-vezérlőiről az *Első lépések* útmutatóban talál további információkat.

# **Hang**

A számítógép számos hangszolgáltatás használatát teszi lehetővé:

- Zene lejátszása
- Hangrögzítés
- Zeneletöltés az internetről
- Multimédiás bemutatók készítése
- Hang és képek átvitele azonnali üzenetküldő programokkal
- Rádióműsorok sugárzása az interneten
- Zenei CD-k telepített optikai meghajtó (csak egyes típusokon) vagy opcionális külső optikai meghajtó (külön megvásárolható) használatával történő létrehozása (írása).

# <span id="page-24-0"></span>**A hangerő szabályozása**

A számítógép típusától függően az alábbi módszerekkel állíthatja be a hangerőt:

- Hangerőszabályzó gombok
- Hangerő gyorsbillentyűk (az fn billentyűvel együtt lenyomott meghatározott billentyűk)
- Hangerőszabályzó billentyűk

**FIGYELEM!** A halláskárosodás elkerülése érdekében a hangerőt a fejhallgató, fülhallgató vagy mikrofonos fejhallgató felhelyezése előtt állítsa be. További biztonsági információkat a *Jogi, biztonsági és környezetvédelmi tudnivalók* című részben talál.

**MEGJEGYZÉS:** A hangerő az operációs rendszeren és különböző programokon keresztül is állítható.

**MEGJEGYZÉS:** Számítógépe hangerővezérlőiről részletesebb információkért tekintse meg az *Első lépések* útmutatót.

## **A számítógép audiofunkcióinak ellenőrzése**

**MEGJEGYZÉS:** A legjobb eredmény eléréséhez rögzítéskor beszéljen közvetlenül a mikrofonba, és háttérzajmentes környezetben rögzítsen.

A számítógép audiofunkcióit az alábbi lépésekkel ellenőrizheti:

- **1.** Válassza a **Start > Vezérlőpult > Hardver és hang > Hang** lehetőséget.
- **2.** A Hang ablak megjelenésekor kattintson a **Hangok** elemre. A **Programesemények** területen válasszon ki egy hangeseményt (például hangjelzést vagy riasztást), majd kattintson a **Teszt** gombra.

Ekkor hangot kell hallania a hangszórón vagy a csatlakoztatott fejhallgatón keresztül.

A számítógép hangrögzítő funkcióit az alábbi lépésekkel ellenőrizheti:

- **1.** Válassza a **Start > Minden program > Kellékek > Hangrögzítő** menüpontot.
- **2.** Kattintson a **Felvétel indítása** gombra, és beszéljen a mikrofonba. Mentse a fájlt az asztalra.
- **3.** Nyisson meg egy multimédiás alkalmazást, és játssza le a hangot.

A számítógép hangbeállításainak megerősítéséhez vagy módosításához válassza a **Start > Vezérlőpult > Hardver és hang > Hang** lehetőséget.

A számítógép hangrögzítő funkcióit az alábbi lépésekkel ellenőrizheti:

- **1.** Válassza a **Start > Minden program > Kellékek > Hangrögzítő** menüpontot.
- **2.** Kattintson a **Felvétel indítása** gombra, és beszéljen a mikrofonba. Mentse a fájlt az asztalra.
- **3.** Nyisson meg egy multimédiás alkalmazást, és játssza le a hangot.

A számítógép hangbeállításainak megerősítéséhez vagy módosításához válassza a **Start > Vezérlőpult > Hang** lehetőséget.

# <span id="page-25-0"></span>**Webkamera (csak egyes típusokon)**

Egyes számítógépek beépített webkamerát tartalmaznak. Az előre telepített szoftverek segítségével a webkamerával fényképeket vagy videofelvételeket készíthet. Megtekintheti a fénykép vagy videofelvétel előnézetét, és mentheti azt.

A webkamera szoftver az alábbi szolgáltatásokkal való kísérletezésre nyújt lehetőséget:

- Video rögzítése és megosztása
- Videó sugárzása azonnali üzenetküldő szoftverekkel
- Állóképek készítése

A rendszergazdák az arcfelismerés biztonsági szintjét a Security Manager beállítási varázslójában vagy a HP ProtectTools felügyeleti konzoljával adhatják meg. További információkért tekintse meg a *HP ProtectTools – első lépések* útmutatót vagy az arcfelismerő szoftver súgóját.

A webkamera eléréséről az *Első lépések* útmutatóban talál további információt. A webkamerák használatáról további információt a **Start > Súgó és támogatás** lehetőségre kattintva érhet el.

# **Videó**

A számítógép az alábbi külső videoportokat tartalmazhatja:

- **VGA**
- HDMI (High Definition Multimedia Interface, nagy felbontású multimédiás interfész)
- **DisplayPort**

**MEGJEGYZÉS:** A számítógép videocsatlakozóiról az *Első lépések* útmutatóban talál további információt.

### **VGA**

A monitorport vagy VGA-port egy olyan analóg megjelenítőinterfész, amellyel külső VGAmegjelenítőeszközt, például külső VGA-monitort vagy VGA-kivetítőt lehet a számítógéphez csatlakoztatni.

<span id="page-26-0"></span>**▲** VGA megjelenítőeszköz csatlakoztatásához csatlakoztassa az eszköz kábelét a monitorporthoz.

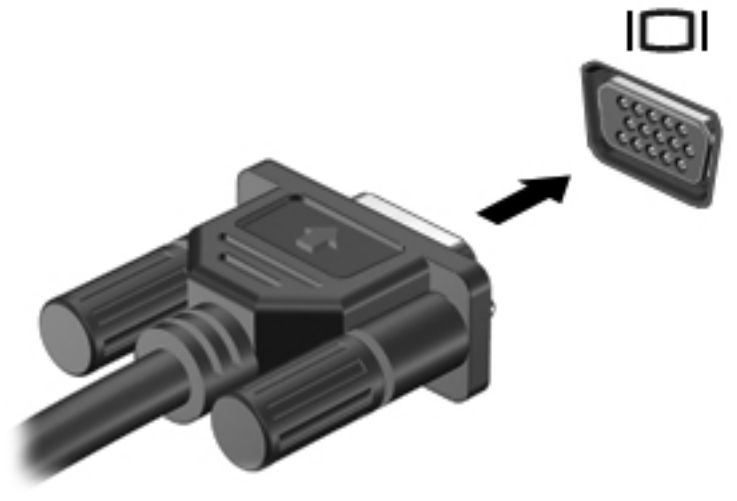

**MEGJEGYZÉS:** A megjelenítés helyének váltásáról az *Első lépések* útmutatóban talál további információt az egyes termékekre vonatkozóan.

# **DisplayPort**

A DisplayPort használatával opcionális video- vagy hangeszközhöz csatlakoztatható a számítógép, mint például nagy felbontású televíziókhoz, vagy bármely más digitális vagy hangegységhez. A DisplayPort jobb teljesítményt biztosít, mint a külső VGA monitorport, és javítja a digitális kapcsolatot.

**MEGJEGYZÉS:** A video- és/vagy hangjelek DisplayPort-csatlakozón keresztül történő továbbításához külön megvásárolható DisplayPort-kábelre van szükség.

A számítógépen található DisplayPort-csatlakozóhoz egy DisplayPort-eszköz csatlakoztatható. A számítógép képernyőjén megjelenő információk egyidejűleg a DisplayPort-eszközön is megjeleníthetők.

A video- vagy hangeszköz csatlakoztatása a DisplayPort-csatlakozóhoz:

**1.** Csatlakoztassa a DisplayPort-kábel egyik végét a számítógép DisplayPort-csatlakozójához.

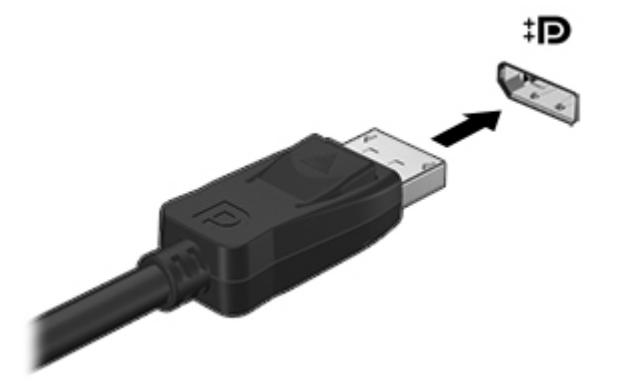

**2.** A kábel másik végét csatlakoztassa a videoeszközhöz, majd további információért olvassa el az eszköz gyártójának utasításait.

**MEGJEGYZÉS:** Az eszköz kábelének eltávolításához nyomja le a csatlakozóreteszt, és húzza ki a kábelt a számítógépből.

**MEGJEGYZÉS:** A megjelenítés helyének váltásáról az *Első lépések* útmutatóban talál további információt az egyes termékekre vonatkozóan.

### <span id="page-28-0"></span>**HDMI**

A HDMI-porttal a számítógép külső video- és audioeszközökhöz, például nagyfelbontású televízióhoz, vevőkészülékhez, illetve más kompatibilis digitális vagy audioegységhez csatlakoztatható.

**MEGJEGYZÉS:** A video- és/vagy audiojelek HDMI-porton keresztül történő továbbításához külön megvásárolható HDMI-kábelre van szükség.

A számítógép HDMI-portjához egy HDMI-eszköz csatlakoztatható. A számítógépen megjelenített információ egy időben a HDMI-eszközön is megjeleníthető.

A video- vagy audioeszköz csatlakoztatása a HDMI-porthoz:

**1.** Csatlakoztassa a HDMI-kábel egyik végét a számítógép HDMI-portjához.

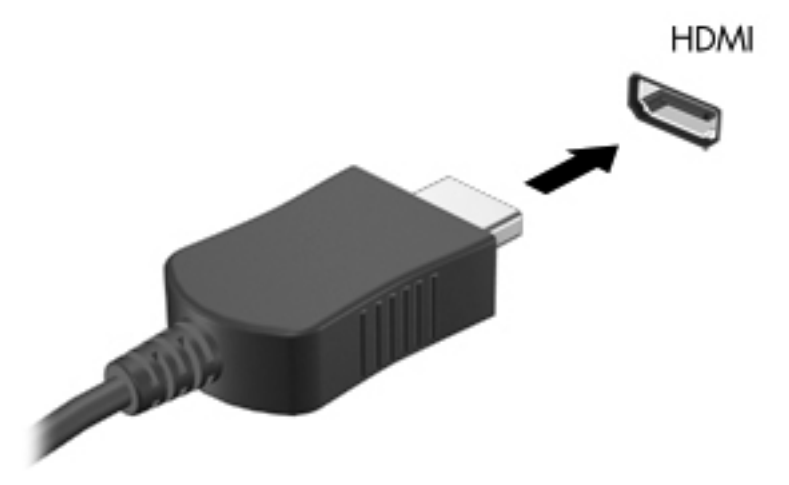

**2.** A kábel másik végét csatlakoztassa a videoeszközhöz, majd további információért olvassa el az eszköz gyártójának utasításait.

**MEGJEGYZÉS:** A megjelenítés helyének váltásáról az *Első lépések* útmutatóban talál további információt az egyes termékekre vonatkozóan.

#### **A HDMI-hang beállítása**

HDMI-hang beállításához először is csatlakoztasson a számítógép HDMI-portjához egy audio- vagy videoeszközt, például egy nagyfelbontású televíziót. Ezután állítsa be az alapértelmezett hanglejátszó eszközt az alábbiak szerint:

- **1.** Kattintson a jobb gombbal a **Hangszórók** ikonra a tálca jobb szélén lévő értesítési területen, majd kattintson a **Lejátszóeszközök** parancsra.
- **2.** A Lejátszás fülön kattintson a **Digitális kimenet** vagy a **Digitális kimeneti eszköz (HDMI)** elemre.
- **3.** Kattintson az **Alapértelmezett**, majd az **OK** gombra.

<span id="page-29-0"></span>A hangnak a számítógép hangszóróján való megszólaltatásához kövesse az alábbi lépéseket:

- **1.** Kattintson a jobb gombbal a **Hangszórók** ikonra a tálca jobb szélén lévő értesítési területen, majd kattintson a **Lejátszóeszközök** parancsra.
- **2.** A Lejátszás fülön kattintson a **Hangszórók** lehetőségre.
- **3.** Kattintson az **Alapértelmezett**, majd az **OK** gombra.

#### **Intel Wireless Display (csak egyes típusokon)**

Az Intel® Wireless Display megoldása lehetővé teszi, hogy számítógépes tartalmakat vezeték nélkül jelenítsen meg tv-készülékén. A Wireless Display használatához vezeték nélküli tv-adapter (külön megvásárolható) szükséges. Előfordulhat, hogy a kimeneti védelemmel ellátott DVD lemezek nem játszhatók le az Intel Wireless Display funkcióval. (Ugyanakkor a kimeneti védelemmel nem rendelkező DVD lemezek lejátszhatók.) A kimeneti védelemmel ellátott Blu-ray lemezek nem játszhatók le az Intel Wireless Display funkcióval. A vezeték nélküli tv-adapter használatáról az eszköz gyártójának használati utasításában olvashat bővebben.

**MEGJEGYZÉS:** A vezeték nélküli megjelenítés használata előtt ellenőrizze, hogy a számítógépen a vezeték nélküli kapcsolat engedélyezve van.

# <span id="page-30-0"></span>**4 Energiagazdálkodás**

**WEGJEGYZÉS:** A számítógépen található egy tápkapcsoló vagy tápkapcsoló gomb. Az útmutatóban mindkét tápkapcsoló kezelőszervre a *tápkapcsoló gomb* kifejezést használjuk.

# **A számítógép leállítása**

**VIGYÁZAT!** A számítógép leállításakor a nem mentett adatok elvesznek.

A leállítási parancs minden megnyitott programot bezár – az operációs rendszert is beleértve –, majd kikapcsolja a képernyőt és a számítógépet.

Állítsa le a számítógépet a következő esetekben:

- Ha cserélnie kell az akkumulátort, vagy hozzá kell férnie a számítógép belső részegységeihez
- Ha nem univerzális soros buszra (USB-portra) csatlakozó külső hardvereszközt csatlakoztat
- Ha a számítógépet nem használja tovább, és hosszabb időre leválasztja a külső áramforrásról

Noha a számítógépet a bekapcsoló gombbal is kikapcsolhatja, azt javasoljuk, hogy erre a célra a Windows leállítási parancsát használja:

**MEGJEGYZÉS:** Ha a számítógép alvó vagy hibernált állapotban van, a számítógép leállításához először meg kell szüntetnie az alvó vagy hibernált állapotot.

- **1.** Mentse el addig végzett munkáját, és zárja be az összes programot.
- **2.** Válassza a **Start > Leállítás** parancsot.

Ha a számítógép nem válaszol, és az előző leállítási eljárást nem tudja használni, próbálkozzon a következő vészleállító eljárásokkal az alábbi sorrendben:

- Nyomja meg egyszerre a ctrl+alt+delete billentyűket, majd kattintson a képernyőn a **Bekapcsolás** gombra.
- Nyomja meg és legalább 5 másodpercig tartsa nyomva a számítógép tápkapcsoló gombját.
- Válassza le a számítógépet a külső tápellátásról.
- A felhasználó által cserélhető akkumulátort tartalmazó típusokból vegye ki az akkumulátort.

# <span id="page-31-0"></span>**Az energiagazdálkodás beállítása**

## **Az energiatakarékos üzemmódok használata**

A számítógépen gyárilag két energiatakarékos üzemmód van engedélyezve: az alvó állapot és a hibernálás.

Az alvó állapot kezdeményezése után a tápfeszültségjelző LED villogni kezd, és a képernyő elsötétül. A számítógép a memóriába menti a félbehagyott munkát, így az alvó állapotból gyorsabban visszatérhet, mint hibernálásból. Ha a számítógép huzamosabb ideig alvó állapotban van, vagy ha az akkumulátor alvó állapotban eléri a kritikus töltöttségi szintet, a számítógép kezdeményezi a hibernálást.

Hibernálás kezdeményezésekor a számítógép a merevlemezen található hibernációs fájlba írja az adatokat, majd kikapcsol.

**VIGYÁZAT!** A hang- és videoszolgáltatások minőségromlásának, illetve elvesztésének, valamint az adatok elvesztésének elkerülése érdekében ne kezdeményezzen alvó vagy hibernált állapotot, miközben lemezről vagy külső memóriakártyáról olvas, illetve amíg azokra ír.

**MEGJEGYZÉS:** Amíg a számítógép alvó vagy hibernált állapotban van, nem kezdeményezhet semmilyen hálózati kapcsolatot, és nem hajthat végre semmilyen műveletet.

#### **Az alvó állapot kezdeményezése és megszüntetése**

A rendszer a gyári beállításoknak megfelelően adott idejű tétlenség után kezdeményezi az alvó állapotot, hálózatról és akkumulátorról működtetve is.

Az energiagazdálkodási beállítások és idők a Windows Vezérlőpultjának Energiagazdálkodási lehetőségek eszközében módosíthatók.

Ha a számítógép be van kapcsolva, az alvó állapotot a következő módszerek bármelyikével kezdeményezheti:

- Röviden nyomja meg a bekapcsoló gombot.
- Csukja le a képernyőt.
- Kattintson a **Start** gombra, kattintson a Leállítás gomb mellett látható nyílra, majd kattintson az **Alvó állapot** lehetőségre.

Az alvó állapot megszüntetése:

- Röviden nyomja meg a bekapcsoló gombot.
- Ha a kijelző le van hajtva, hajtsa fel.
- Nyomjon meg egy billentyűt a billentyűzeten.
- Koppintsa meg az érintőtáblát, vagy húzza végig az ujját rajta.

Amikor a számítógép visszatér az alvó állapotból, a tápfeszültségjelző fény kigyullad, és a kijelzőn megjelenik az a képernyő, ahol a munkát abbahagyta.

**MEGJEGYZÉS:** Ha az ébresztéshez jelszót állított be, a képernyőhöz történő visszatérés előtt meg kell adnia a Windows jelszavát.

#### <span id="page-32-0"></span>**A hibernálás kezdeményezése és megszüntetése**

A rendszer gyárilag úgy van beállítva, hogy hibernálást kezdeményezzen adott idejű tétlenség után, akár akkumulátorról, akár külső áramforrásról működik, illetve ha az akkumulátor töltöttsége kritikus szintre csökken.

Az energiagazdálkodási beállítások és időkorlátok a Windows Vezérlőpultjában módosíthatók.

A hibernálás kezdeményezése:

**▲** Kattintson a **Start**, gombra, kattintson a Leállítás gomb mellett látható nyílra, majd kattintson a **Hibernált állapot** lehetőségre.

A hibernálás megszüntetése:

**▲** Röviden nyomja meg a bekapcsoló gombot.

A működésjelző LED kigyullad, és a kijelzőn megjelenik az a képernyő, ahol a munkát abbahagyta.

**MEGJEGYZÉS:** Ha az ébresztéshez jelszót állított be, a képernyőhöz történő visszatérés előtt meg kell adnia a Windows jelszavát.

### **A telepmérő használata**

A telepmérő az értesítési területen, a tálca jobb szélén található. A telepmérő lehetővé teszi az energiagazdálkodási beállítások gyors elérését és a hátralévő akkumulátoros üzemidő megjelenítését.

- Az akkumulátor töltöttsége és az aktuális energiagazdálkodási séma megjelenítéséhez helyezze a mutatót a Telepmérő ikon fölé.
- Az Energiagazdálkodási lehetőségek megnyitásához vagy az energiaséma megváltoztatásához kattintson a telepmérő ikonra, majd válasszon egy elemet a listából.

A különböző telepmérő ikonok jelzik, hogy a számítógép akkumulátorról vagy külső áramforrásról üzemel-e. Az ikon egy üzenetet is megjelenít, ha az akkumulátor töltöttsége alacsony vagy kritikus szintre csökkent.

#### **Az energiasémák használata**

Az energiagazdálkodási séma olyan rendszerbeállítások gyűjteménye, amelyek a számítógép energiafelhasználását szabályozzák. Az energiasémák segítségével energiát takaríthat meg, illetve maximalizálhatja a teljesítményt.

#### **Az aktuális energiagazdálkodási séma megtekintése**

A következő módszerek közül kell választania:

- Kattintson az értesítési területen (a tálca jobb szélén) található telepmérő ikonra.
- Válassza a **Start > Vezérlőpult > Rendszer és biztonság > Energiagazdálkodási lehetőségek** lehetőséget.

#### <span id="page-33-0"></span>**Az energiagazdálkodási séma váltása**

Az alábbi módszerek közül választhat:

- Kattintson a telepmérő ikonra az értesítési területen, majd válasszon egy másik energiasémát a listából.
- Válassza a **Start > Vezérlőpult > Rendszer és biztonság > Energiagazdálkodási lehetőségek** lehetőséget, majd válasszon ki egy elemet a listából.

#### **Az energiagazdálkodási sémák testreszabása**

**1.** Kattintson a telepmérő ikonra az értesítési területen, majd kattintson a **További energiagazdálkodási beállítások** parancsra.

– vagy –

Válassza a **Start > Vezérlőpult > Rendszer és biztonság > Energiagazdálkodási lehetőségek** lehetőséget.

- **2.** Válasszon egy energiagazdálkodási sémát, majd kattintson a **Séma beállításainak módosítása** gombra.
- **3.** Módosítsa a beállításokat az igényeknek megfelelően.
- **4.** További beállítások módosításához kattintson a **Speciális energiaellátási beállítások módosítása** elemre, és végezze el a módosításokat.

### **Jelszavas védelem beállítása az ébresztéshez**

Ha szeretné beállítani, hogy a számítógép jelszót kérjen, amikor visszatér az alvó vagy hibernált állapotból, hajtsa végre a következő lépéseket:

- **1.** Válassza a **Start > Vezérlőpult > Rendszer és biztonság > Energiagazdálkodási lehetőségek** lehetőséget.
- **2.** A bal oldali ablaktáblán kattintson a **Jelszó kérése a felébresztéskor** elemre.
- **3.** Kattintson **A jelenleg nem elérhető beállítások módosítása** lehetőségre.
- **4.** Kattintson a **Kötelező a jelszó (ajánlott)** elemre.

**MEGJEGYZÉS:** Ha létre kell hoznia egy felhasználói fiókhoz tartozó jelszót, vagy módosítani egy jelenlegi felhasználó jelszavát, kattintson a **Felhasználói fiók jelszavának létrehozása vagy módosítása** elemre, majd kövesse a képernyőn megjelenő utasításokat. Ha nem kell felhasználói fiókhoz tartozó jelszót létrehoznia vagy módosítania, ugorjon az 5. lépésre.

**5.** Kattintson a **Módosítások mentése** gombra.

# <span id="page-34-0"></span>**A HP Power Assistant használata (csak egyes típusokon)**

A HP Power Assistant lehetővé teszi, hogy a rendszerbeállítások konfigurálásával optimalizálja számítógépe energiafogyasztását és az akkumulátor töltését. A HP Power Assistant eszközöket és információkat biztosít, hogy megalapozott döntéseket hozhasson az energiagazdálkodásról:

- Becsült energiafogyasztási adatok feltételezett rendszerkonfigurációk esetén
- Előre definiált energiagazdálkodási profilok
- Részletes adatok a használatról és az idő előrehaladtával tapasztalható energiafogyasztást bemutató ábrák

A HP Power Assistant indítása a Windows rendszerben:

**▲** Válassza a **Start > Minden program > Termelékenység és eszközök > HP Power Assistant** parancsot.

– vagy –

Nyomja le egyszerre az fn+f6 (csak egyes típusokon) vagy az fn+f8 (csak egyes típusokon) billentyűket.

A HP Power Assistant használatáról, beállításáról és kezeléséről a HP Power Assistant szoftver súgójában talál további információkat.

# **Üzemeltetés akkumulátorról**

**FIGYELEM!** A biztonságos használat érdekében csak a HP számítógéphez mellékelt akkumulátort, a HP által biztosított csereakkumulátort vagy a HP által forgalmazott kompatibilis akkumulátort használja.

Ha a számítógép nem csatlakozik külső áramforráshoz, akkumulátorról üzemel. A számítógépakkumulátorok üzemideje az energiagazdálkodási beállításoktól, a számítógépen futó programoktól, a kijelző fényerejétől, a számítógéphez csatlakoztatott külső eszközöktől és más tényezőktől függően változik. Ha az akkumulátort a külső áramforrásról történő működés közben a számítógépben tartja, azzal tölti az akkumulátort, és megőrizheti adatait egy esetleges áramkimaradás esetén. Ha a számítógép akkumulátora nincs lemerülve, és a számítógép külső áramforrásról működik, a számítógép automatikusan akkumulátoros üzemre vált, ha a váltakozó áramú tápegységet kihúzzák a számítógépből, illetve ha áramkimaradás lép fel.

**MEGJEGYZÉS:** A hálózati tápellátás leválasztásakor a képernyő fényereje automatikusan csökken az akkumulátorral való takarékoskodás érdekében. A képernyő fényerejének növeléséről és csökkentéséről az *Első lépések* útmutatóban talál további információt. Egyes számítógéptípusok az akkumulátor-üzemidő növelése érdekében váltani tudnak a képernyőmódok között. További információk: Állítható grafikus rendszer/kettő[s grafika \(csak egyes típusokon\),](#page-40-0) 31. oldal.

### <span id="page-35-0"></span>**További akkumulátorinformációk keresése**

A Súgó és támogatás szolgáltatás az alábbi eszközöket és információkat találhatja meg az akkumulátorhoz:

- Akkumulátor-ellenőrző eszköz az akkumulátor teljesítményének teszteléséhez
- Kalibrálással, energiagazdálkodással és a helyes gondozással és tárolással kapcsolatos tudnivalók az akkumulátor élettartamának maximalizálásához
- Egyes akkumulátortípusok adatai, specifikációi, élettartama és kapacitása

Az Akkumulátoradatok rész elérése:

**▲** Válassza a **Start > Súgó és támogatás > Tanulás > Energiasémák: gyakran feltett kérdések** menüpontot.
### **Az Akkumulátor-ellenőrzés használata**

A Súgó és támogatás szolgáltatás információkkal szolgál a számítógépben lévő akkumulátor állapotáról.

Az Akkumulátor-ellenőrzés futtatása:

- **1.** Csatlakoztassa a váltóáramú tápegységet a számítógéphez.
- **MEGJEGYZÉS:** Az Akkumulátorellenőrzés megfelelő működéséhez a számítógépnek külső áramforráshoz kell csatlakoznia.
- **2.** Válassza a **Start > Súgó és támogatás > Hibaelhárítás > Áramellátás, hőmérsékleti és mechanikus tényezők** lehetőséget.
- **3.** Kattintson az **Áramellátás** fülre, majd kattintson az **Akkumulátor-ellenőrzés** lehetőségre.

Az Akkumulátor-ellenőrzés megvizsgálja az akkumulátor és a cellák működését, majd beszámol a vizsgálat eredményeiről.

### **Az akkumulátor töltöttségének megjelenítése**

**▲** Mutasson az értesítési területen, a tálca jobb szélén a telepmérő ikonra.

### **Az akkumulátor üzemidejének maximalizálása**

Az akkumulátor üzemideje a számítógépen használt programoktól függ, amíg a rendszer akkumulátorról működik. Az akkumulátor tárolókapacitásának romlásával a maximális üzemidő fokozatosan csökken.

Ötletek az akkumulátor üzemidejének maximalizálásához:

- Csökkentse a képernyő fényerejét.
- Ha a számítógép felhasználó által cserélhető akkumulátorral rendelkezik, vegye ki az akkumulátort a számítógépből, amikor nem használja vagy nem tölti
- A felhasználó által cserélhető akkumulátort tartsa száraz, hűvös helyen.
- Az Energiagazdálkodási lehetőségek területén válassza az **Energiatakarékos** beállítást.

#### **Teendők lemerülő akkumulátor esetén**

Ebben a részben a gyárilag beállított riasztásokkal és rendszerválaszokkal kapcsolatos tudnivalók találhatók. Egyes alacsony töltöttségi riasztások és rendszerválaszok módosíthatók a Windows Vezérlőpultjának Energiagazdálkodási lehetőségei között. Az energiagazdálkodási lehetőségek beállításai nem befolyásolják a jelzőfényeket.

#### **A lemerülő akkumulátor azonosítása**

Ha a számítógép egyetlen áramforrásaként szolgáló akkumulátor töltöttsége alacsony vagy kritikus szintre csökken, a számítógép az alábbiak szerint viselkedik:

● Az akkumulátor-jelzőfény (egyes típusokon) jelzi az alacsony vagy kritikus szintet.

**MEGJEGYZÉS:** Az akkumulátor jelzőfényéről az *Első lépések* útmutatóban talál további információt.

– vagy –

Az értesítési területen lévő telepmérő ikon értesítést jelenít meg az alacsony vagy kritikus akkumulátortöltöttségről.

**MEGJEGYZÉS:** További információ a telepmérőről: A telepmérő [használata,](#page-32-0) 23. oldal.

A számítógép a következő műveleteket hajtja végre a kritikus töltöttségi szint esetén:

- Ha a hibernálás engedélyezve van, és a számítógép be van kapcsolva, vagy alvó állapotban van, a számítógép hibernálást kezdeményez.
- Ha a hibernálás nincs engedélyezve, és a számítógép be van kapcsolva, vagy alvó állapotban van, a számítógép rövid ideig alvó állapotban marad, majd leáll, és az el nem mentett adatok elvesznek.

#### **Az alacsony töltöttségi szint megszüntetése**

#### **A kritikus töltöttségi szint megszüntetése, ha rendelkezésre áll külső áramforrás**

- **▲** Csatlakoztassa a számítógépet a következő eszközök egyikéhez:
	- Váltakozó áramú adapter
	- Opcionális dokkolóeszköz vagy bővítőeszköz
	- A HP-től kiegészítőként vásárolt opcionális tápegység

#### **A kritikus töltöttségi szint megszüntetése, ha nem áll rendelkezésre áramforrás**

- Kezdeményezze a hibernált állapotot.
- Mentse el addig végzett munkáját, és állítsa le a számítógépet.

#### **A kritikus töltöttségi szint megszüntetése, ha a számítógép nem tud kilépni a hibernálásból**

Ha a számítógép nem rendelkezik elég energiával a hibernálás megszüntetéséhez, hajtsa végre a következő lépéseket:

- **1.** Cserélje ki feltöltött akkumulátorra a lemerült cserélhető akkumulátort, vagy csatlakoztassa a váltóáramú tápegységet a számítógéphez és egy külső áramforráshoz.
- **2.** A bekapcsoló gomb megnyomásával szüntesse meg a hibernált állapotot.

#### **Az akkumulátor energiatakarékos használata**

- Válasszon alacsony energiafelvételű beállításokat a Windows Vezérlőpultjának Energiagazdálkodási lehetőségei között.
- Bontsa a vezeték nélküli és LAN-kapcsolatokat, és lépjen ki a modemes alkalmazásokból, ha nem használja őket.
- Válassza le azokat a nem használt külső eszközöket, amelyek nem csatlakoznak külső áramforráshoz.
- Állítsa/tiltsa le vagy távolítsa el azokat a külső médiakártyákat, amelyeket nem használ.
- A képernyő fényerejének csökkentése.
- Ha abbahagyja a munkát, helyezze a számítógépet alvó vagy hibernált állapotba, vagy kapcsolja ki a számítógépet.

#### **A felhasználó által cserélhető akkumulátor tárolása (csak egyes típusokon)**

**VIGYÁZAT!** Az akkumulátor károsodásának megelőzése érdekében ne tegye ki az akkumulátort hosszabb időn keresztül magas hőmérsékletnek.

Ha a számítógépet előreláthatólag két hétnél hosszabb ideig nem használja, és az nem csatlakozik külső áramforráshoz, vegye ki a felhasználó által cserélhető akkumulátort a számítógépből, és tárolja külön.

A tárolt akkumulátor töltöttségét tovább fenntarthatja, ha hűvös, száraz helyen tárolja.

**MEGJEGYZÉS:** A tárolt akkumulátort félévente ellenőrizni kell. Ha a kapacitás kevesebb mint 50 százalék, töltse újra az akkumulátort, mielőtt visszajuttatná a raktárba.

Használat előtt kalibrálja az akkumulátort, ha egy hónapnál hosszabb ideig külön tárolta.

#### **A felhasználó által cserélhető használt akkumulátorok kezelése (csak egyes típusokon)**

**FIGYELEM!** A tűz vagy égés kockázatának csökkentése érdekében az akkumulátort ne szerelje szét, ne törje össze és ne lyukassza ki, ne zárja rövidre a külső csatlakozóit, és ne dobja tűzbe vagy vízbe.

Az akkumulátor megfelelő ártalmatlanításával kapcsolatban a *Jogi, biztonsági és környezetvédelmi tudnivalók* című útmutató tartalmaz további tájékoztatást.

### **A felhasználó által cserélhető akkumulátor cseréje (csak egyes típusokon)**

A Súgó és támogatás Akkumulátor-ellenőrzés szolgáltatása az akkumulátor cseréjére felszólító értesítést küld, ha egy belső cella működése nem megfelelő, vagy ha az akkumulátor tárolókapacitása már nem elegendő. Ha az akkumulátorra még kiterjed a HP jótállása, az utasítások a jótállás azonosítószámát is tartalmazzák. Egy üzenetben hivatkozást találhat a HP webhelyére, ahol további információkat talál a csereakkumulátor rendeléséről.

## **Külső áramforrás használata**

**FIGYELEM!** Ne töltse a számítógép akkumulátorát, ha repülőgép fedélzetén tartózkodik.

**FIGYELEM!** A biztonsági problémák elkerülése érdekében csak a számítógéphez mellékelt tápadaptert, a HP által biztosított csereadaptert, vagy a HP-tól vásárolt kompatibilis tápadaptert használion.

**MEGJEGYZÉS:** A külső áramforráshoz való csatlakozásról további információ a számítógéphez mellékelt *Üzembe helyezési* poszteren található.

A külső táplálás a HP által jóváhagyott váltóáramú tápegységen és opcionális dokkolóeszközön vagy bővítőeszközön keresztül lehetséges.

A számítógépet a következő esetekben csatlakoztassa külső áramforráshoz:

- Akkumulátor töltése vagy kalibrálása közben
- Rendszerszoftver telepítése vagy módosítása közben
- Adatok CD-re, DVD-re vagy (egyes típusokon) BD-re történő írásakor
- A Lemeztöredezettség-mentesítő futtatásakor
- Biztonsági mentés vagy helyreállítás végrehajtása közben

Ha a számítógépet a külső áramforráshoz csatlakoztatja, a következő események történnek:

- Az akkumulátor töltődni kezd.
- Ha a számítógép be van kapcsolva, a telepmérő ikon képe megváltozik az értesítési területen.

Amikor a számítógépet leválasztja a külső áramforrásról, a következő események történnek:

- A számítógép az akkumulátor használatára vált.
- Az akkumulátor működési idejének meghosszabbítása érdekében a képernyő fényereje automatikusan csökken.

### **Váltakozó áramú adapter tesztelése**

Ellenőrizze a váltóáramú tápegységet, ha az alábbi jelenségek valamelyikét tapasztalja a számítógépen, amikor az váltóáramú tápellátásról üzemel:

- A számítógép nem kapcsol be.
- A kijelző nem kapcsol be.
- A tápfeszültségjelző fények nem világítanak.

A váltakozó áramú adapter tesztelése:

**MEGJEGYZÉS:** A következő utasítások a felhasználó által cserélhető akkumulátorral rendelkező számítógépekre vonatkoznak.

- **1.** Kapcsolja ki a számítógépet.
- **2.** Távolítsa el a számítógép akkumulátorát.
- **3.** Csatlakoztassa a váltóáramú adaptert a számítógéphez, majd csatlakoztassa az adaptert egy konnektorhoz.
- **4.** Kapcsolja be a számítógépet.
	- Ha az áramellátás jelzőfényei *világítanak*, a váltóáramú tápegység megfelelően működik.
	- Ha az áramellátás jelzőfényei *továbbra sem világítanak*, a váltóáramú tápegység nem működik, és ki kell cserélni.

Lépjen kapcsolatba az ügyfélszolgálattal, hogy megtudja, hogyan juthat váltóáramú cseretápegységhez.

## **Állítható grafikus rendszer/kettős grafika (csak egyes típusokon)**

Egyes számítógépek vagy állítható grafikus rendszerrel vagy kettős grafikával vannak felszerelve.

- Állítható grafikus rendszer az AMD™ és az Intel is támogatja. Ha a számítógépe AMD dinamikus állítható grafikus rendszerrel rendelkezik, akkor csak az állítható grafikus rendszert támogatja.
- Kettős grafika Csak az AMD támogatja. Ha a számítógépe AMD Radeon kettős grafikus rendszerrel rendelkezik, akkor csak a kettős grafikai rendszereket támogatja.

**MEGJEGYZÉS:** A kettős grafikus rendszereket csak olyan teljes képernyős alkalmazások engedélyezhetik, amelyek a DirectX 10-es vagy 11-es verzióját használják.

**MEGJEGYZÉS:** A noteszgép grafikus processzorának konfigurációjából tudhatja meg, hogy a számítógépe az állítható grafikus rendszereket vagy a kettős grafikus rendszereket támogatja-e. Az Intel HR processzorok (CPU-k) és az AMD Trinity sorozatú bővített processzorok (APU-k) az állítható grafikus rendszereket támogatják. Az AMD Trinity sorozatú A6, A8 és A10 APU-k a kettős grafikus rendszereket támogatják. Az AMD Trinity sorozatú A4 APU-k nem támogatják a kettős grafikus rendszereket.

Az állítható grafikus rendszerek és a kettős grafikák is két módot biztosítanak a grafikák feldolgozásához:

- Nagy teljesítményű mód: az alkalmazást optimális teljesítménnyel futtatja.
- Energiatakarékos mód: akkumulátor-üzemidőt takarít meg.

Az AMD grafikus rendszer beállításainak kezelése:

- **1.** Nyissa meg a Catalyst vezérlőpultot. Ehhez a jobb egérgomb kattintson az asztalon, majd válassza az **Állítható grafikus rendszerek beállítása** lehetőséget.
- **2.** Kattintson az **Áramellátás** fülre, majd válassza az **Állítható grafikus rendszerek** lehetőséget.

### **Az állítható grafikus rendszer használata (csak egyes típusokon)**

Az állítható grafikus rendszer lehetővé teszi, hogy válthasson a Nagy teljesítményű mód és az Energiatakarékos mód között. Az állítható grafikus rendszerek csak a Windows 7 Professional, a Windows 7 Home Premium és a Windows 7 Home Basic operációs rendszereken érhetők el.

Az állítható grafikus rendszer beállításainak kezeléséhez:

- **1.** Kattintson a jobb gombbal az asztalon, majd válassza a **Configure Switchable Graphics** (Állítható grafikus rendszerek beállítása) lehetőséget.
- **2.** Kattintson az **Áramellátás** fülre, majd válassza az **Állítható grafikus rendszerek** lehetőséget.

Az állítható grafikus rendszer az egyes alkalmazásokat energiaigényük alapján a Nagy teljesítményű vagy az Energiatakarékos módhoz rendeli hozzá. Továbbá kézzel is módosíthatja az egyes alkalmazások beállításait az alkalmazás helyének megkeresésével a **Legutóbbi alkalmazások** legördülő menüben vagy a **Tallózás** ikonra kattintva, amely az **Egyéb alkalmazások** legördülő menü alatt található. Válthat a Nagy teljesítményű mód és az Energiatakarékos mód között.

**MEGJEGYZÉS:** További információkat az állítható grafikus rendszer szoftverének súgójában talál.

### **A kettős grafikus rendszer használata (csak egyes típusokon)**

Ha a rendszere kettős grafikus rendszerrel van felszerelve (kettő vagy több hozzáadott grafikus processzor (GPU)), engedélyezheti az AMD Radeon Dual Graphics szolgáltatást a DirectX 10-es vagy 11-es verziót használó teljes képernyős alkalmazások hatékonyságának és teljesítményének növeléséhez. További információt a DirectX programról a következő helyen talál: [http://www.microsoft.com/directx.](http://www.microsoft.com/directx)

**MEGJEGYZÉS:** A kettős grafikus rendszerek csak az energiaszükséglet alapján történő automatikus kiválasztást támogatják (Dinamikus séma), és automatikusan rendelik hozzá a Nagy teljesítményű vagy Energiatakarékos módot az egyes alkalmazásokhoz. Azonban kézzel is módosíthatja egy adott alkalmazás beállításait.

Az AMD Radeon Dual Graphics engedélyezéséhez vagy letiltásához jelölje be az AMD Radeon Dual Graphics rész jelölőnégyzetét, vagy törölje a jelölését (ez a Catalyst vezérlőpult **Teljesítmény** lapján található).

**MEGJEGYZÉS:** További információkért tekintse meg az AMD szoftver súgóját.

# **5 Külső kártyák és eszközök**

## **A memóriakártya-olvasóval használható kártyák (csak egyes típusokon)**

A kiegészítő digitális kártyák biztonságos adattárolást és kényelmes adatmegosztást tesznek lehetővé. Ezeket a kártyákat legtöbbször digitális adathordozóval felszerelt fényképezőgépekkel és kéziszámítógépekkel, valamint más számítógépekkel használják.

A számítógép által támogatott memóriakártya-formátumokról az *Első lépések* útmutatóban olvashat.

### **Digitális kártya behelyezése**

**VIGYÁZAT!** Memóriakártya behelyezésekor csak kis erőt fejtsen ki, nehogy megsérüljenek a kártyanyílás érintkezői.

- **1.** Tartsa a kártyát úgy, hogy a címke felfelé, a csatlakozók pedig a számítógép felé nézzenek.
- **2.** Helyezze be a kártyát a memóriakártya-olvasóba, és nyomja be egészen, hogy az a helyére rögzüljön.

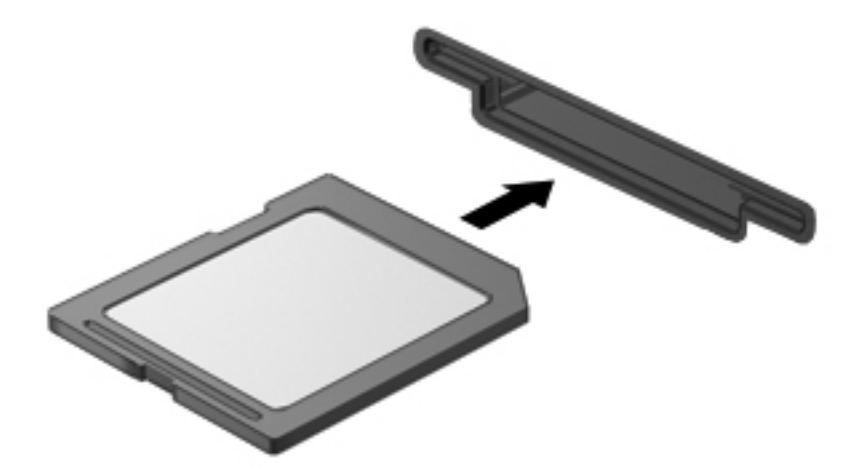

Ha a számítógép észleli az eszközt, egy hangjelzést hall, és a képernyőn megjelenik egy menü, amely felsorolja a választási lehetőségeket.

## **Digitális kártya eltávolítása**

- **VIGYÁZAT!** Az adatvesztés és a rendszerlefagyás elkerülése érdekében a következő lépésekkel távolítsa el biztonságosan a memóriakártyát.
	- **1.** Mentse az adatait, és zárjon be minden olyan programot, amely a digitális kártyához kapcsolódik.
	- **2.** Kattintson az értesítési területen (a tálca jobb szélén) a hardver eltávolítása ikonra. Ezután kövesse a képernyőn megjelenő utasításokat.
	- **3.** Nyomja befelé a kártyát **(1)**, majd vegye ki a nyílásból **(2)**.

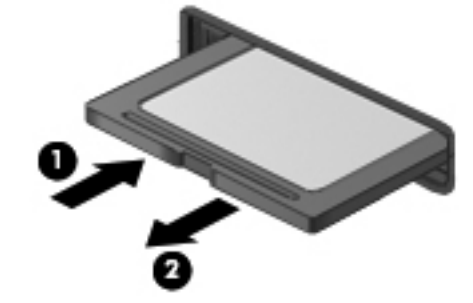

**MEGJEGYZÉS:** Ha a kártya nem mozdul kifelé, húzza ki a kártyát a nyílásból.

## **Az ExpressCard kártyák használata (csak egyes típusokon)**

Az ExpressCard kártya egy nagy teljesítményű PC-kártya, amelyet az ExpressCard kártya nyílásába kell behelyezni.

A szabványos PC-kártyákhoz hasonlóan az ExpressCard is megfelel a PCMCIA specifikációinak.

### **ExpressCard kártya konfigurálása**

Csak a kártyához szükséges szoftvereket telepítse. Csak az operációs rendszernek megfelelő illesztőprogramokat telepítsen.

- Csak az operációs rendszernek megfelelő illesztőprogramokat telepítsen.
- Ne telepítsen az ExpressCard kártya gyártója által kínált egyéb szoftvereket, például kártyaszolgáltatásokat, szoftvercsatorna-szolgáltatásokat vagy engedélyezőket.

## **Az ExpressCard kártya behelyezése**

**VIGYÁZAT!** A számítógép és a külső kártyaeszközök sérülése elkerülésének érdekében ne helyezzen ExpressCard-kártyát a PC-kártya bővítőhelyébe.

**VIGYÁZAT!** Az érintkezők épségének megóvása érdekében ügyeljen az alábbiakra:

Az ExpressCard kártyát a lehető legkisebb erőkifejtéssel helyezze be.

Ne mozgassa vagy szállítsa a számítógépet, ha ExpressCard kártya van a gépben.

**MEGJEGYZÉS:** A következő ábra kissé eltérhet az eszközétől.

Az ExpressCard kártya bővítőhelyén esetenként egy védőbetét található. A védőbetét eltávolítása:

- **1.** A kioldáshoz nyomja meg a betétet **(1)**.
- **2.** Húzza ki a betétet a nyílásból **(2)**.

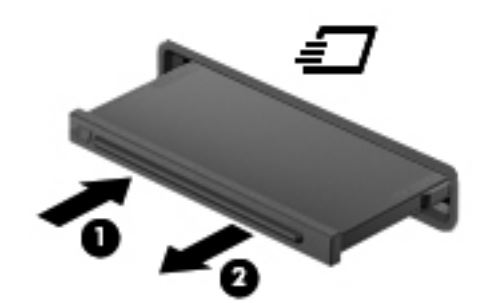

Az ExpressCard kártya behelyezése:

- **1.** Tartsa a kártyát úgy, hogy a címke felfelé, a csatlakozók pedig a számítógép felé nézzenek.
- **2.** Helyezze a kártyát az ExpressCard bővítőhelybe, majd nyomja be a kártyát ütközésig.

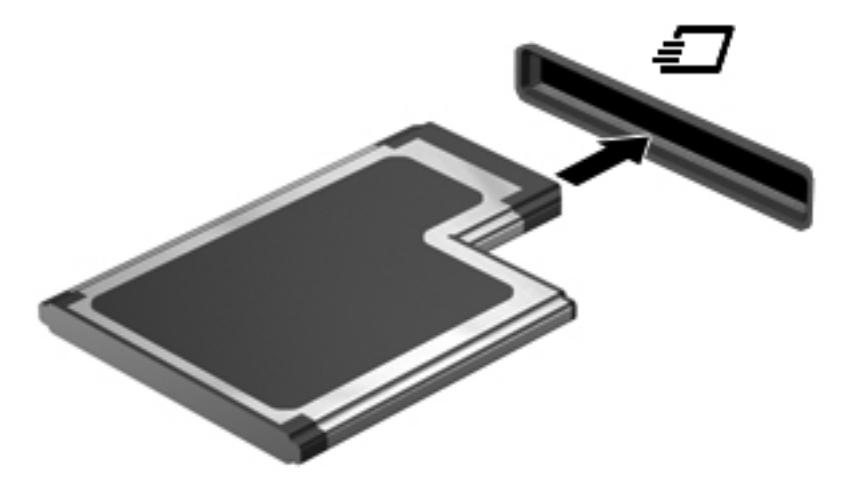

Ha a számítógép észleli a kártyát, egy hangjelzés hallható, és a képernyőn megjelenik egy menü, amely felsorolja a választási lehetőségeket.

**MEGJEGYZÉS:** ExpressCard kártya első csatlakoztatásakor egy üzenet jelenik meg az értesítési területen arról, hogy a számítógép felismerte a kártyát.

**MEGJEGYZÉS:** Kapcsolja ki vagy távolítsa el az ExpressCard kártyát, ha nincs használatban, így energiát takaríthat meg.

### **Az ExpressCard kártya eltávolítása**

**VIGYÁZAT!** Az adatvesztés és a rendszerlefagyás elkerülése érdekében a következő lépésekkel távolítsa el biztonságosan az ExpressCard kártyát.

- **1.** Mentse az adatait, és zárjon be minden olyan programot, amely az ExpressCard kártyához kapcsolódik.
- **2.** Kattintson az értesítési területen (a tálca jobb szélén) található hardver eltávolítása ikonra, és kövesse a képernyőn megjelenő utasításokat.
- **3.** Az ExpressCard kártya kioldása és eltávolítása:
	- **a.** A kioldásához óvatosan nyomja meg az ExpressCard kártyát **(1)**.
	- **b.** Húzza ki az ExpressCard kártyát a nyílásból **(2)**.

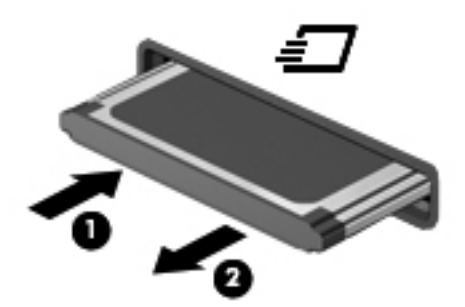

## **Intelligens kártyák használata (csak egyes típusokon)**

**MEGJEGYZÉS:** A fejezetben használt *intelligens kártya* fogalom mind az intelligens kártyákra, mind a Java™-kártyákra vonatkozik.

Az intelligens kártya egy hitelkártya méretű kiegészítő, amelyen egy memóriát és egy mikroprocesszort tartalmazó lapka található. A személyi számítógépekhez hasonlóan az intelligens kártyák is rendelkeznek operációs rendszerrel, amely a bemenetet és a kimenetet kezeli, és az adatok védelme érdekében biztonsági funkciókat is nyújtanak. A szabványos intelligens kártyák intelligenskártya-olvasóval használhatók (csak egyes típusokon).

A lapka tartalmának hozzáféréséhez személyes azonosítókód (PIN-kód) szükséges. Az intelligens kártyák biztonsági szolgáltatásaival kapcsolatos további információkért tekintse meg a Súgó és támogatás szolgáltatást.

## **Az intelligens kártya behelyezése**

**1.** Az intelligens kártyát a címkével felfelé tartva óvatosan csúsztassa be az intelligenskártyaolvasóba, amíg a kártya a helyére nem kerül.

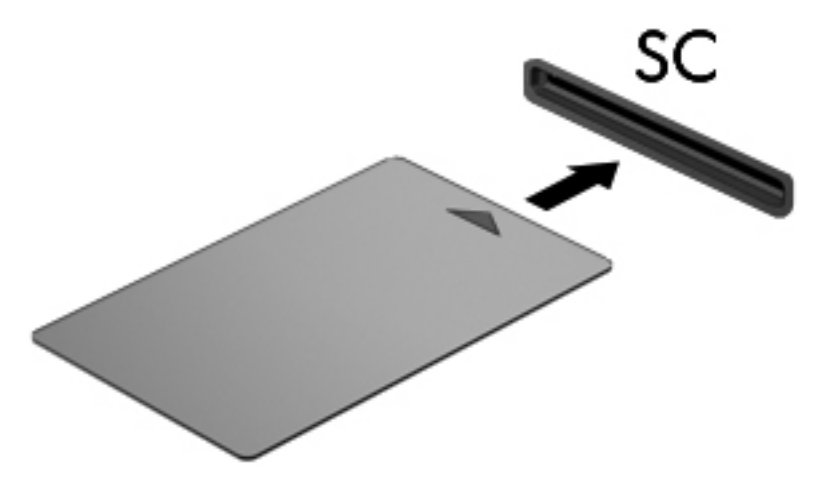

**2.** Kövesse a képernyőn megjelenő utasításokat, amelyek az intelligens kártya PIN-kódjával történő belépésre vonatkoznak.

#### **Az intelligens kártya eltávolítása**

**▲** Fogja meg az intelligens kártya szélét, és húzza ki az intelligenskártya-olvasóból.

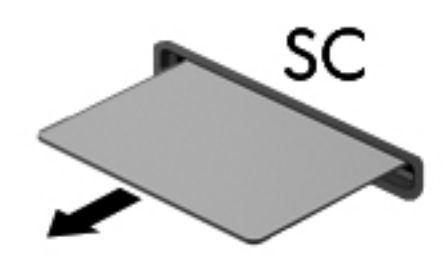

## **Az USB-eszközök használata**

Az Universal Serial Bus (univerzális soros busz, USB) olyan hardveres illesztőfelület, amelyen keresztül egy kiegészítő külső eszközt, például USB-billentyűzetet, egeret, meghajtót, nyomtatót, lapolvasót vagy hubot lehet csatlakoztatni a számítógéphez.

Egyes USB-eszközökhöz további támogatási szoftver szükséges, amelyet általában az eszközhöz mellékelnek. Az eszközspecifikus szoftverekkel kapcsolatos további információkért olvassa el a gyártó útmutatóját. Ezek az útmutatók lehetnek a szoftver részei, illetve biztosíthatják őket lemezen vagy a gyártó webhelyén.

A számítógépen legalább 1 USB-port található, amelyhez USB 1.0, 1.1, 2.0 vagy 3.0 szabványú eszközök csatlakoztathatók. A számítógépe USB-töltőportot is tartalmazhat, amelyről külső eszközök áramellátása biztosítható. Az opcionális dokkolóeszköz vagy USB-hub további, a számítógéppel használható USB-portokat biztosít.

## **Az USB-eszköz csatlakoztatása**

- **VIGYÁZAT!** Az USB-eszköz csatlakoztatásakor csak kis erőt fejtsen ki, nehogy megsérüljön az USB-port.
	- **▲** Csatlakoztassa az eszköz USB-kábelét az USB-porthoz.

**WEGJEGYZÉS:** A következő ábra kissé eltérhet számítógépétől.

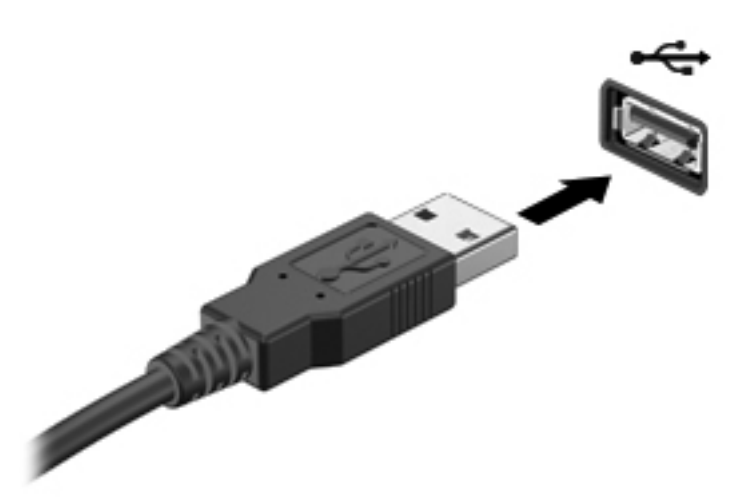

Az eszköz észlelésekor hangjelzést fog hallani.

**MEGJEGYZÉS:** USB-eszköz első csatlakoztatásakor egy üzenet jelenik meg az értesítési területen arról, hogy a számítógép felismerte az eszközt.

#### **USB-eszközök eltávolítása**

**VIGYÁZAT!** Az USB-eszköz eltávolításakor ne a kábelt húzza, mert ezzel kárt tehet az USBcsatlakozóban.

**VIGYÁZAT!** Az adatvesztés és a rendszerlefagyás elkerülése érdekében az alábbi módszerrel távolítsa el biztonságosan az USB-eszközöket.

- **1.** Az USB-eszköz eltávolítása előtt mentse az adatokat, és zárjon be minden olyan programot, amely az eszközhöz kapcsolódik.
- **2.** Kattintson az értesítési területen (a tálca jobb szélén) található hardver eltávolítása ikonra, és kövesse a képernyőn megjelenő utasításokat.
- **3.** Távolítsa el az eszközt.

## **1394-eszközök használata (csak egyes típusokon)**

Az IEEE 1394 szabvány egy hardveres illesztőfelületet határoz meg, amelyen keresztül nagy sebességű multimédiás és adattároló eszközök csatlakoztathatók a számítógéphez. A lapolvasók, digitális fényképezőgépek és digitális kamerák gyakran igényelnek 1394-es kapcsolatot.

Egyes 1394-es szabványú eszközökhöz további támogatási szoftver szükséges, amelyet általában az eszközhöz mellékelnek. Az eszközspecifikus szoftverekkel kapcsolatos további információkért olvassa el a gyártó útmutatóját.

Az 1394-es porthoz IEEE 1394a szabványú eszközök is csatlakoztathatók.

### **Az 1394-es szabványú eszköz csatlakoztatása**

- **VIGYÁZAT!** Az 1394-eszköz csatlakoztatásakor csak kis erőt fejtsen ki, nehogy megsérüljön az 1394-port.
	- **▲** Az 1394-es eszköz számítógéphez történő csatlakoztatásakor dugja az eszközhöz kapott 1394 es szabványú kábel végét az 1394-es portba.

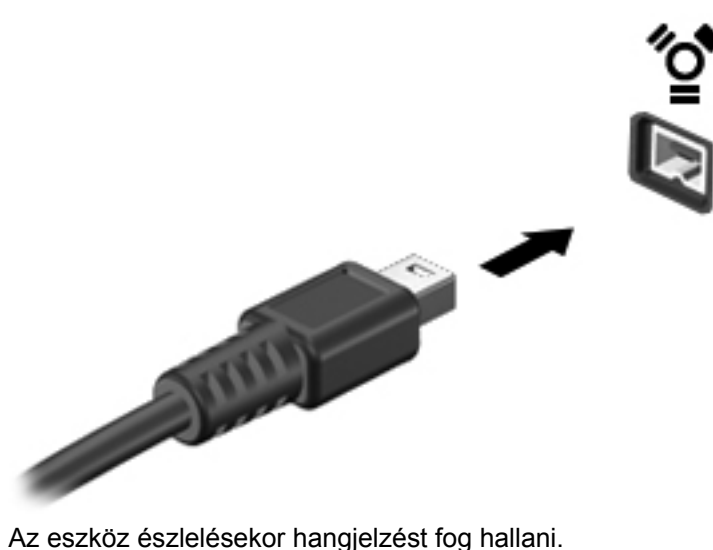

#### **1394-es eszköz eltávolítása**

**VIGYÁZAT!** Az adatvesztés és a rendszerlefagyás elkerülése érdekében eltávolítás előtt állítsa le az 1394-eszközt.

**VIGYÁZAT!** Az 1394-eszköz eltávolításakor ne a kábelt húzza, mert ezzel kárt tehet az 1394 csatlakozóban.

- **1.** Az 1394-eszköz eltávolítása előtt mentse az adatokat, és zárjon be minden olyan programot, amely az eszközhöz kapcsolódik.
- **2.** Kattintson az értesítési területen (a tálca jobb szélén) található hardver eltávolítása ikonra, és kövesse a képernyőn megjelenő utasításokat.
- **3.** Távolítsa el az eszközt.

## **eSATA-eszköz használata (csak egyes típusokon)**

Az eSATA-port egy kiegészítő, nagy teljesítményű eSATA-eszközt, pl. eSATA külső merevlemezt csatlakoztat a géphez.

Bizonyos eSATA-eszközök további támogatószoftvert is igényelhetnek, amelyeket általában az eszközhöz mellékelnek. Az eszközspecifikus szoftverekkel kapcsolatos további információkért olvassa el a gyártó útmutatóját.

**MEGJEGYZÉS:** Az eSATA-porthoz USB-eszköz is csatlakoztatható.

### **eSATA-eszköz csatlakoztatása**

- **VIGYÁZAT!** Az eSATA-eszköz csatlakoztatásakor csak kis erőt fejtsen ki, nehogy megsérüljön az eSATA-port.
	- **▲** Úgy csatlakoztathatja a számítógéphez az eSATA-eszközt, hogy annak eSATA kábelét csatlakoztatja az eSATA-porthoz.

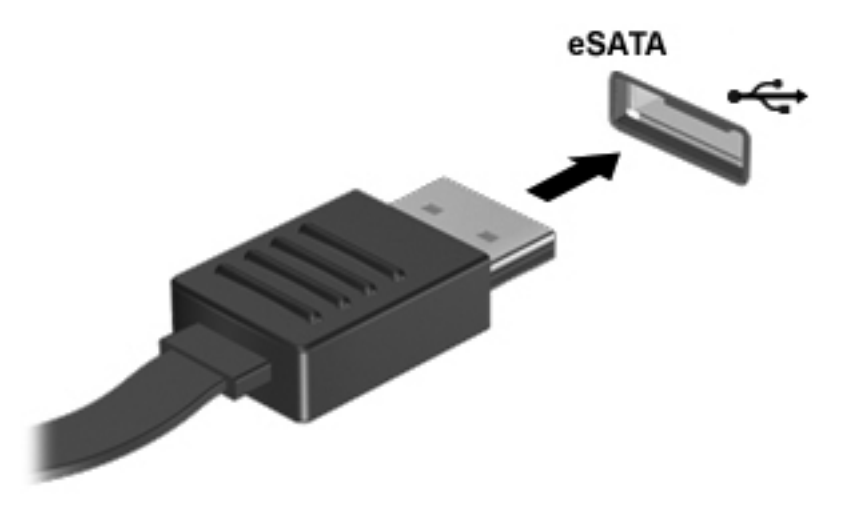

Az eszköz észlelésekor hangjelzést fog hallani.

#### **eSATA-eszköz eltávolítása**

**VIGYÁZAT!** Az eSATA-eszköz eltávolításakor ne a kábelt húzza, mert ezzel kárt tehet az eSATAcsatlakozóban.

**VIGYÁZAT!** Az adatvesztés és a rendszerlefagyás elkerülése érdekében az alábbi módszerrel távolítsa el biztonságosan az eszközöket.

- **1.** Az eSATA-eszköz eltávolítása előtt mentse az adatokat, és zárjon be minden olyan programot, amely az eszközhöz kapcsolódik.
- **2.** Kattintson az értesítési területen (a tálca jobb szélén) található hardver eltávolítása ikonra, és kövesse a képernyőn megjelenő utasításokat.
- **3.** Távolítsa el az eszközt.

## **Soros eszköz használata (csak egyes típusokon)**

Egyes számítógéptípusokon található soros port, amelyhez különböző opcionális eszközök, például soros modem, egér vagy nyomtató csatlakoztatható.

Egyes soros eszközök további szoftver telepítését igénylik, amely általában az adott eszközhöz mellékelt szoftverek között található. Az eszközspecifikus szoftverekkel kapcsolatos további információkért olvassa el a gyártó útmutatóját.

**▲** Soros eszköz csatlakoztatásához dugja az eszköz kábelét számítógépen lévő soros portba.

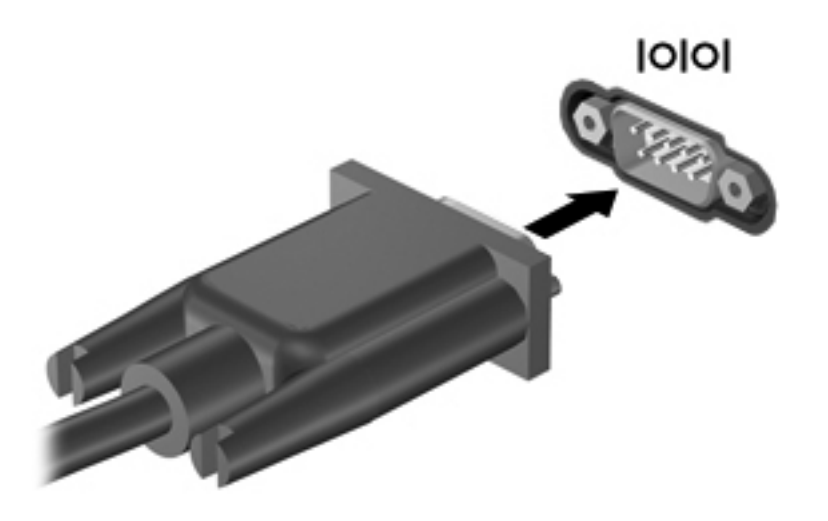

## **A külön megvásárolható külső eszközök használata**

**MEGJEGYZÉS:** A szükséges szoftverekről és illesztőprogramokról, illetve az egyes számítógépportok használatáról a gyártó útmutatójában olvashat bővebben.

Külső eszköz csatlakoztatása a számítógéphez:

- **VIGYÁZAT!** Saját tápellátással rendelkező meghajtó csatlakoztatásakor a károsodás megelőzése érdekében gondoskodjon róla, hogy az eszköz ki legyen kapcsolva és a tápkábel ki legyen húzva.
	- **1.** Csatlakoztassa az eszközt a számítógéphez.
	- **2.** Saját áramellátással rendelkező eszköz csatlakoztatásakor az eszköz tápkábelét csatlakoztassa egy földelt konnektorhoz.
	- **3.** Kapcsolja be az eszközt.

Saját tápellátással nem rendelkező külső eszköz leválasztásához kapcsolja ki az eszközt, és húzza ki a számítógépből. Saját tápellátással rendelkező külső eszköz leválasztásához kapcsolja ki az eszközt, húzza ki a meghajtót a számítógépből, és húzza ki a tápkábelt.

### **Opcionális külső meghajtók használata**

A cserélhető külső meghajtókkal további lehetősége nyílik adatok tárolására és elérésére. A számítógéphez USB-meghajtót is csatlakoztatni lehet a számítógép USB-portján keresztül.

**MEGJEGYZÉS:** A HP külső USB optikai meghajtókat a számítógép bal oldalán lévő, táplált USBportra kell csatlakoztatni.

Az USB-meghajtók a következő típusúak lehetnek:

- 1,44 MB-os hajlékonylemez-meghajtó
- **•** Merevlemez-meghajtó modul
- Külső optikai meghajtó (CD, DVD és Blu-ray)
- MultiBay-eszköz

### **A bővítőport használata (csak egyes típusokon)**

A bővítőport segítségével a számítógép opcionális dokkolóeszközhöz vagy bővítőeszközhöz csatlakoztatható, így további portok és csatlakozók válnak elérhetővé a számítógéppel történő használatra.

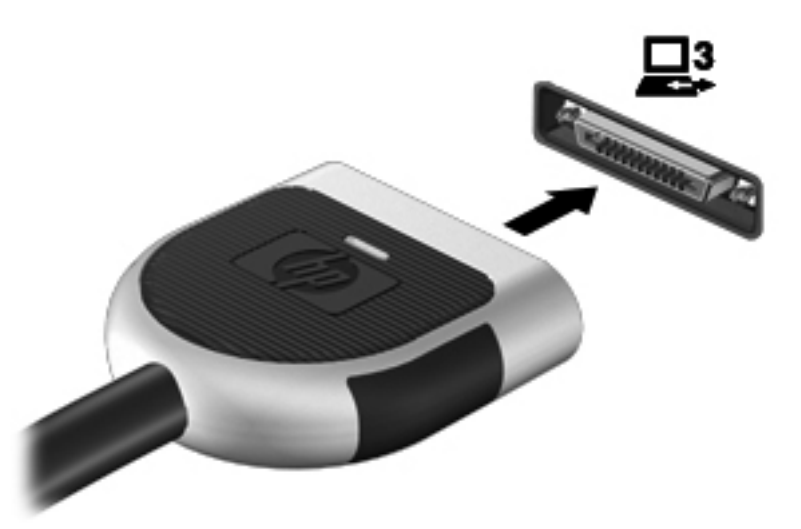

### **A dokkolócsatlakozó használata (csak egyes típusokon)**

A dokkolócsatlakozóval a számítógép egy külön beszerezhető dokkolóegységhez csatlakoztatható. A külön beszerezhető dokkolóegység alkalmazásával a számítógéppel további portok és csatlakozók használata válik lehetővé.

**MEGJEGYZÉS:** Az Ön számítógépe vagy dokkolóeszköze kis mértékben eltérhet az alábbi ábrán látottaktól.

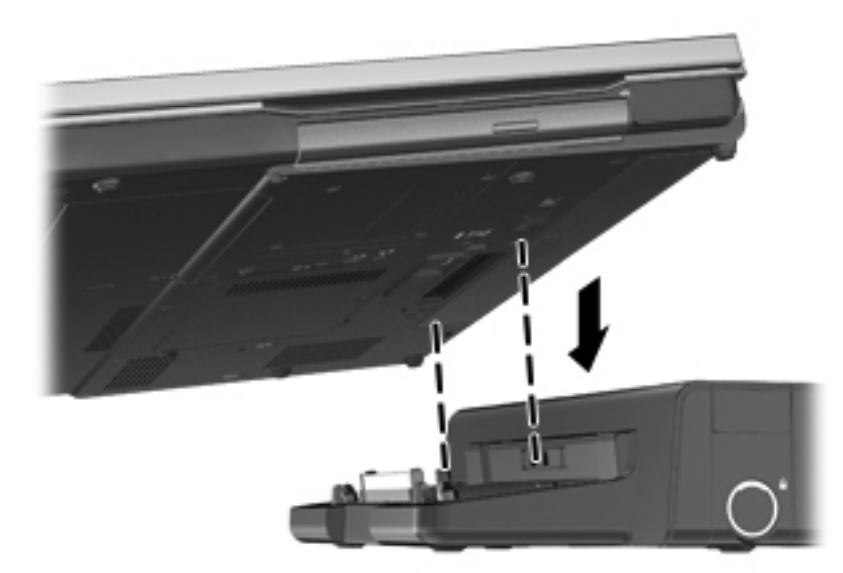

# **6 Meghajtók**

## **A meghajtók kezelése**

**VIGYÁZAT!** A meghajtók sérülékeny számítógép-alkatrészek, ezért óvatosan kell velük bánni. A meghajtók kezelésénél tartsa be az alábbi óvintézkedéseket. Az egyes eljárásokkal kapcsolatos további figyelmeztetések az adott eljárás ismertetésénél találhatók.

Tartsa be az alábbi óvintézkedéseket:

- Egy külső merevlemezhez csatlakoztatott számítógép áthelyezése előtt helyezze alvó állapotba a rendszert, és várja meg, amíg a képernyő elsötétül, vagy a megfelelő módon húzza ki a külső merevlemezt.
- A meghajtó kezelése előtt süsse ki a sztatikus elektromosságot a meghajtó festetlen fémfelületének megérintésével.
- Ne érjen hozzá a cserélhető meghajtón és a számítógépen lévő csatlakozók tüskéihez.
- Vigyázzon a meghajtóra: ne ejtse le és ne helyezzen rá semmit.
- Meghajtó behelyezése vagy eltávolítása előtt kapcsolja ki a számítógépet. Ha nem tudja biztosan, hogy a számítógép kikapcsolt, alvó vagy hibernált állapotban van-e, kapcsolja be, majd állítsa le a gépet az operációs rendszeren keresztül.
- Ne erőltesse a meghajtót a merevlemezrekeszbe helyezéskor.
- Ne írjon semmit a billentyűzeten, és ne mozgassa a számítógépet, miközben az optikai meghajtó lemezre ír. Az írás érzékeny a rezgésekre.
- Ha az akkumulátor a számítógép egyedüli áramforrása, adathordozóra történő írás előtt győződjön meg arról, hogy az akkumulátor töltöttségi szintje megfelelő-e.
- Ne tegye ki a meghajtót szélsőséges hőhatásnak vagy túlzott páratartalomnak.
- A meghajtót ne érje nedvesség vagy folyadék. Ne permetezzen rá tisztítószert.
- Mielőtt eltávolítaná a meghajtót a meghajtórekeszből, illetve utazást, szállítást vagy a meghajtó tárolását megelőzően vegye ki az adathordozót a meghajtóból.
- Ha a meghajtót postai úton kell elküldenie, csomagolja buborékfóliás vagy egyéb megfelelő védőcsomagba, és írja rá a "Törékeny" (angolul Fragile) szót.
- A meghajtót ne tegye ki mágneses mező hatásának. A mágneseses mezővel működő biztonsági berendezések közé tartoznak például a reptéri biztonsági kapuk és botok. A repülőtereken a kézipoggyászt átvizsgáló biztonsági berendezések általában röntgensugárral működnek, ami nem tesz kárt a meghajtókban.

## **Merevlemez-meghajtók használata**

### **A merevlemez-meghajtók teljesítményének javítása**

#### **A Lemeztöredezettség-mentesítő használata**

A számítógép használata során a merevlemezen található fájlok töredezetté válnak. A Lemeztöredezettség-mentesítő szoftver összevonja a fájl- és mappatöredékeket a merevlemezmeghajtón, így a rendszer hatékonyabban tud működni.

**MEGJEGYZÉS:** Félvezető-alapú meghajtókon nem szükséges futtatni a Lemeztöredezettségmentesítőt.

A lemeztöredezettség-mentesítő elindítása után felügyelet nélkül működik. A merevlemez méretétől és a töredezett fájlok számától függően a lemeztöredezettség-mentesítő több mint egy órát is igényelhet a befejezéshez. Célszerű úgy beállítani, hogy éjszaka vagy olyankor fusson, amikor nincs szüksége a számítógépre.

A HP azt javasolja, hogy legalább havonta egyszer végezze el a töredezettségmentesítést. A Lemeztöredezettség-mentesítőt ütemezheti úgy, hogy havonta egyszer fusson, de a merevlemezt manuálisan is bármikor töredezettségmentesítheti.

A Lemeztöredezettség-mentesítő futtatása:

- **1.** Csatlakoztassa a számítógépet külső váltóáramú áramforráshoz.
- **2.** Válassza a **Start > Minden program > Kellékek > Rendszereszközök > Lemeztöredezettség-mentesítő** lehetőséget.
- **3.** Kattintson a **Lemez töredezettségmentesítése** gombra.

**MEGJEGYZÉS:** A Windows rendszer Felhasználói fiókok felügyelete szolgáltatásával tovább javíthatja a számítógép biztonságát. A rendszer a felhasználó engedélyét vagy jelszavát kérheti az olyan műveletekhez, mint a szoftvertelepítés, a segédprogramok futtatása vagy a Windows beállításainak módosítása. További információk a Súgó és támogatás szolgáltatásban találhatók.

**MEGJEGYZÉS:** A Windows rendszer Felhasználói fiókok felügyelete szolgáltatásával tovább javíthatja a számítógép biztonságát. A rendszer a felhasználó engedélyét vagy jelszavát kérheti az olyan műveletekhez, mint a szoftvertelepítés, a segédprogramok futtatása vagy a Windows beállításainak módosítása. További információk a Súgó és támogatás szolgáltatásban találhatók.

További tudnivalókat a Lemeztöredezettség-mentesítő segédprogram súgója tartalmaz.

#### **A Lemezkarbantartó szoftver használata**

A Lemezkarbantartó szoftver megkeresi a merevlemez-meghajtón a fölösleges fájlokat, amelyek a lemezterület felszabadítása és a számítógép hatékonyabb működése érdekében nyugodtan törölhetők.

A Lemezkarbantartó segédprogram futtatása:

- **1.** Válassza a **Start > Minden program > Kellékek > Rendszereszközök > Lemezkarbantartó** lehetőséget.
- **2.** Kövesse a képernyőn megjelenő utasításokat.

### **A HP 3D DriveGuard használata (csak egyes típusokon)**

Az alábbi felsorolt esetekben a HP 3D DriveGuard a meghajtó parkolásával és az adatkérések leállításával védi a merevlemez-meghajtót:

- Ha elejti a számítógépet.
- Ha megmozdítja a számítógépet, miközben akkumulátorról üzemel és a képernyője le van hajtva.

Röviddel az események bekövetkezte után a HP 3D DriveGuard visszaállítja a merevlemez-meghajtó rendes működését.

**MEGJEGYZÉS:** Mivel a félvezetős (SSD-) meghajtókban nincsenek forgó részek, a HP 3D DriveGuard használatára nincs szükség.

**WEGJEGYZÉS:** Az elsődleges vagy a másodlagos merevlemezrekeszben lévő merevlemezt védi a HP 3D DriveGuard. A HP 3D DriveGuard nem védi az opcionális dokkolóeszközökben lévő, illetve az USB-portokra csatlakozó merevlemezeket.

További tudnivalókat a HP 3D DriveGuard szoftver súgójában talál.

#### **A HP 3D DriveGuard állapotának meghatározása**

Az elsődleges, illetve a (csak egyes típusokon megtalálható) másodlagos merevlemezrekeszben tárolt merevlemezek parkolásakor a számítógépen található merevlemez-jelzőfény színe megváltozik. A meghajtó védettségét és a parkolt állapotot az értesítési területen – a tálca jobb szélén – megjelenő ikon ielzi:

- Ha a szoftver engedélyezve van, egy zöld pipa látható a merevlemez-meghajtó ikonja felett.
- Ha a szoftver le van tiltva, egy piros X látható a merevlemez-meghajtó ikonja felett.
- Ha egy meghajtó parkolva van, egy sárga hold látható a merevlemez-meghajtó ikonja felett.

Ha nem jelenik meg az ikon az értesítési területen, a következő lépésekkel engedélyezheti:

**1.** Válassza a **Start > Vezérlőpult > Hardver és hang > HP 3D DriveGuard** lehetőséget.

**MEGJEGYZÉS:** Ha a Felhasználói fiókok felügyelete szolgáltatás kéri, kattintson az **Igen** gombra.

- **2.** Az **Icon in system tray** (Ikon a tálcán) sorban kattintson a **Show** (Megjelenítés) lehetőségre.
- **3.** Kattintson az **OK** gombra.

#### **Tápellátás parkolt merevlemez esetén**

Ha a HP 3D DriveGuard parkolta a meghajtót, a számítógép a következő módon viselkedik:

- A számítógép nem áll le.
- A számítógép nem kezdeményez alvó vagy hibernált állapotot, kivéve az alább leírt esetekben.

**MEGJEGYZÉS:** Ha a számítógép akkumulátorról üzemel, és az akkumulátor töltöttsége kritikusan alacsony szintre csökken, a HP 3D DriveGuard engedélyezi a hibernálást a számítógép számára.

● A számítógép nem aktivál töltöttségjelző riasztásokat az Energiagazdálkodási lehetőségek Riasztások lapján beállított módon.

A HP javasolja, hogy a számítógép mozdítása előtt vagy állítsa le a számítógépet, vagy kezdeményezze az alvó állapotot vagy hibernálást.

#### **A HP 3D DriveGuard szoftver használata**

A HP 3D DriveGuard szoftvere a következő feladatok végrehajtására nyújt lehetőséget:

A HP 3D DriveGuard engedélyezése és letiltása.

**MEGJEGYZÉS:** A felhasználói engedélyektől függően előfordulhat, hogy nem engedélyezheti és nem tilthatja le a HP 3D DriveGuard szolgáltatást. A nem rendszergazda felhasználók engedélyeit a rendszergazdák csoportjának tagjai módosíthatják.

A meghajtó rendszerbeli támogatottságának megállapítása.

Az alábbi lépésekkel elindíthatja a programot és módosíthatja a beállításokat:

**1.** Kattintson duplán a tálca jobb oldalán lévő értesítési területen található ikonra.

– vagy –

Kattintson a jobb gombbal az értesítési területen lévő ikonra, majd válassza a **Beállítások** parancsot.

- **2.** A beállítások módosításához kattintson a megfelelő gombra.
- **3.** Kattintson az **OK** gombra.

## **Optikai meghajtó használata (csak egyes típusokon)**

Az alábbi optikai meghajtók léteznek:

- CD
- DVD
- Blu-ray (BD)

#### **Az optikai meghajtó azonosítása**

**▲** Válassza a **Start > Számítógép** parancsot.

Megjelenik a számítógépben lévő összes telepített eszközt tartalmazó lista, beleértve az optikai meghajtókat is.

### **Optikai lemez behelyezése**

#### **Tálcás**

- **1.** Kapcsolja be a számítógépet.
- **2.** A lemeztálca kinyitásához nyomja meg a meghajtó előlapján lévő tálcanyitó gombot **(1)**.
- **3.** Húzza ki teljesen a tálcát **(2)**.
- **4.** Ügyelve, hogy a sík részekhez ne érjen, fogja meg a lemezt a széleinél, és címkével felfelé helyezze a tálca orsójára.

**MEGJEGYZÉS:** Ha a tálca nem érhető el teljesen, a lemezt óvatosan megdöntve emelje az orsó fölé.

**5.** Óvatosan nyomja a lemezt **(3)** a tálca orsójára, míg a lemez a helyére nem kattan.

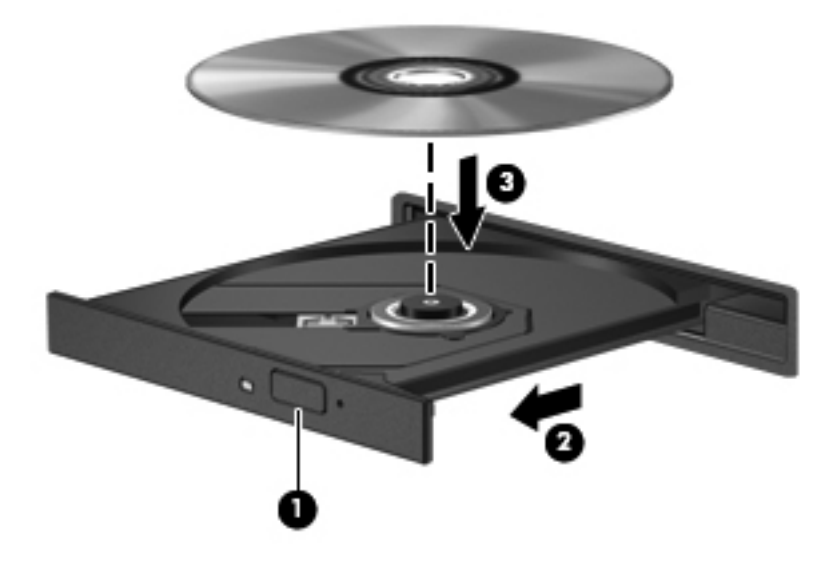

**6.** Zárja be a lemeztálcát.

**MEGJEGYZÉS:** A lemez behelyezése után nem rendellenes, ha rövid szünetet tapasztal. Ha nem választotta ki a médialejátszót, megjelenik az Automatikus lejátszás párbeszédpanel. Ha még nem konfigurálta a következő fejezetben leírtak alapján az automatikus lejátszást, megnyílik egy automatikus lejátszás párbeszédpanel.

#### **Tálca nélküli**

**VIGYÁZAT!** Ne helyezzen **8 cm-es** optikai lemezt a tálca nélküli optikai meghajtóba. Ez kárt okozhat az optikai meghajtóban.

- **1.** Kapcsolja be a számítógépet.
- **2.** Ügyelve, hogy a sík részekhez ne érjen, fogja meg a lemezt a széleinél, és címkével felfelé helyezze be.

**3.** Óvatosan helyezze a lemezt a tálca nélküli optikai meghajtóba.

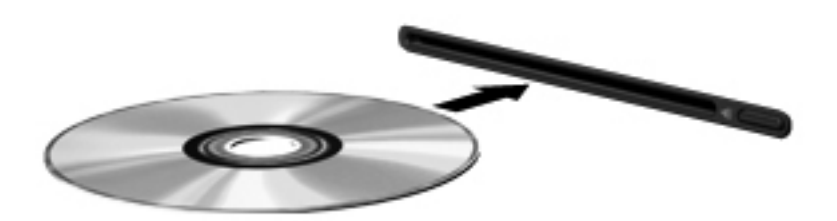

## **Optikai lemez eltávolítása**

#### **Tálcás**

A lemezeket kétféleképpen is eltávolíthatja. Az eltávolítás módja attól függ, hogy a lemeztartó tálca normál módon kinyitható-e, vagy sem.

#### **Ha a lemeztálca rendben kinyílik**

- **1.** A lemeztálca kinyitásához nyomja meg a meghajtó előlapján lévő tálcanyitó gombot **(1)**, majd finoman húzza ki a tálcát **(2)** ütközésig.
- **2.** Távolítsa el a lemezt **(3)** a tálcáról úgy, hogy az orsó enyhe megnyomása közben emelje fel a lemezt a szélénél fogva. A lemezt mindig a széleken fogja, és ne érintse meg a lapos felületet.
- **MEGJEGYZÉS:** Ha a tálca nem férhető hozzá teljesen, óvatosan döntse meg a lemezt, és úgy vegye ki.

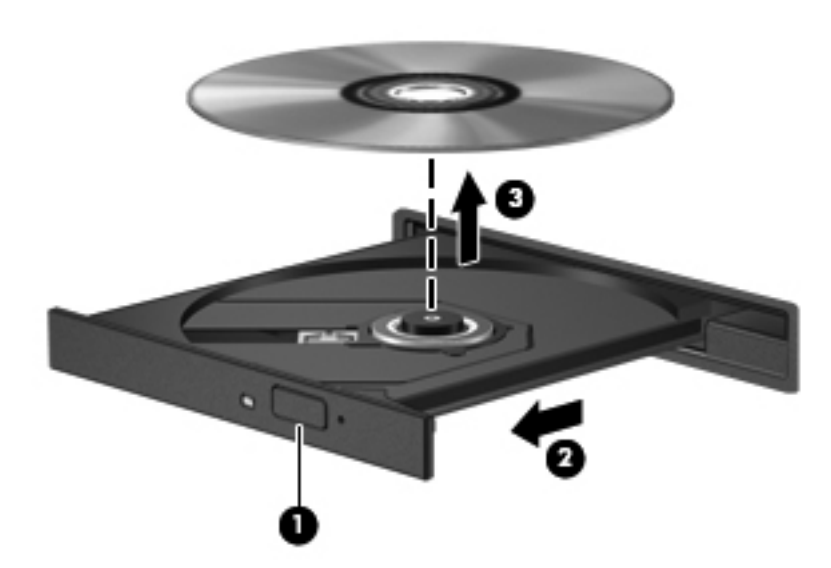

**3.** Zárja vissza a lemeztartó tálcát, és tegye a lemezt egy védőtokba.

#### **Ha a lemeztálca nem nyílik ki megfelelően**

- **1.** Dugja egy iratkapocs **(1)** végét a meghajtó előlapján lévő kioldónyílásba.
- **2.** Óvatosan nyomja be, amíg ki nem oldódik a tálca, majd ütközésig húzza ki a tálcát **(2)**.

**3.** Távolítsa el a lemezt **(3)** a tálcáról úgy, hogy az orsó enyhe megnyomása közben emelje fel a lemezt a szélénél fogva. A lemezt mindig a széleken fogja, és ne érintse meg a lapos felületet.

**MEGJEGYZÉS:** Ha a tálca nem férhető hozzá teljesen, óvatosan döntse meg a lemezt, és úgy vegye ki.

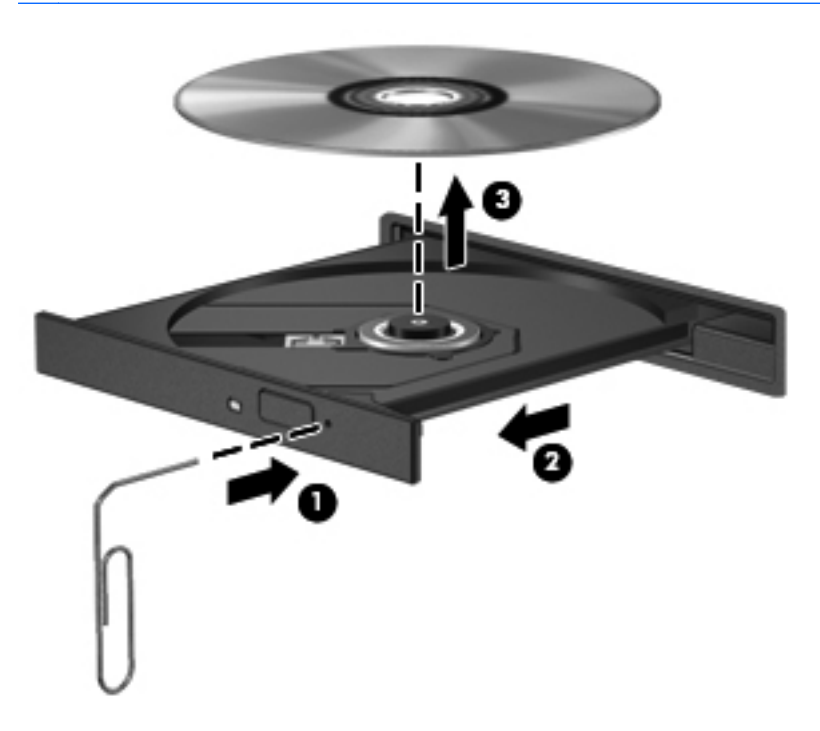

**4.** Zárja vissza a lemeztartó tálcát, és tegye a lemezt egy védőtokba.

#### **Tálca nélküli**

- **1.** Nyomja meg a meghajtó melletti kioldógombot **(1)**.
- **2.** Távolítsa el a lemezt **(2)** a széleken fogva úgy, hogy ne érintse meg a lapos felületeket.

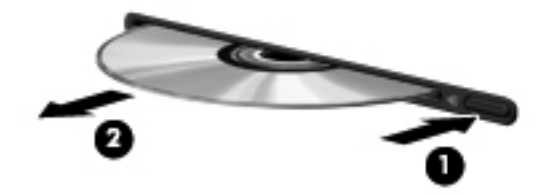

**3.** Helyezze a lemezt védőtokba.

## **Optikai meghajtók megosztása**

Ha a számítógépben nincs optikai meghajtó, a hálózaton egy másik számítógép optikai meghajtójának megosztásával férhet hozzá lemezen lévő szoftverekhez és adatokhoz, illetve telepíthet alkalmazásokat. A meghajtómegosztás a Windows operációs rendszer egy olyan funkciója, amely lehetővé teszi, hogy egy számítógép optikai meghajtójához a hálózaton lévő többi számítógép hozzáférjen.

**MEGJEGYZÉS:** Az optikai meghajtók megosztásához beállított hálózat szükséges. A hálózatbeállítással kapcsolatos további információk: [Hálózatkezelés \(csak egyes típusokon\),](#page-11-0) 2. oldal.

**MEGJEGYZÉS:** Egyes lemezek, például DVD-filmek és játéklemezek másolásvédelmet tartalmazhatnak, és ezért nem lehet őket DVD- vagy CD-meghajtó megosztással használni.

Optikai meghajtó megosztása:

- **1.** A megosztott optikai meghajtót tartalmazó számítógépen válassza a **Start > Számítógép** lehetőséget.
- **2.** Kattintson a jobb gombbal a megosztani kívánt optikai meghajtóra, majd kattintson a **Tulajdonságok** pontra.
- **3.** Kattintson a **Megosztás** fülre, majd a **Speciális megosztás** lehetőségre.
- **4.** Jelölje be **A mappa megosztása** jelölőnégyzetet.
- **5.** Írjon be egy nevet az optikai meghajtó számára a **Megosztás neve** mezőbe.
- **6.** Kattintson az **Alkalmaz** gombra, majd az **OK** gombra.
- **7.** A megosztott optikai meghajtó megtekintéséhez válassza a **Start > Vezérlőpult > Hálózat és internet > Hálózati és megosztási központ** lehetőséget.

## **A RAID technológia használata (csak egyes típusokon)**

A RAID (Redundant Arrays of Independent Disks) technológia lehetővé teszi, hogy a számítógép egyszerre kettő vagy több merevlemezt használjon. A RAID a meghajtókat egyetlen egybefüggő meghajtóként kezeli, hardveres vagy szoftveres beállítások útján. Több, ilyen módon való működésre beállított lemez RAID-tömböt alkot.

A RAID technológiával kapcsolatos további információkért tekintse meg a Súgó és támogatás szolgáltatásban található *RAID felhasználói útmutatót*, vagy tekintse meg a HP webhelyét a <http://www.hp.com/support> címen.

# **7 Biztonság**

## **A számítógép védelme**

A számítógép biztonsága elengedhetetlen az adatai bizalmas jellegének, sértetlenségének és rendelkezésre állásának védelméhez. A Windows operációs rendszer, a nem a Windows rendszerhez tartozó Computer Setup segédprogram (BIOS) és az egyéb, külső fejlesztőktől származó szoftverek számos különböző kockázat, például vírusok, férgek és más rosszindulatú kódok ellen megvédik a személyes beállításait és adatait.

**MEGJEGYZÉS:** A biztonsági megoldások célja a tolvajok elrettentése. Ezek a megoldások nem akadályozzák meg a számítógép helytelen használatát vagy ellopását.

**MEGJEGYZÉS:** Mielőtt szervizbe adja a számítógépet, készítsen biztonsági mentést, törölje a bizalmas fájlokat, és távolítsa el a jelszavas védelmeket.

**WEGJEGYZES:** Előfordulhat, hogy nem minden funkció érhető el a számítógépen a fejezetben ismertetettek közül.

**WEGJEGYZÉS:** A számítógép támogatja az egyes országokban és térségekben elérhető Computrace online biztonsági nyomon követési és helyreállítási szolgáltatás használatát. A számítógép ellopása esetén a Computrace képes nyomon követni a számítógépet, amennyiben az illetéktelen felhasználó az internetre csatlakozik. A Computrace szolgáltatás használatához meg kell vásárolnia a szoftvert, és elő kell fizetnie a szolgáltatásra. A Computrace szoftver megrendelésével kapcsolatos információkért keresse fel a HP webhelyét a<http://www.hpshopping.com> címen.

Ha a számítógép rendelkezik a következő hardverekkel és szoftverekkel, a biztonsági szint beállításával megfelelő egyensúlyt teremthet a gép egyszerű használata és az illetéktelen hozzáférés megakadályozása között:

- Ha a számítógépre webkamera van telepítve vagy csatlakoztatva, és ha az arcfelismerő alkalmazás telepítve van.
- Ha a számítógépre ujjlenyomat-olvasó van telepítve vagy csatlakoztatva, és ha telepítve van a HP Security Manager szoftver.

További információkért tekintse meg a *HP ProtectTools – első lépések* útmutatót vagy a HP ProtectTools Security Manager szoftver súgóját.

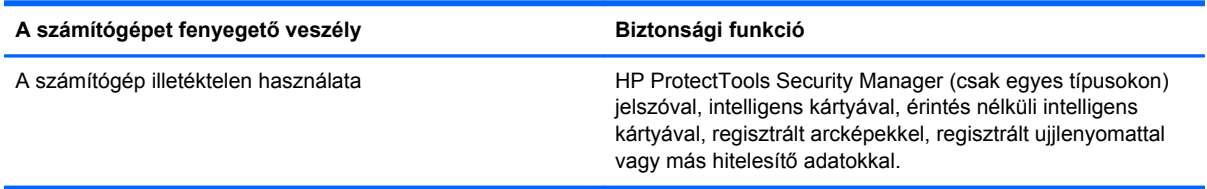

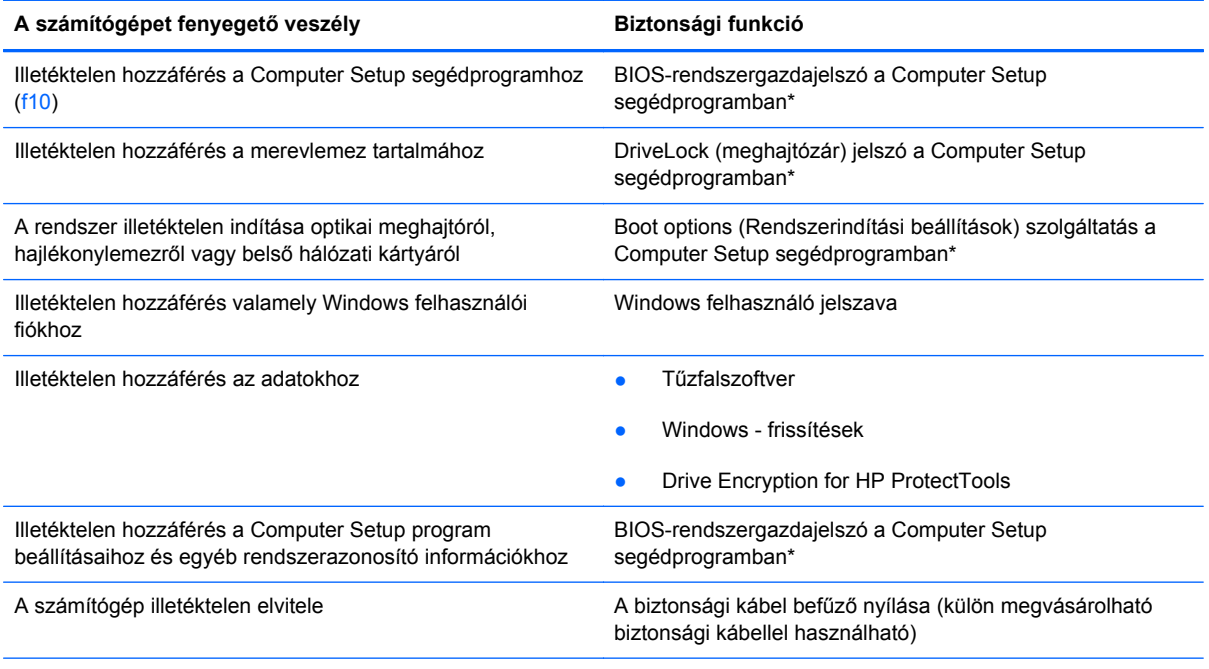

\*A Computer Setup program egy olyan előtelepített, ROM alapú segédprogram, amely olyankor is használható, amikor az operációs rendszer nem működik vagy nem tölthető be. Használhat mutatóeszközt (érintőtábla, pöcökegér vagy USB-s egér) vagy billentyűt a Computer Setup programban történő navigáláshoz és kiválasztásokhoz.

## **Jelszavak használata**

A jelszó egy karaktersorozat, amellyel védhetők a számítógépen tárolt információk. Többféle jelszót állíthat be attól függően, hogy milyen módokon kívánja szabályozni az adatokhoz való hozzáférést. Jelszavakat a Windows operációs rendszerben, illetve a nem az operációs rendszerhez tartozó, a számítógépre előre telepített Computer Setup segédprogramban állíthat be.

- A beállítási és meghajtó-zárolási jelszavakat a Computer Setup segédprogramban lehet beállítani, azokat a rendszer BIOS kezeli.
- A beágyazott biztonsági jelszót, amely a ProtectTools Security Manager program jelszava, a Computer Setup segédprogramban lehet engedélyezni, így az általános HP ProtectTools funkciók mellett további jelszavas BIOS-védelem biztosítható. A beágyazott biztonsági jelszó az opcionális beágyazott biztonsági áramkörrel együtt használható.
- A Windows jelszavait csak a Windows operációs rendszerben lehet beállítani.
- A HP SpareKey használatával USB-meghajtóra mentheti a jelszavát. A jelszó titkosított, és ha elfelejti a Computer Setup segédprogramban beállított BIOS rendszergazdai jelszót, biztonsági kérdésekre kell válaszolnia a jelszó megjelenítéséhez.
- A Computer Setup segédprogramban engedélyezhető beágyazott biztonsági jelszó az opcionális beágyazott biztonsági lapkával és a HP ProtectTools Security Manager szoftverrel együtt használható.

A Computer Setup segédprogram funkcióihoz és a Windows biztonsági szolgáltatásaihoz ugyanazt a jelszót használhatja. Ugyanaz a jelszó használható a Computer Setup segédprogram több funkciójához is.

Tippek a jelszavak létrehozásához és mentéséhez:

- A jelszavak létrehozásakor tartsa be a program által támasztott követelményeket.
- Írja le a jelszavakat, és tárolja azokat biztonságos helyen, de ne a számítógép közelében.
- Ne tároljon jelszavakat a számítógépen lévő fájlban.

Az alábbi táblázatok felsorolják a leggyakrabban használt jelszavakat, és leírják a funkciójukat.

### **Jelszavak beállítása a Windows rendszerben**

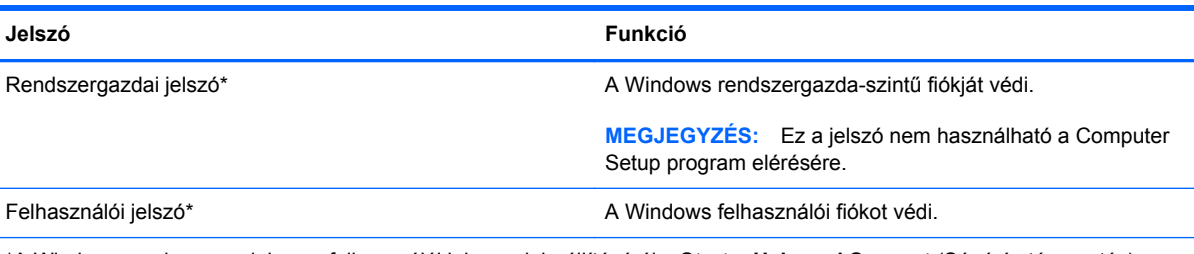

\*A Windows rendszergazdai vagy felhasználói jelszavak beállításáról a **Start > Help and Support** (Súgó és támogatás) témaköreiben olvashat bővebben.

### **Jelszavak beállítása a Computer Setup programban**

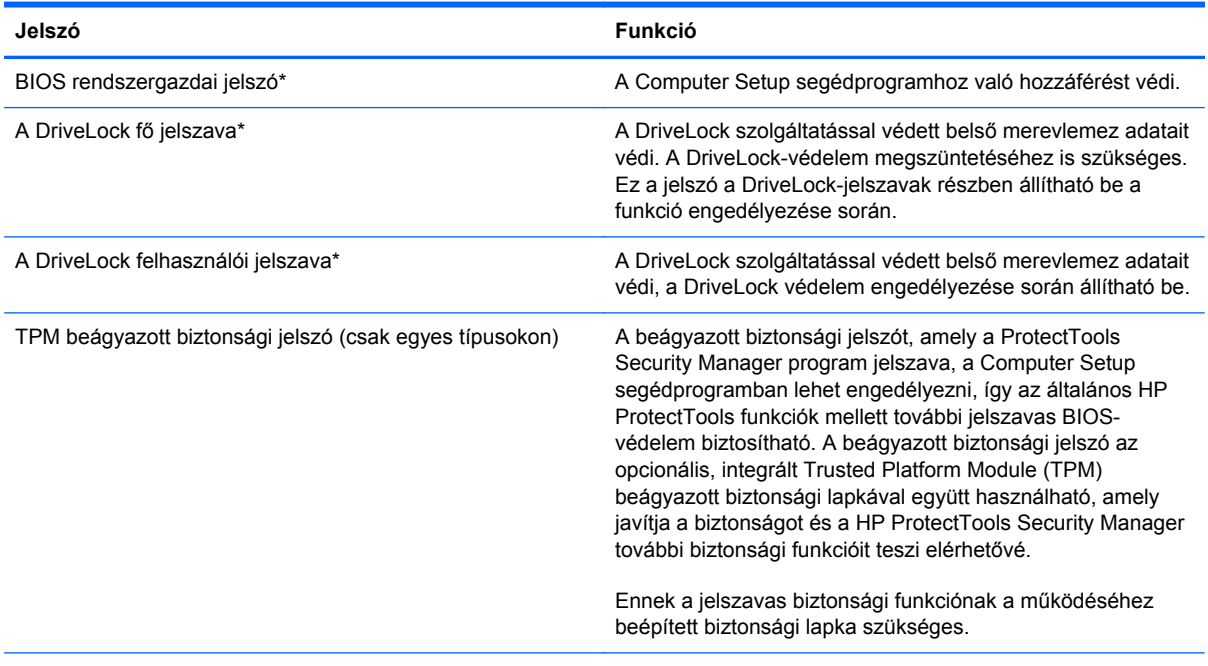

\*Az egyes jelszavakkal kapcsolatban a következő témakörökben talál részletes információkat.

## **A BIOS rendszergazdai jelszó kezelése**

A jelszót az alábbi lépésekkel lehet beállítani, módosítani vagy törölni:

#### **Új BIOS rendszergazdai jelszó beállítása**

- 1. Kapcsolja be vagy indítsa újra a számítógépet, és nyomja meg az esc billentyűt, amikor a "Press the ESC key for Startup Menu" (Az indítómenü megjelenítéséhez nyomja meg az ESC gombot) üzenet látható a képernyő alján.
- **2.** Lépjen be a Computer Setup programba az f10 billentyű megnyomásával.
- **3.** A mutatóeszköz vagy a nyílbillentyűk használatával válassza a **Security** (Biztonság) **> Setup BIOS Administrator Password** (A BIOS-rendszergazdajelszó beállítása) parancsot, majd nyomja meg az enter billentyűt.
- **4.** Amikor a rendszer kéri, írjon be egy jelszót.
- **5.** Amikor a rendszer kéri, a megerősítéshez írja be újra az új jelszót.
- **6.** A módosítások mentéséhez és a Computer Setup programból való kilépéshez kattintson a képernyő bal alsó sarkában található **Save** (Mentés) ikonra, majd kövesse a képernyőn megjelenő utasításokat.

– vagy –

A nyílbillentyűk használatával válassza a **File** (Fájl) **> Save Changes and Exit** (Módosítások mentése és kilépés) elemet, majd nyomja meg az enter billentyűt.

A változtatások a számítógép újraindításakor lépnek életbe.

#### **A BIOS rendszergazdai jelszó módosítása**

- **1.** Kapcsolja be vagy indítsa újra a számítógépet, és nyomja meg az esc billentyűt, amikor a "Press the ESC key for Startup Menu" (Az indítómenü megjelenítéséhez nyomja meg az ESC gombot) üzenet látható a képernyő alján.
- **2.** Lépjen be a Computer Setup programba az f10 billentyű megnyomásával.
- **3.** A mutatóeszköz vagy a nyílbillentyűk használatával válassza a **Security** (Biztonság) **> Change** Password (Jelszó módosítása) parancsot, majd nyomja meg az enter billentyűt.
- **4.** Amikor a rendszer kéri, írja be az aktuális jelszót.
- **5.** Amikor a rendszer kéri, a megerősítéshez írja be újra a jelszót.
- **6.** A módosítások mentéséhez és a Computer Setup programból való kilépéshez kattintson a képernyő bal alsó sarkában található **Save** (Mentés) ikonra, majd kövesse a képernyőn megjelenő utasításokat.
	- vagy –

A nyílbillentyűk használatával válassza a **File** (Fájl) **> Save Changes and Exit** (Módosítások mentése és kilépés) elemet, majd nyomja meg az enter billentyűt.

A változtatások a számítógép újraindításakor lépnek életbe.

#### **A BIOS rendszergazdai jelszó törlése**

- 1. Kapcsolja be vagy indítsa újra a számítógépet, és nyomja meg az esc billentyűt, amikor a "Press the ESC key for Startup Menu" (Az indítómenü megjelenítéséhez nyomja meg az ESC gombot) üzenet látható a képernyő alján.
- **2.** Lépjen be a Computer Setup programba az f10 billentyű megnyomásával.
- **3.** A mutatóeszköz vagy a nyílbillentyűk használatával válassza a **Security** (Biztonság) **> Change Password** (Jelszó módosítása) parancsot, majd nyomja meg az enter billentyűt.
- **4.** Amikor a rendszer kéri, írja be az aktuális jelszót.
- **5.** Amikor a rendszer kéri az új jelszót, hagyja üresen a mezőt, és nyomja meg az enter billentyűt.
- **6.** Olvassa el a figyelmeztetést. A folytatáshoz válassza a **YES** (IGEN) lehetőséget.
- **7.** Amikor a rendszer újból kéri az új jelszó megadását, hagyja üresen a mezőt, és nyomja meg az enter billentyűt.
- **8.** A módosítások mentéséhez és a Computer Setup programból való kilépéshez kattintson a képernyő bal alsó sarkában található **Save** (Mentés) ikonra, majd kövesse a képernyőn megjelenő utasításokat.

– vagy –

A nyílbillentyűk használatával válassza a **File** (Fájl) **> Save Changes and Exit** (Módosítások mentése és kilépés) elemet, majd nyomja meg az enter billentyűt.

A változtatások a számítógép újraindításakor lépnek életbe.

#### **BIOS rendszergazdai jelszó beírása**

A **BIOS administrator password** (BIOS rendszergazdai jelszó) kérdésnél írja be a jelszót (ugyanazokat a billentyűket használva, mint a jelszó beállításánál), és nyomja meg az enter billentyűt. Ha a BIOS rendszergazdai jelszót háromszor nem sikerül helyesen megadni, újra kell indítania a számítógépet, és újból kell próbálkoznia.

#### **Drivelock-jelszó kezelése**

A DriveLock-jelszó beállításához, módosításához vagy törléséhez a Computer Setup segédprogramban kövesse az alábbi lépéseket:

- **1.** Kapcsolja be a számítógépet, majd nyomja meg az esc billentyűt, miközben a "Press the ESC key for Startup Menu" ("Nyomja meg az ESC billentyűt az indítómenühöz") üzenet látható a képernyő alján.
- **2.** A Computer Setup segédprogramba lépéshez nyomja meg az f10 billentyűt.
- **3.** A mutatóeszköz vagy a nyílbillentyűk használatával válassza a **Security** (Biztonság) **> DriveLock Password** (DriveLock-jelszó) parancsot, majd kövesse a képernyőn megjelenő útmutatásokat.
- **4.** A kiválasztott meghajtón a DriveLock-védelem jóváhagyásához írja be a DriveLock szót a jóváhagyási mezőbe, majd nyomja le az enter billentyűt.

**MEGJEGYZÉS:** A DriveLock megerősítése megkülönbözteti a kis- és nagybetűket.

A módosítások a számítógép újraindításakor lépnek életbe.

## **A Computer Setup segédprogram automatikus DriveLock szolgáltatásának használata**

Többfelhasználós környezetben beállíthat egy automatikus DriveLock-jelszót. Ha az automatikus DriveLock-jelszó engedélyezve van, a rendszer létrehoz egy véletlenszerű felhasználói jelszót és egy fő DriveLock-jelszót. Ha bármely felhasználó megadja a jelszavas hitelesítő adatokat, akkor ugyanez a véletlenszerű felhasználói és fő jelszó használható a meghajtó zárolásának feloldására.

**MEGJEGYZÉS:** Az automatikus DriveLock szolgáltatás eléréséhez BIOS rendszergazdai jelszóval kell rendelkeznie.

### **Az automatikus DriveLock-jelszó bevitele**

Az automatikus DriveLock-jelszó engedélyezéséhez a Computer Setup segédprogramban kövesse az alábbi lépéseket:

- **1.** Kapcsolja be vagy indítsa újra a számítógépet, és nyomja meg az esc billentyűt, miközben a "Press the ESC key for Startup Menu" (Nyomja meg az ESC billentyűt az indítómenühöz) üzenet látható a képernyő alján.
- **2.** A Computer Setup segédprogramba lépéshez nyomja meg az f10 billentyűt.
- **3.** Egy mutatóeszköz vagy a nyílbillentyűk használatával válassza a **Security** (Biztonság)**> Automatic DriveLock** (Automatikus DriveLock) parancsot, majd nyomja meg az enter billentyűt.
- **4.** Egy mutatóeszközzel vagy a nyílbillentyűkkel válasszon ki egy belső merevlemezt, majd nyomja meg az enter billentyűt.
- **5.** Olvassa el a figyelmeztetést. A folytatáshoz válassza a **YES** (Igen) lehetőséget.
- **6.** A módosítások mentéséhez és a Computer Setup segédprogramból való kilépéshez kattintson a képernyő bal alsó sarkában látható **Save** (Mentés) ikonra, majd kövesse a képernyőn megjelenő utasításokat.
	- vagy –

A nyílbillentyűkkel válassza a **File** (Fájl) **> Save Changes and Exit** (Módosítások mentése és kilépés) lehetőséget, majd nyomja meg az enter billentyűt.

#### **Az automatikus DriveLock-védelem eltávolítása**

A DriveLock-védelem eltávolításához a Computer Setup segédprogramban kövesse az alábbi lépéseket:

- **1.** Kapcsolja be vagy indítsa újra a számítógépet, és nyomja meg az esc billentyűt, miközben a "Press the ESC key for Startup Menu" (Nyomja meg az ESC billentyűt az indítómenühöz) üzenet látható a képernyő alján.
- **2.** A Computer Setup segédprogramba lépéshez nyomja meg az f10 billentyűt.
- **3.** Egy mutatóeszköz vagy a nyílbillentyűk használatával válassza a **Security** (Biztonság)**> Automatic DriveLock** (Automatikus DriveLock) parancsot, majd nyomja meg az enter billentyűt.
- **4.** Egy mutatóeszközzel vagy a nyílbillentyűkkel válasszon ki egy belső merevlemezt, majd nyomja meg az enter billentyűt.
- **5.** Egy mutatóeszköz vagy a nyílbillentyűk használatával válassza a **Disable protection** (Védelem letiltása) lehetőséget.
- **6.** A módosítások mentéséhez és a Computer Setup segédprogramból való kilépéshez kattintson a képernyő bal alsó sarkában látható **Save** (Mentés) ikonra, majd kövesse a képernyőn megjelenő utasításokat.

– vagy –

A nyílbillentyűkkel válassza a **File** (Fájl) **> Save Changes and Exit** (Módosítások mentése és kilépés) lehetőséget, majd nyomja meg az enter billentyűt.

## **Az ujjlenyomat-leolvasó használata (csak egyes típusokon)**

Egyes számítógépmodelleken integrált ujjlenyomat-olvasó érhető el. Az ujjlenyomat-olvasó használatához létre kell hozni egy Windows jelszóval védett felhasználói fiókot a számítógépen. Ennek a fióknak köszönhetően elég egy ujjmozdulat a bejelentkezéshez. Az ujjlenyomat-olvasó használatával kitöltheti a jelszómezőket a weboldalakon és olyan programokban, amelyek használatához be kell jelentkezni. Útmutatást a HP ProtectTools szoftver súgójában talál.

Ujjlenyomat-identitásának létrehozása után beállíthat egy olyan Egyszeri bejelentkezés szolgáltatást, amely lehetővé teszi, hogy az ujjlenyomat-olvasó használatával hitelesítő adatokat hozzon létre, amelyekkel bejelentkezhet az olyan alkalmazásokba, ahol felhasználónevet és jelszót kell megadni.

Az ujjlenyomat-olvasó helyéről a "Számítógép megismerése" című részben olvashat.

## **Az internetes biztonsági szoftverek használata**

Ha a számítógépét e-mailek, hálózatok vagy az internet elérésére használja, számítógépvírusoknak, kémprogramoknak és egyéb rosszindulatú támadásoknak teheti ki a számítógépet, amelyek üzemképtelenné tehetik az operációs rendszert, a programokat és segédprogramokat, vagy ezek rendellenes működését okozhatják.

#### **Víruskereső szoftverek használata**

A víruskereső szoftverek a legtöbb vírus észlelésére, elpusztítására, és legtöbb esetben az általuk okozott kár kijavítására is képesek. Az újonnan felfedezett vírusokkal szembeni folyamatos védelem biztosítása érdekében a víruskereső szoftvereket rendszeresen frissíteni kell.

Lehetséges, hogy a számítógépén előre telepítve van egy víruskereső program, például a Microsoft Security Essentials®. A szoftver értesítések nélkül és hatékonyan fut a háttérben, így nem kell aggódnia a szoftver frissítésével kapcsolatos megszakítások és emlékeztetők miatt. Új fenyegetések megjelenése esetén a víruskereső szoftver automatikusan frissül. Csak akkor figyelmezteti a szoftver, amikor bizonyos műveletek végrehajtására van szükség.

A számítógépvírusokkal kapcsolatos további tudnivalókért írja be a vírusok szót a Súgó és támogatás szolgáltatás keresőmezőjébe.

#### **Tűzfalszoftver használata**

A tűzfalak célja, hogy megakadályozzák az adott rendszerhez vagy hálózathoz való illetéktelen hozzáférést. A tűzfal lehet egy, a számítógépre és/vagy a hálózatra telepített szoftveralkalmazás, vagy pedig egy olyan megoldás, amely hardverből és szoftverből is áll.

A tűzfalaknak két típusa létezik:

- Az állomásalapú tűzfal olyan szoftver, amely csak azt a számítógépet védi, amelyre telepítették.
- A hálózati tűzfalak ezek a DSL- vagy kábelmodem és az otthoni hálózat közé telepítve a hálózat összes számítógépét védik.

Ha tűzfal van telepítve a rendszerre, a tűzfal minden, a rendszerre és a rendszerről küldött adatot figyel, és összehasonlítja azokat a felhasználó által meghatározott biztonsági feltételekkel. A tűzfal blokkol minden adatot, amely nem felel meg ezeknek a feltételeknek.

Lehet, hogy számítógépére vagy hálózati eszközeire már van telepítve tűzfal. Ha nincsen, rendelkezésére állnak szoftveres tűzfalmegoldások.

**MEGJEGYZÉS:** A tűzfal bizonyos körülmények között megakadályozhatja az internetes játékok elérését, problémákat okozhat a hálózati nyomtatási és a fájlmegosztási szolgáltatások működésében, vagy blokkolhatja az e-mailek legitim mellékleteit. Átmeneti megoldásként kapcsolja ki a tűzfalat, hajtsa végre a kívánt feladatot, majd kapcsolja be újra a tűzfalat. Végleges megoldásként módosítsa a tűzfal beállításait.

## **A fontos biztonsági frissítések telepítése**

**VIGYÁZAT!** A Microsoft® értesítéseket küld a fontos biztonsági frissítésekről. A biztonsági résekkel és a számítógépvírusokkal szembeni védelem érdekében azonnal telepítsen minden kritikus Microsoft-frissítést, amint értesítést kap azokról.

A számítógép gyártása óta frissítések jelenhettek meg az operációs rendszerhez és egyéb szoftverekhez. Annak érdekében, hogy az elérhető frissítések mindig telepítve legyenek a számítógépen, tartsa be az alábbi tanácsokat:

- A számítógép üzembe helyezése után a lehető legrövidebb időn belül futtassa a Windows Update szolgáltatást.
- Ezt követően havonta egyszer futtassa a Windows Update szolgáltatást.
- Szerezze be megjelenésükkor a Windows és a Microsoft egyéb programjainak frissítéseit a Microsoft webhelyéről, illetve a Súgó és támogatás szolgáltatásban található hivatkozásokon keresztül.

## **A HP ProtectTools Security Manager használata (csak egyes típusokon)**

Egyes számítógéptípusokon a HP ProtectTools Security Manager előre telepítve van. Ez a szoftver a Windows Vezérlőpulton keresztül érhető el. A program biztonsági szolgáltatásai védelmet nyújtanak a számítógép, a hálózatok és a fontos adatok illetéktelen elérésével szemben. További információt a HP ProtectTools szoftver súgójában talál.

## **Az opcionális biztonsági kábel üzembe helyezése**

**MEGJEGYZÉS:** A biztonsági kábel funkciója az elriasztás, de nem feltétlenül képes megakadályozni a számítógép eltulajdonítását.

**MEGJEGYZÉS:** A biztonsági kábel a számítógépén található befűzőnyílása kismértékben eltérhet az e szakasz illusztrációiban bemutatottaktól. A biztonsági kábel befűzőnyílásának helyéről az *Első lépések* útmutatóban talál további információt.

- **1.** Hurkolja a biztonsági kábelt egy rögzített tárgy köré.
- **2.** Helyezze be a kulcsot **(1)** a kábelzárba **(2)**.
- **3.** Helyezze a kábelzárat a biztonsági kábel számítógépen található befűzőnyílásába **(3)**, majd zárja le a kábelt a kulcs segítségével.

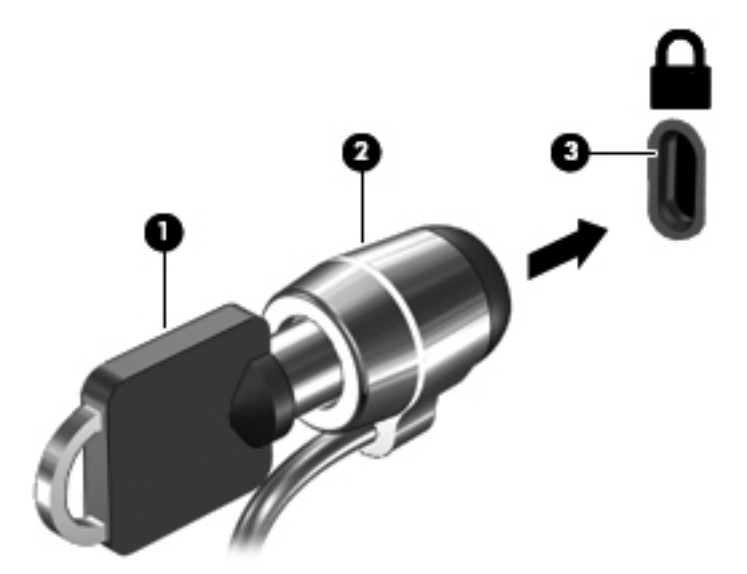
# <span id="page-72-0"></span>**8 Karbantartás**

# **A számítógép megtisztítása**

# **Tisztítószerek**

A számítógépet az alábbi termékek segítségével tudja biztonságosan megtisztítani és fertőtleníteni:

- Legfeljebb 0,3%-os töménységű dimetil-benzil-ammónium-klorid (Például eldobható fertőtlenítő törlőkendőkön. A törlőkendők különböző márkanévvel kerülnek forgalomba.)
- Alkoholmentes üvegtisztító folyadék
- Enyhén szappanos víz
- Száraz mikroszálas tisztítókendő vagy szarvasbőr (antisztatikus, zsiradékmentes kendő)
- Antisztatikus anyagból készült törlőkendők

**VIGYÁZAT!** Kerülje az alábbi tisztítószerek használatát:

Olyan erős oldószerek, mint például az alkohol, az aceton, az ammónium-klorid, a diklórmetán vagy a szénhidrogének, amelyek a számítógép felületének maradandó károsodását okozhatják.

Rostos anyagok, például papír törlőkendő. Ezek felsérthetik a számítógépet. A karcolásokban idővel szennyeződések és tisztítószer-maradványok telepedhetnek meg.

## **Tisztítási módszerek**

A számítógép biztonságos megtisztításához kövesse az ebben a szakaszban leírtakat.

**FIGYELEM!** Az áramütés és az alkatrészek károsodásának megelőzése érdekében a számítógépet ne bekapcsolt állapotban tisztítsa meg:

Kapcsolja ki a számítógépet.

Válassza le a külső áramforrást.

Válasszon le minden saját tápellátással rendelkező külső eszközt.

**VIGYÁZAT!** Ne permetezzen tisztítószereket vagy -folyadékokat közvetlenül a számítógép felületére. A felületre spriccelő folyadékok véglegesen károsíthatják a belső alkatrészeket.

### **A képernyő tisztítása**

Finoman törölje le a képernyőt egy *alkoholmentes* üvegtisztító szerrel megnedvesített, puha, szöszmentes ruhával. Ellenőrizze, hogy a képernyő száraz, mielőtt a számítógépet összecsukná.

### **Az oldalsó részek és a borítás megtisztítása**

Az oldalsó részek és a borítás megtisztításához és fertőtlenítéséhez a feljebb felsorolt tisztítószerekbe mártott, puha, mikroszálas tisztítókendőt vagy szarvasbőrt, illetve egy megfelelő eldobható fertőtlenítő törlőkendőt használjon.

**VIGYÁZAT!** Az érintőtábla és a billentyűzet megtisztítása során ne hagyja, hogy folyadék kerüljön a billentyűzetre. Ez véglegesen károsíthatja a belső alkatrészeket.

**MEGJEGYZÉS:** A számítógép fedelét körkörös mozdulatokkal tisztítsa meg, hogy eltávolítsa róla a szennyeződéseket és a lerakódásokat.

- Az érintőtábla és a billentyűzet megtisztításához és fertőtlenítéséhez a feljebb felsorolt tisztítószerekbe mártott, puha, mikroszálas tisztítókendőt vagy szarvasbőrt, illetve egy megfelelő eldobható fertőtlenítő törlőkendőt használjon.
- Egy fúvócsővel felszerelt sűrített levegős flakon segítségével megelőzheti a billentyűk beragadását, valamint eltávolíthatja a billentyűk alá került port, rostszálakat és szennyeződéseket.
- **FIGYELEM!** Az áramütés és a belső alkatrészek sérülésének elkerülése érdekében ne tisztítsa porszívóval a billentyűzetet. A porszívóból szennyeződés rakódhat le a billentyűzet felületére.

# **Az alkalmazások és illesztőprogramok frissítése**

A HP azt javasolja, hogy a programokhoz és illesztőprogramokhoz rendszeresen szerezze be a legutóbbi frissítéseket. Az Egyesült Államokban elérhető támogatás igénybe vételéhez látogasson el a<http://www.hp.com/go/contactHP> webhelyre. Az egész világon elérhető támogatás igénybe vételéhez látogasson el a [http://welcome.hp.com/country/us/en/wwcontact\\_us.html](http://welcome.hp.com/country/us/en/wwcontact_us.html) webhelyre.

# **A SoftPaq Download Manager használata**

A HP SoftPaq Download Manager (SDM) eszköz a SoftPaq csomag száma nélkül is gyors hozzáférést biztosít a HP üzleti számítógépek SoftPaq adataihoz. Az eszköz használatával egyszerűen megkeresheti a SoftPaq csomagokat, majd letöltheti és kicsomagolhatja őket.

A SoftPaq letöltéskezelő működésének alapja a HP FTP-jén közzétett, a számítógép modellszámát és SoftPaq adatait tartalmazó adatbázisfájl beolvasása és letöltése. A SoftPaq Download Manager lehetővé teszi egy vagy több számítógéptípus megadását, hogy megtekinthesse az azokhoz elérhető SoftPaq csomagokat.

A SoftPaq Download Manager megkeresi az adatbázis és a szoftverek frissítéseit a HP FTP-helyén. Ha a program frissítéseket talál, automatikusan letölti és telepíti őket.

A SoftPaq Download Manager letöltéskezelő program a HP webhelyén érhető el. A SoftPaq Download Manager SoftPaq csomagok letöltésére való használatához először le kell töltenie és telepítenie kell a programot. Keresse fel a HP webhelyét a<http://www.hp.com/go/sdm>címen, majd kövesse az utasításokat a SoftPaq Download Manager letöltéséhez és telepítéséhez.

SoftPaq csomagok letöltése:

- **1.** Nyissa meg a webböngészőjét. Az Egyesült Államokban elérhető támogatás igénybe vételéhez látogasson el a<http://www.hp.com/go/contactHP> webhelyre. Az egész világon elérhető támogatás igénybe vételéhez látogasson el a [http://welcome.hp.com/country/us/en/](http://welcome.hp.com/country/us/en/wwcontact_us.html) [wwcontact\\_us.html](http://welcome.hp.com/country/us/en/wwcontact_us.html) webhelyre.
- **2.** Válassza a **Start > Minden program > HP Súgó és támogatás > HP szoftvertelepítő** lehetőséget.
- **3.** Kattintson a **Check for Software Updates** (Szoftverfrissítések keresése) gombra.
- **4.** A SoftPaq Download Manager első megnyitásakor megjelenik egy ablak, ahol megadhatja, hogy a program csak az Ön számítógépének szoftvereit vagy az összes támogatott típus szoftvereit jelenítse-e meg. Válassza a **Show software for all supported models** (Az összes támogatott típus szoftvereinek megjelenítése) lehetőséget. Ha korábban már használta a HP SoftPaq Download Manager programot, folytassa a 3. lépéssel.
	- **a.** Válassza ki az operációs rendszert és a nyelvi szűrőket a Configuration Options (Konfigurációs lehetőségek) ablakban. A szűrők csökkentik a Product Catalog (Termékkatalógus) panelen megjelenített lehetőségek számát. Ha például az operációs rendszerek szűrőjében csak a Windows 7 Professional van kiválasztva, akkor a Product Catalog panelen csak a Windows 7 Professional operációs rendszer jelenik meg.
	- **b.** Ha további operációs rendszereket kíván hozzáadni, módosítsa a szűrőbeállításokat a Configuration Options ablakban. További információkat a HP SoftPaq Download Manager súgójában talál.
- **5.** A bal oldali panelen kattintson a pluszjelre (+) a típuslista kibontásához, majd jelölje ki a frissíteni kívánt terméktípus(ok)at.
- **6.** Kattintson a **Find Available SoftPaqs** (Elérhető SoftPaq csomagok keresése) parancsra, hogy letöltse a megadott számítógéphez rendelkezésre álló SoftPaq csomagok listáját.

**7.** Válasszon ki SoftPaq csomagokat a listából, és ha sok SoftPaq csomagot kell letöltenie, kattintson a **Download Only** (Csak letöltés) elemre, mivel a kiválasztott SoftPaq csomagok és az internetkapcsolat sebessége határozza meg, hogy a letöltés mennyi időt fog igénybe venni.

Ha csak néhány SoftPaq programot kíván letölteni, és nagy sebességű internetkapcsolattal rendelkezik, kattintson a **Letöltés és kitömörítés** lehetőségre.

**8.** A kiválasztott SoftPaq csomagok számítógépre telepítéséhez a SoftPaq letöltéskezelőben kattintson a jobb gombbal az **Install SoftPaq** (Softpaq csomag telepítése) lehetőségre.

# **A HP szoftvertelepítő segédprogram használata**

A HP szoftvertelepítő segédprogram gyors hozzáférést biztosít olyan alkalmazásokhoz, amelyek még nincsenek telepítve a számítógépen. A HP szoftvertelepítő segédprogrammal hardverek illesztőprogramjait és opcionális szoftveralkalmazásokat telepíthet. Ez az eszköz emellett bármilyen alkalmazásfrissítés letöltésére is használható a SoftPaq Download Manager segítségével.

A HP szoftvertelepítő segédprogram eléréséhez válassza a **Start > Minden program > HP Súgó és támogatás > HP szoftvertelepítő** lehetőséget.

# <span id="page-77-0"></span>**9 Computer Setup (BIOS) és speciális rendszer-diagnosztika**

# **A Computer Setup segédprogram használata**

A Computer Setup segédprogram, vagy más néven BIOS (basic input-ouput system, alapvető bemeneti-kimeneti rendszer) vezérli a rendszer összes bemeneti és kimeneti eszköze (például a lemezmeghajtók, a képernyő, a billentyűzet, az egér vagy a nyomtató) közötti kommunikációt. A Computer Setup segédprogramban megadhatók a telepített eszközökre, a számítógép indítási sorrendjére, valamint a rendszer- és a kiterjesztett memória mennyiségére vonatkozó beállítások.

**MEGJEGYZÉS:** A Computer Setup segédprogramban csak fokozott elővigyázatossággal hajtson végre módosításokat. Az esetleges hibák megakadályozhatják a számítógép megfelelő működését.

## **A Computer Setup segédprogram elindítása**

**MEGJEGYZÉS:** Az USB-porton keresztül csatlakozó külső billentyűzet vagy egér csak akkor használható a Computer Setup segédprogramban, ha az örökölt USB-eszközök támogatása engedélyezve van.

A Computer Setup segédprogramot az alábbi módon indíthatja el:

- **1.** Kapcsolja be vagy indítsa újra a számítógépet, és nyomja meg az esc billentyűt, miközben a "Press the ESC key for Startup Menu" (Nyomja meg az ESC billentyűt az indítómenühöz) üzenet látható a képernyő alján.
- **2.** A Computer Setup segédprogramba lépéshez nyomja meg az f10 billentyűt.

# <span id="page-78-0"></span>**Navigálás és kijelölés a Computer Setup segédprogramban**

A Computer Setup segédprogramban történő navigáláshoz és kijelöléshez kövesse az alábbi lépéseket:

- **1.** Kapcsolja be vagy indítsa újra a számítógépet, és nyomja meg az esc billentyűt, miközben a "Press the ESC key for Startup Menu" (Nyomja meg az ESC billentyűt az indítómenühöz) üzenet látható a képernyő alján.
	- $\bullet$  Egy menü vagy menüelem kiválasztásához használja a Tab billentyűt és a billentyűzet nyílgombjait, majd nyomja meg az enter billentyűt, vagy kattintson az elemre egy mutatóeszközzel.
	- A felfelé és lefelé görgetéshez kattintson a felfelé vagy lefelé mutató nyílra a képernyő jobb felső sarkában, vagy használja a fel-le nyílbillentyűket.
	- A megnyitott párbeszédpanelek bezárásához és a Computer Setup főképernyőjére való visszatéréshez nyomja le az esc billentyűt, majd kövesse a képernyőn megjelenő utasításokat.

**MEGJEGYZÉS:** A Computer Setup segédprogramban a navigáláshoz és a kijelöléshez mutatóeszközt (érintőtábla, pöcökegér vagy USB-porton keresztül csatlakoztatható egér) vagy billentyűzetet is használhat.

**2.** A Computer Setup segédprogramba lépéshez nyomja meg az f10 billentyűt.

A Computer Setup segédprogram menüiből a következő módszerekkel lehet kilépni:

Kilépés a Computer Setup menüiből a módosítások mentése nélkül:

Kattintson a képernyő bal alsó sarkában látható **Exit** (Kilépés) ikonra, majd kövesse a képernyőn megjelenő utasításokat.

– vagy –

A Tab és a nyílbillentyűk használatával válassza a **File** (Fájl) **> Ignore Changes and Exit** (Kilépés a módosítások mentése nélkül) lehetőséget, majd nyomja meg az enter billentyűt.

A módosítások mentése és kilépés a Computer Setup menüiből:

Kattintson a képernyő bal alsó sarkában látható **Save** (Mentés) gombra, majd kövesse a képernyőn megjelenő utasításokat.

– vagy –

A tab és a nyílbillentyűk használatával válassza a **File** (Fájl) **> Save Changes and Exit** (Módosítások mentése és kilépés) lehetőséget, majd nyomja meg az enter billentyűt.

A módosítások a számítógép újraindításakor lépnek életbe.

## **A gyári alapértékek visszaállítása a Computer Setup segédprogramban**

**MEGJEGYZÉS:** Az alapértékek visszaállítása nem módosítja a merevlemez-meghajtó üzemmódját.

A Computer Setup segédprogram összes gyárilag beállított alapértékének visszaállításához tegye a következőket:

- **1.** Kapcsolja be vagy indítsa újra a számítógépet, és nyomja meg az esc billentyűt, miközben a "Press the ESC key for Startup Menu" (Nyomja meg az ESC billentyűt az indítómenühöz) üzenet látható a képernyő alján.
- **2.** A Computer Setup segédprogramba lépéshez nyomja meg az f10 billentyűt.
- **3.** A mutatóeszköz és a nyílbillentyűk használatával válassza a **File** (Fájl) **> Restore Defaults** (Alapértékek visszaállítása) lehetőséget.
- **4.** Kövesse a képernyőn megjelenő utasításokat.
- **5.** A módosítások mentéséhez és a kilépéshez kattintson a képernyő bal alsó sarkában látható **Save** (Mentés) ikonra, majd kövesse a képernyőn megjelenő utasításokat.

– vagy –

A nyílbillentyűkkel válassza a **File** (Fájl) **> Save Changes and Exit** (Módosítások mentése és kilépés) lehetőséget, majd nyomja meg az enter billentyűt.

A módosítások a számítógép újraindításakor lépnek életbe.

**MEGJEGYZÉS:** A gyári beállítások visszaállításakor a jelszó- és biztonsági beállítások nem módosulnak.

# <span id="page-80-0"></span>**A BIOS frissítése**

A következő részek a BIOS frissítésének különböző módszereit írják le.

### *SoftPaq* **csomagok letöltése a BIOS frissítéséhez**

A HP webhelyen található BIOS-frissítések többsége *SoftPaqs* formátumú tömörített fájlban található.

A HP webhelyről származó BIOS frissítések telepítéséhez kövesse az alábbi lépéseket:

- **1.** Töltse le a *SoftPaq* csomagot a HP webhelyéről.
- **2.** Kattintson a **Futtatás** gombra, majd kövesse a képernyőn megjelenő utasításokat a BIOS frissítéséhez.

**MEGJEGYZÉS:** Egyes letöltési csomagokban található egy Readme.txt nevű fájl, amely a fájl telepítésével és hibaelhárításával kapcsolatos információkat tartalmaz.

### **Rendszerindításra alkalmas USB flash meghajtó létrehozása egy** *SoftPaq* **csomag használatával**

- **1.** Töltse le a *SoftPaq* csomagot a HP webhelyéről.
- **2.** Kattintson a **Futtatás**, majd a **Create Bootable USB key** (Rendszerindításra alkalmas USB flash meghajtó létrehozása) lehetőségre.
- **3.** A képernyőn megjelenő utasításokat követve helyezze be az USB flash meghajtót a formázáshoz.
- **4.** Kapcsolja ki, majd be a számítógépet.
- **5.** Elindul az eROMpaq program. Kattintson a **Frissítés** lehetőségre, majd kövesse a képernyőn megjelenő utasításokat.

### **A BIOS kezelése rendszer-diagnosztika használatával**

- **1.** Töltse le a *SoftPaq* csomagot a HP webhelyéről.
	- **MEGJEGYZÉS:** Ellenőrizze, hogy az UEFI rendszer-diagnosztika telepítve van-e a számítógépen (vagy az USB flash meghajtón).
- **2.** Kattintson a **Futtatás**, majd a **Mégse** lehetőségre a Frissítés/USB rendszerindító párbeszédpanelen.
- **3.** Keresse meg a *SoftPaq* számával megegyező mappát a<c:\swsetup>webhelyen.
- **4.** Keresse meg a ROMpaq mappában található .bin fájlt a (például a 68.CDD.bin fájlt), majd másolja a Hewlett-Packard\BIOS\New\ mappába a merevlemez HP\_Tools partícióján vagy az USB flash meghajtón.
- **5.** Keresse meg a .sig fájlt a ROM.cab fájlban, és nevezze át a .bin fájl előtagjával azonos értékre (például 68CDD.sig). Másolja az átnevezett fájlt a Hewlett-Packard\BIOS\New\ mappába a merevlemez HP\_Tools partícióján vagy az USB flash meghajtón.
- **6.** Indítsa újra a számítógépet, majd nyomja meg az esc billentyűt, miközben a "Press the ESC key for Startup Menu" ("Nyomja meg az ESC billentyűt az indítómenühöz") üzenet látható a képernyő alján.
- <span id="page-81-0"></span>**7.** A Computer Setup segédprogramba lépéshez nyomja meg az f2 billentyűt.
- **8.** Kattintson a **BIOS Management** (BIOS kezelése) lehetőségre a menüben, majd válassza az **Update BIOS** (BIOS frissítése) lehetőséget.

### **Az f10 beállítás használata a BIOS frissítéséhez**

**1.** Töltse le a *SoftPaq* csomagot a HP webhelyéről.

**MEGJEGYZÉS:** Ellenőrizze, hogy az UEFI rendszer-diagnosztika telepítve van-e a számítógépen (vagy az USB flash meghajtón).

- **2.** Kattintson a **Futtatás**, majd a **Mégse** lehetőségre a Frissítés/USB rendszerindító párbeszédpanelen.
- **3.** Keresse meg a *SoftPaq* számával megegyező mappát a<c:\swsetup>webhelyen.
- **4.** Keresse meg a ROMpaq mappában található .bin fájlt a (például a 68.CDD.bin fájlt), majd másolja a Hewlett-Packard\BIOS\New\ mappába a merevlemez HP\_Tools partícióján vagy az USB flash meghajtón.
- **5.** Keresse meg a .sig fájlt a ROM.cab fájlban, és nevezze át a .bin fájl előtagjával azonos értékre (például 68CDD.sig). Másolja az átnevezett fájlt a Hewlett-Packard\BIOS\New\ mappába a merevlemez HP\_Tools partícióján vagy az USB flash meghajtón.
- 6. Indítsa újra a számítógépet, majd nyomja meg az esc billentyűt, miközben a "Press the ESC key for Startup Menu" ("Nyomja meg az ESC billentyűt az indítómenühöz") üzenet látható a képernyő alján.
- **7.** A Computer Setup segédprogramba lépéshez nyomja meg az f10 billentyűt.
- **8.** Kattintson az **Update System BIOS** (Rendszer BIOS frissítése), majd az **Accept** (Elfogadás) lehetőségre a BIOS frissítéséhez.

### **A BIOS verziójának meghatározása**

Ha szeretné megállapítani, hogy az elérhető BIOS-frissítések tartalmaznak-e a számítógépen telepített verziónál újabb BIOS-verziót, ismernie kell a meglévő BIOS verziószámát.

A BIOS verziójára vonatkozó adat (más néven *ROM-dátum* vagy *rendszer BIOS*) az fn+esc billentyűkombináció megnyomásával (ha már belépett a Windows rendszerbe), illetve a Computer Setup használatával jeleníthető meg.

- **1.** Indítsa el a Computer Setup segédprogramot.
- **2.** A mutatóeszköz és a nyílbillentyűk használatával válassza a **File** (Fájl) **> System Information** (Rendszer-információk) lehetőséget.
- **3.** Ha a módosítások mentése nélkül kíván kilépni a Computer Setup segédprogramból, kattintson a képernyő bal alsó sarkában látható **Exit** (Kilépés) ikonra, majd kövesse a képernyőn megjelenő utasításokat.

– vagy –

A Tab és a nyílbillentyűk használatával válassza a **File** (Fájl) **> Ignore Changes and Exit** (Kilépés a módosítások mentése nélkül) lehetőséget, majd nyomja meg az enter billentyűt.

### <span id="page-82-0"></span>**BIOS-frissítés letöltése**

**VIGYÁZAT!** A számítógép károsodása vagy a sikertelen telepítés kockázatának csökkentése érdekében csak akkor töltsön le és telepítsen egy BIOS-frissítést, ha a számítógép egy váltóáramú tápegységen keresztül csatlakozik egy megbízható külső áramforráshoz. A BIOS-frissítést soha ne töltse le vagy telepítse olyankor, amikor a számítógép akkumulátorról üzemel, opcionális dokkolóba van helyezve, vagy alternatív áramforráshoz csatlakozik. A letöltés és telepítés során tartsa be az alábbi utasításokat:

Ne szakítsa meg a számítógép tápellátását a tápkábel váltóáramú aljzatból történő kihúzásával.

Ne állítsa le a számítógépet, illetve ne kezdeményezzen alvó vagy hibernált állapotot.

Ne helyezzen be, távolítson el, csatlakoztasson vagy válasszon le semmilyen eszközt, kábelt vagy vezetéket.

- **1.** Válassza a **Start > Súgó és támogatás > Karbantartás** menüpontot.
- **2.** A számítógép azonosításához és a letölteni kívánt BIOS-frissítés eléréséhez kövesse a képernyőn megjelenő utasításokat.
- **3.** A letöltési területen tegye a következőket:
	- **a.** Keresse meg a számítógépre telepített BIOS-verziónál újabb BIOS-frissítést. Jegyezze fel a dátumát, nevét vagy egyéb adatait. Ezekre az adatokra a frissítések későbbi azonosítása során, a merevlemezre mentés után lehet szükség.
	- **b.** A kiválasztott frissítés merevlemezre történő mentéséhez kövesse a képernyőn megjelenő utasításokat.

Jegyezze fel a letöltött BIOS-frissítés elérési útját a merevlemez-meghajtón. Erre az elérési útra akkor lesz szüksége, amikor telepíteni kívánja a frissítést.

**MEGJEGYZÉS:** Ha a számítógép hálózathoz csatlakozik, forduljon a hálózat rendszergazdájához, mielőtt bármilyen szoftverfrissítést telepítene, különös tekintettel a BIOSfrissítésekre.

A BIOS telepítésének módja rendszerenként eltérő. A letöltés befejezése után kövesse a képernyőn megjelenő utasításokat. Ha nem lát utasításokat, tegye a következőket:

- **1.** Nyissa meg a Windows Intézőt a **Start > Számítógép** lehetőség kiválasztásával.
- **2.** Kattintson duplán a merevlemez-meghajtó betűjelére. A merevlemezt általában a Helyi lemez (C:) megnevezés jelöli.
- **3.** A korábban feljegyzett elérési út felhasználásával nyissa meg a meghajtón azt a mappát, amely a frissítést tartalmazza.
- **4.** Kattintson duplán az .exe kiterjesztésű fájlra (például *fájlnév*.exe).

Megkezdődik a BIOS telepítése.

**5.** A telepítés befejezéséhez kövesse a képernyőn megjelenő utasításokat.

**MEGJEGYZÉS:** Miután a képernyőn megjelent a sikeres telepítésről tájékoztató üzenet, törölheti a letöltött fájlt a merevlemezről.

# <span id="page-83-0"></span>**BIOS Setup menü**

A jelen részben található táblázatok a BIOS Setup menü lehetőségeit tekintik át.

### **Főmenü**

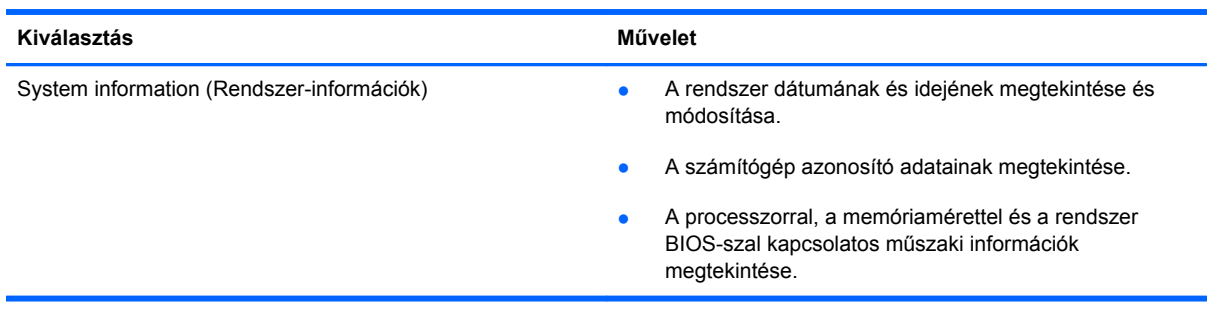

## **Security (Biztonság) menü**

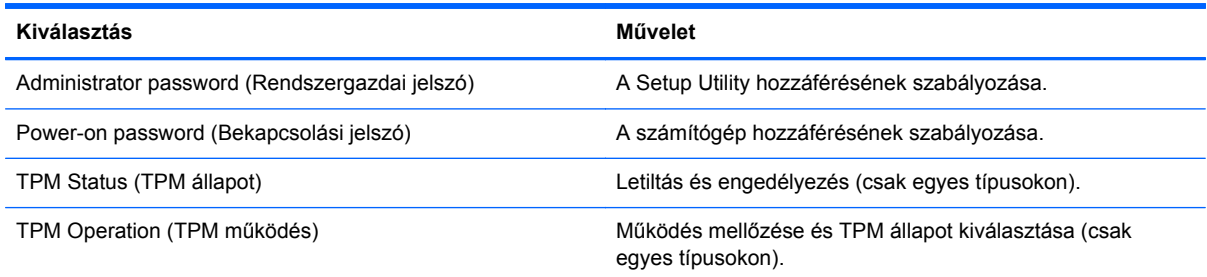

## **Diagnostics (Diagnosztika) menü**

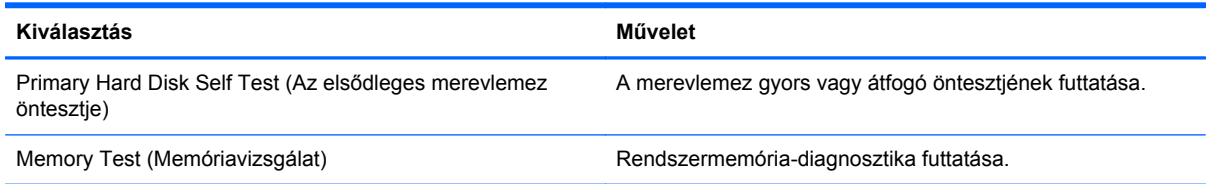

# **A speciális rendszer-diagnosztika használata**

A speciális rendszer-diagnosztika lehetővé teszi diagnosztikai tesztek futtatását annak meghatározásához, hogy a számítógép hardvere megfelelően működik-e. A speciális rendszerdiagnosztika szolgáltatásban a következő diagnosztikai tesztek érhetők el:

- Indítási teszt Ez a teszt ellenőrzi a számítógép indításához szükséges főbb részegységeket.
- Futtatási teszt Ez a teszt megismétli az indítási tesztet, és olyan ideiglenes problémákat keres, amelyeket az indítási teszt nem észlel.
- Rendszerhangolás Ezek a további tesztek ellenőrzik, hogy a számítógép főbb részegységei megfelelően működnek-e. A rendszerhangolás hosszabb és átfogóbb tesztekkel ellenőrzi a memóriamodulokat, a merevlemez SMART-attribútumait, a merevlemez felületét, az akkumulátort (valamint annak kalibrálását), a videomemóriát és a WLAN-modul állapotát.
- Merevlemezteszt Ez a teszt a merevlemez fizikai állapotát elemzi, majd ellenőrzi az összes adatot a merevlemez minden szektorában. Ha a teszt sérült szektort talál, megkísérli az adatok egy ép szektorba másolását.
- Memóriateszt Ez a teszt a memóriamodulok fizikai állapotát elemzi. Ha hibát jelez, azonnal cserélje ki a memóriamodulokat.
- Akkumulátorteszt Ez a teszt az akkumulátor állapotát elemzi, és szükség esetén kalibrálja az akkumulátort. Ha az akkumulátor nem felel meg a teszten, vegye fel a kapcsolatot az ügyféltámogatással a probléma bejelentése és csereakkumulátor vásárlása érdekében.

A rendszer-információkat és a hibanaplókat a Speciális rendszer-diagnosztika ablakban tekintheti meg.

A speciális rendszer-diagnosztika indítása:

- **1.** Kapcsolja be vagy indítsa újra a számítógépet. Amikor a képernyő bal alsó sarkában megjelenik a "Press the ESC key for Startup Menu" (nyomja meg az ESC billentyűt az indítómenühöz) üzenet, nyomja meg az esc billentyűt. Az indítómenü megjelenésekor nyomja meg az f2 billentyűt.
- **2.** Kattintson a futtatni kívánt diagnosztikai tesztre, majd kövesse a képernyőn látható utasításokat.

**MEGJEGYZÉS:** Ha egy épp futó diagnosztikai tesztet le kíván állítani, nyomja meg az esc billentyűt.

# <span id="page-85-0"></span>**10 MultiBoot**

# **A rendszerindító eszközök sorrendjének ismertetése**

Amikor a számítógép elindul, a rendszer megkísérli az engedélyezett rendszerindító eszközökről történő rendszerindítást. A rendszer által kiválasztott rendszerindító eszközök sorrendjét a gyárilag engedélyezett MultiBoot segédprogram vezérli. Rendszerindító eszközök lehetnek az optikai meghajtók, a lemezmeghajtók, a hálózati kártyák (NIC), a merevlemezek és az USB-eszközök. A rendszerindító eszközök olyan, rendszerindításra alkalmas adatokat és fájlokat tartalmaznak, amelyek a számítógép elindulásához és működéséhez szükségesek.

**MEGJEGYZÉS:** Egyes rendszerindító eszközöket előbb engedélyezni kell a Computer Setup segédprogramban, mielőtt a rendszerindítási sorrendben szerepelhetnének.

A számítógép gyári beállítása, hogy a rendszerindító eszköz kiválasztásához az engedélyezett rendszerindító eszközök és a meghajtórekeszek helye között a következő sorrendben végezzen keresést:

**MEGJEGYZÉS:** Lehetséges, hogy bizonyos, a listán szereplő rendszerindító eszközöket vagy merevlemez-célhelyeket a számítógép nem támogat.

- Noteszgép bővítőrekesze
- Optikai meghajtó
- A noteszgép merevlemeze
- USB hajlékonylemez-meghajtó
- USB CD-ROM
- USB-merevlemez
- Noteszgép Ethernet-csatlakozója
- Secure Digital (SD) memóriakártya
- A dokkolóegység bővítőrekesze
- Külső SATA-meghajtó

A rendszerindítási sorrendet a Computer Setup programban megváltoztatva módosíthatja, hogy a számítógép milyen sorrendben keresse a rendszerindítási eszközöket. Miközben a "Press the ESC key for Startup Menu" (Nyomja meg az ESC billentyűt az indítómenühöz) üzenet látható a képernyő alján, nyomja meg az esc billentyűt, majd az f9 billentyűt. Az f9 billentyű megnyomásának hatására egy menü jelenik meg, amelyben láthatók az aktuális rendszerindítási eszközök, illetve kiválasztható a kívánt rendszerindítási eszköz. Másik lehetőségként megadhatja a MultiBoot Express beállítást,

<span id="page-86-0"></span>hogy a számítógép minden bekapcsoláskor, illetve újraindításkor rákérdezzen a rendszerindítás helyére.

# <span id="page-87-0"></span>**Rendszerindítási eszközök engedélyezése a Computer Setup segédprogramban**

A számítógép USB-eszközről vagy hálózati kártyáról (NIC) csak akkor indul el, ha ezeket az eszközöket előbb engedélyezte a Computer Setup segédprogramban.

A Computer Setup segédprogram elindításához és egy USB-eszköz vagy hálózati kártya (NIC) rendszerindító eszközként való engedélyezéséhez tegye a következőket:

- **1.** Kapcsolja be vagy indítsa újra a számítógépet, és nyomja meg az esc billentyűt, miközben a "Press the ESC key for Startup Menu" (Nyomja meg az ESC billentyűt az indítómenühöz) üzenet látható a képernyő alján.
- **2.** A Computer Setup segédprogramba lépéshez nyomja meg az f10 billentyűt.
- **3.** Az USB-portokhoz vagy opcionális dokkolóeszközökhöz (csak egyes modelleknél) csatlakoztatott meghajtókon lévő rendszerindító adathordozók engedélyezéséhez a mutatóeszközzel vagy a nyílbillentyűkkel válassza a **System Configuration** (Rendszerkonfiguráció) **> Device Configurations** (Eszközkonfigurációk) elemet. Győződjön meg arról, hogy az **USB legacy support** (Régi USB-eszközök támogatása) lehetőség engedélyezett.
- **WEGJEGYZÉS:** A USB Port beállítást engedélyezni kell a régi USB-eszközök támogatásához. Ez az opció gyárilag engedélyezve van. Ha a port letiltásra kerül, az újbóli engedélyezéshez válassza a **System Configuration > Port Options** (Rendszerkonfiguráció > Portbeállítások), majd az **USB Port** (USB-port) lehetőséget.

– vagy –

A NIC-eszköz engedélyezéséhez válassza a **System Configuration > Boot Options** (Rendszerkonfiguráció > Rendszerindítási beállítások), majd a **PXE Internal NIC boot** (PXE belső NIC-rendszerindítás) lehetőséget.

**4.** A módosítások mentéséhez és a Computer Setup segédprogramból való kilépéshez kattintson a képernyő bal alsó sarkában látható **Save** (Mentés) ikonra, majd kövesse a képernyőn megjelenő utasításokat.

– vagy –

A nyílbillentyűkkel válassza a **File** (Fájl) **> Save Changes and Exit** (Módosítások mentése és kilépés) lehetőséget, majd nyomja meg az enter billentyűt.

A módosítások a számítógép újraindításakor lépnek életbe.

**MEGJEGYZÉS:** Ha a hálózati kártyát MultiBoot használata nélkül szeretné PXE- (rendszerindítás előtti végrehajtási) környezethez vagy RPL- (távoli programbetöltő) kiszolgálóhoz csatlakoztatni, nyomja le az esc billentyűt, amikor a "Press the ESC key for Startup Menu" (Nyomja le az ESC billentyűt az indítómenü megjelenítéséhez) üzenet megjelenik a képernyő alján, majd gyorsan nyomja meg az f12 billentyűt.

# <span id="page-88-0"></span>**A rendszerindítási sorrend megfontolása**

A rendszerindítási sorrend megváltoztatása előtt feltétlenül vegye figyelembe az alábbiakat:

- Amikor a számítógép a rendszerindítási sorrend módosítását követően újraindul, a módosított rendszerindítási sorrend használatával kísérli meg az indítást.
- Ha egynél több rendszerindításra alkalmas eszköztípus található a rendszerben, a számítógép a rendszert minden egyes eszköztípus első eszközéről kísérli meg betölteni (az optikai eszközök kivételével). Ha például a számítógép egy merevlemezt tartalmazó opcionális dokkolóegységhez csatlakozik (csat egyes típusokon), akkor ez a merevlemez a rendszerindítási sorrendben USBmerevlemezként fog megjelenni. Ha a rendszer erről az USB-merevlemezről próbálja meg végrehajtani a rendszerindítást, és ez sikertelen, nem fogja megpróbálni elindítani a rendszert a merevlemezrekeszben lévő merevlemezről. Ehelyett a rendszerindítási sorrendben következő eszköztípusról próbálja meg indítani a rendszert. Ha azonban két optikai eszköz áll rendelkezésre, és a rendszert az elsőről nem lehet elindítani (mert nincs benne adathordozó, vagy mert az adathordozó nem alkalmas rendszerindításra), a rendszer a második optikai eszközről kísérli meg az indítást.
- A rendszerindítási sorrend megváltoztatásával megváltozik a logikai meghajtók megnevezése is. Ha például egy olyan CD-ROM-ról szeretné elindítani a rendszert, amely C: meghajtóként van megformázva, a CD-ROM lesz a C: meghajtó, a merevlemezrekeszben lévő merevlemez pedig D: meghajtóvá válik.
- A számítógép hálózati kártyáról csak akkor indul el, ha az eszközt engedélyezték a Computer Setup segédprogram Built-In Device Options (Beépített eszközök beállításai) menüjében, és ha az eszközről történő rendszerindítást engedélyezték a Computer Setup segédprogram Boot Options (Rendszerindítási beállítások) menüjében. A hálózati kártyáról történő rendszerindítás nincs hatással a logikai meghajtók betűjelére, mivel a kártya nem rendelkezik betűjellel.
- Az opcionális, csak egyes típusokon használható dokkolóegységben lévő meghajtókat a rendszer a rendszerindítási sorrend szempontjából USB-eszközként kezeli.

# **A MultiBoot beállításainak kiválasztása**

A MultiBoot az alábbi módokon használható:

- A számítógép minden bekapcsolásakor használt új rendszerindítási sorrendet állíthat be a Computer Setup segédprogramban, a rendszerindítási sorrend módosításával.
- A rendszerindító eszköz dinamikus kiválasztásához nyomja meg az esc billentyűt, billentyűt, amíg a "Press the ESC key for Startup Menu" (Nyomja le az ESC billentyűt az indítómenü megjelenítéséhez) üzenet megjelenik a képernyő alján, majd nyomja meg az f9 billentyűt a Boot Device Options (Rendszerindító eszközök beállításai) menübe való belépéshez.
- A MultiBoot Express segítségével változó indítási sorrendeket adhat meg. Ilyenkor a számítógép minden bekapcsolásakor és újraindításakor meg kell adni a kívánt rendszerindító eszközt.

# <span id="page-89-0"></span>**Új rendszerindítási sorrend megadása a Computer Setup segédprogramban**

A Computer Setup segédprogram elindításához és a rendszerindító eszközöknek a számítógép minden bekapcsolásakor vagy újraindításakor használatos sorrendjének megadásához tegye a következőket:

- **1.** Kapcsolja be vagy indítsa újra a számítógépet, és nyomja meg az esc billentyűt, miközben a "Press the ESC key for Startup Menu" (Nyomja meg az ESC billentyűt az indítómenühöz) üzenet látható a képernyő alján.
- **2.** A Computer Setup segédprogramba lépéshez nyomja meg az f10 billentyűt.
- **3.** A mutatóeszköz vagy a nyílbillentyűk használatával válassza a **Legacy Boot Order** (Örökölt eszközök rendszerindítási sorrendje) parancsot, majd nyomja meg az enter billentyűt.
- **4.** Az eszköz a rendszerindítási sorrendben feljebb mozgatásához a mutatóeszközzel kattintson a felfelé nyílra, vagy nyomja meg a + billentyűt.

– vagy –

Az eszköz a rendszerindítási sorrendben lejjebb mozgatásához a mutatóeszközzel kattintson a lefelé nyílra, vagy nyomja meg a - billentyűt.

**5.** A módosítások mentéséhez és a Computer Setup segédprogramból való kilépéshez kattintson a képernyő bal alsó sarkában látható **Save** (Mentés) ikonra, majd kövesse a képernyőn megjelenő utasításokat.

– vagy –

A nyílbillentyűkkel válassza a **File** (Fájl) **> Save Changes and Exit** (Módosítások mentése és kilépés) lehetőséget, majd nyomja meg az enter billentyűt.

A módosítások a számítógép újraindításakor lépnek életbe.

## **Rendszerindítási eszköz dinamikus kiválasztása az f9 billentyűvel**

Ha dinamikusan szeretne rendszerindító eszközt kiválasztani az aktuális indítási sorrendhez, tegye a következőket:

- **1.** A Select Boot Device (Rendszerindító eszközök kiválasztása) menü megnyitásához kapcsolja be vagy indítsa újra a számítógépet, és nyomja le az esc billentyűt, amikor a "Press the ESC key for Startup Menu" (Nyomja meg az ESC billentyűt az indítómenü megjelenítéséhez) üzenet megjelenik a képernyő alján.
- **2.** Nyomja meg az f9 billentyűt.
- **3.** Egy mutatóeszköz vagy a nyílbillentyűk használatával válasszon rendszerindító eszközt, majd nyomja le az enter billentyűt.

A módosítások azonnal életbe lépnek.

# <span id="page-90-0"></span>**MultiBoot Express rendszerindítási menü beállítása**

Ha el kívánja indítani a Computer Setup segédprogramot, és azt szeretné, hogy a számítógép minden egyes indításakor vagy újraindításakor megjelenítse a rendszerindítás módjának kiválasztását biztosító MultiBoot rendszerindítási menüt, tegye a következőket:

- **1.** Kapcsolja be vagy indítsa újra a számítógépet, és nyomja meg az esc billentyűt, miközben a "Press the ESC key for Startup Menu" (Nyomja meg az ESC billentyűt az indítómenühöz) üzenet látható a képernyő alján.
- **2.** A Computer Setup segédprogramba lépéshez nyomja meg az f10 billentyűt.
- **3.** A mutatóeszközök vagy a nyílbillentyűk segítségével válassza a **System Configuration** (Rendszerkonfiguráció) **> Boot Options** (Rendszerindítási beállítások) lehetőséget, majd nyomja meg az enter billentyűt.
- **4.** A **Multiboot Express Popup Delay (Sec)** (Többes rendszerindítási menü várakozási ideje másodpercben) mezőben adja meg azt az időtartamot, ameddig a számítógép megjeleníti a rendszerindítási menüt, mielőtt az alapértelmezett többes rendszerindítási beállítások alapján elindítja a rendszert. (Ha a 0 értéket választja, a rendszerindítási menü nem jelenik meg.)
- **5.** A módosítások mentéséhez és a Computer Setup segédprogramból való kilépéshez kattintson a képernyő bal alsó sarkában látható **Save** (Mentés) ikonra, majd kövesse a képernyőn megjelenő utasításokat.

– vagy –

A nyílbillentyűkkel válassza a **File** (Fájl) **> Save Changes and Exit** (Módosítások mentése és kilépés) lehetőséget, majd nyomja meg az enter billentyűt.

A módosítások a számítógép újraindításakor lépnek életbe.

# **A MultiBoot Express beállításainak megadása**

Amikor a számítógép indítása során megjelenik az Express Boot menü, a következőkre van lehetősége:

- Ha meg szeretné adni a rendszerindító eszközt, a várakozási időn belül válassza ki a megfelelő beállítást, majd nyomja le az enter billentyűt.
- Ha a rendszert nem az alapértelmezett MultiBoot-beállításoknak megfelelően szeretné elindítani, a várakozási idő letelte előtt nyomja meg bármelyik billentyűt. Ekkor a rendszer mindaddig nem indul el, amíg Ön a nyílbillentyűk segítségével, majd az enter billentyű megnyomásával nem választ rendszerindító eszközt.
- Ha megvárja a várakozási idő leteltét, a számítógép az érvényben lévő MultiBoot-beállításoknak megfelelően automatikusan elindítja a rendszert.

# <span id="page-91-0"></span>**A Utazás a számítógéppel**

Ha utaznia kell a számítógéppel, vagy el kell szállítania valahová, tartsa szem előtt a következő tanácsokat a készülék megóvása érdekében.

- A számítógép előkészítése utazáshoz vagy szállításhoz:
	- Készítsen biztonsági másolatot az adatairól egy külső meghajtóra.
	- Távolítson el a számítógépből minden lemezt és külső médiakártyát, például a memóriakártyákat.

**VIGYÁZAT!** A számítógép vagy egy meghajtó károsodásának, valamint az adatok elvesztésének megelőzése érdekében szállítást, tárolást vagy a meghajtóval történő utazást megelőzően mindig vegye ki az adathordozót a meghajtóból.

- Kapcsolja ki, majd válassza le a külső eszközöket.
- Mielőtt kivesz egy meghajtót a rekeszéből, vegye ki a meghajtóból a benne lévő lemezt.
	- **VIGYÁZAT!** Mielőtt szállít vagy hosszabb időre tárol egy meghajtót, illetve utazik vele, végezze el ezt a műveletet. Ezzel csökkentheti számítógép és a meghajtók sérülésének, valamint az adatvesztésnek a kockázatát:
- Kapcsolja ki a számítógépet.
- Vigyen magával biztonsági másolatot adatairól. Tartsa a biztonsági másolatot külön a számítógéptől.
- Repülőgépen való utazáskor a számítógépet kézipoggyászként vigye, ne adja fel a csomagjaival.
- **VIGYÁZAT!** A meghajtót ne tegye ki mágneses mező hatásának. A mágneseses mezővel működő biztonsági berendezések közé tartoznak például a reptéri biztonsági kapuk és botok. A repülőtéri szállítószalagok és a kézipoggyászt átvizsgáló hasonló biztonsági berendezések mágneses tér helyett röntgensugárral működnek, ami nem tesz kárt a meghajtókban.
- Ha repülés közben szeretné használni a számítógépét, figyelje a repülés közben elhangzó bejelentést, amely jelzi, hogy mikor használhat számítógépet. A számítógép repülés közben való használatát a légitársaság saját belátása szerint engedélyezheti.
- Ha a számítógépet több mint két hétig nem kívánja használni vagy külső áramforráshoz csatlakoztatni, távolítsa el és tárolja külön az akkumulátort, amennyiben a számítógép felhasználó által cserélhető akkumulátorral rendelkezik.
- A számítógép vagy egy meghajtó feladásakor használjon megfelelő csomagolóanyagot, és a csomagra írja rá, hogy "TÖRÉKENY".
- Ha külföldre utazik, fogadja meg a következő tanácsokat:
	- Az útitervében szereplő összes országban/térségben ellenőrizze a számítógépekkel kapcsolatos vámszabályokat.
	- Ellenőrizze, hogy milyen előírások vonatkoznak a tápkábelre és a tápegységre azon a helyen, ahol a számítógépet használni tervezi. A feszültség, a frekvencia és a csatlakozó jellemzői eltérőek lehetnek.

**FIGYELEM!** Az elektromos áramütés, tűz, illetve a készülék károsodásának megelőzése érdekében ne használja a számítógépet háztartási gépekhez készült feszültségátalakítóval.

# <span id="page-93-0"></span>**B Hibaelhárítással kapcsolatos információk**

- A Súgó és támogatás szolgáltatás segítségével a számítógépre vonatkozó további információkat és webes hivatkozásokat találhat. Válassza a **Start > Súgó és támogatás** elemet.
- **MEGJEGYZÉS:** Bizonyos ellenőrző- és javítóeszközökhöz internetkapcsolat szükséges. A HP olyan eszközöket is biztosít, amelyekhez nincs szükség internetkapcsolatra.
- Kapcsolatfelvétel az ügyfélszolgálattal. Az Egyesült Államokban elérhető támogatás igénybe vételéhez látogasson el a <http://www.hp.com/go/contactHP>webhelyre. Az egész világon elérhető támogatás igénybe vételéhez látogasson el a [http://welcome.hp.com/country/us/en/](http://welcome.hp.com/country/us/en/wwcontact_us.html) [wwcontact\\_us.html](http://welcome.hp.com/country/us/en/wwcontact_us.html) webhelyre.

Az alábbi támogatási lehetőségek közül választhat:

◦ Online cseveghet egy HP technikussal.

**WEGJEGYZÉS:** Ha a csevegés nem érhető el az adott nyelven, cseveghet angolul.

- Kérhet segítséget e-mailben.
- Megkeresheti az ügyfélszolgálat telefonszámait.
- Kereshet egy HP szervizközpontot.

# <span id="page-94-0"></span>**C Elektrosztatikus kisülés**

Az elektrosztatikus kisülés során statikus elektromosság szabadul fel két tárgy érintkezésekor, például amikor a szőnyegen végigsétálva megérint egy fém kilincset.

Az Ön ujjából vagy egyéb vezetőből meginduló kisülés kárt tehet az elektronikus alkatrészekben. A számítógép és a meghajtók károsodását, valamint az adatvesztést megelőzendő tegye meg a következő óvintézkedéseket:

- Ha az eltávolításhoz vagy a beszereléshez kapott útmutatás szerint ki kell húzni a számítógépet a hálózati aljzatból, akkor megfelelő földelés esetén és a borítás eltávolítása előtt húzza ki.
- Tartsa az alkatrészeket az antisztatikus tokjukban, amíg be nem szereli őket.
- Kerülje az érintkezők, vezetékek és áramkörök érintését. Az elektronikus alkatrészeket a lehető legkevesebbszer fogja meg.
- Ne mágneses szerszámokat használjon.
- Az alkatrészek megfogása előtt süsse ki az elektrosztatikus töltést egy festetlen fémfelület megérintésével.
- Az alkatrészeket eltávolítás után helyezze antisztatikus tokba.

Ha további tájékoztatásra vagy segítségre van szüksége az elektrosztatikus elektromossággal, illetve a részegységek eltávolításával vagy telepítésével kapcsolatban, forduljon az ügyfélszolgálathoz.

# **Tárgymutató**

#### **Jelek és számok**

1394-es eszközök definíció [38](#page-47-0) eltávolítás [40](#page-49-0) 1394-es kábel, csatlakoztatás [40](#page-49-0) 1394-es szabványú eszközök csatlakoztatás [40](#page-49-0)

### **A**

akkumulátor akkumulátor töltöttségének megjelenítése [27](#page-36-0) ártalmatlanítás [29](#page-38-0) csere [29](#page-38-0) energiatakarékos használat [28](#page-37-0) lemerülés [27](#page-36-0) lemerülő akkumulátor [27](#page-36-0) tárolás [29](#page-38-0) Akkumulátor-ellenőrzés [27](#page-36-0) akkumulátor hőmérséklete [29](#page-38-0) akkumulátorinformációk, keresés [26](#page-35-0) akkumulátoros áramellátás [25](#page-34-0) akkumulátor tárolása [29](#page-38-0) állítható grafikus rendszer [31](#page-40-0) alvó állapot kezdeményezés [22](#page-31-0) megszüntetés [22](#page-31-0) áramellátás megőrzés [28](#page-37-0) arcfelismerés [53](#page-62-0) Arcfelismerés [16](#page-25-0) a számítógép kezelése [63](#page-72-0) a számítógép megtisztítása [63](#page-72-0) átváltás másik hálózatra [7](#page-16-0) audioszolgáltatások, ellenőrzés [15](#page-24-0)

Automatikus DriveLock-jelszó beírás [58](#page-67-0) eltávolítás [59](#page-68-0)

#### **B**

beállítás HDMI-hang [19](#page-28-0) beállítási segédprogram gyári beállítások visszaállítása [69](#page-78-0) navigálás és kijelölés [69](#page-78-0) bekapcsolás akkumulátor [25](#page-34-0) lehetőségek [22](#page-31-0) billentyűk hangerő [15](#page-24-0) média [14](#page-23-0) BIOS frissítés [71](#page-80-0) frissítés letöltése [73](#page-82-0) verziószám meghatározása [72](#page-81-0) biztonság, vezeték nélküli [6](#page-15-0) Bluetooth eszköz [2,](#page-11-0) [9](#page-18-0) bővítőport [43](#page-52-0)

## **C**

Computer Setup BIOS rendszergazdai jelszó [56](#page-65-0) DriveLock-jelszó [58](#page-67-0) gyári beállítások visszaállítása [69](#page-78-0) MultiBoot Express rendszerindítási menü beállítása [81](#page-90-0) navigálás és kijelölés [69](#page-78-0)

rendszerbetöltésre alkalmas eszközök engedélyezése [78](#page-87-0) rendszerindítási sorrend megadása [80](#page-89-0) Connection Manager [4](#page-13-0)

### **CS**

Csak az eszközhöz szükséges szoftvert telepítse ExpressCard kártyák [34](#page-43-0) csatlakozás meglévő vezeték nélküli hálózat [5](#page-14-0) vezetékes hálózat [9](#page-18-0) csatlakozó, dokkoló [43](#page-52-0)

### **D**

digitális kártya behelyezés [33](#page-42-0) eltávolítás [34](#page-43-0) dokkolóegység, csatlakozó [43](#page-52-0) DriveLock-jelszó leírás [58](#page-67-0)

## **E**

elektrosztatikus kisülés [85](#page-94-0) ellenőrzés, audioszolgáltatások [15](#page-24-0) energiagazdálkodási lehetőségek beállítása [22](#page-31-0) energiasémák aktuális megtekintése [23](#page-32-0) kiválasztás [24](#page-33-0) testreszabás [24](#page-33-0) energiatakarékos üzemmódok [22](#page-31-0) eSATA-eszközök csatlakoztatás [41](#page-50-0) definíció [40](#page-49-0) eltávolítás [41](#page-50-0)

eSATA-kábel, csatlakoztatás [41](#page-50-0) ExpressCard kártya behelyezés [35](#page-44-0) betét eltávolítása [35](#page-44-0) Csak az eszközhöz szükséges szoftvert telepítse [34](#page-43-0) definíció [34](#page-43-0) eltávolítás [36](#page-45-0)

### **F**

felhasználói jelszó [55](#page-64-0) fontos frissítések, szoftver [61](#page-70-0)

### **G**

gombok bekapcsolás [21](#page-30-0) hangerő [15](#page-24-0) média [14](#page-23-0) GPS [9](#page-18-0)

#### **GY**

gyorsbillentyűk, médiavezérlő [14](#page-23-0) **H** hálózati ikon [2](#page-11-0) hálózati kábel, csatlakoztatás [13](#page-22-0) Hálózati rendszerindító eszköz [76](#page-85-0), [78](#page-87-0) Hálózati szolgáltatások indítása (Network Service Boot) [78](#page-87-0) hangerő beállítása [15](#page-24-0) billentyűk [15](#page-24-0) gombok [15](#page-24-0) használat energiasémák [23](#page-32-0) energiatakarékos üzemmódok [22](#page-31-0) külső áramforrás [29](#page-38-0) modem [9](#page-18-0) telepmérő [23](#page-32-0) HDMI, hang beállítása [19](#page-28-0) HDMI-port, csatlakozás [19](#page-28-0) helyi hálózat (LAN) csatlakozókábel [13](#page-22-0) szükséges kábel [13](#page-22-0) hibaelhárítási erőforrások [84](#page-93-0) hibernálás

kezdeményezés [23](#page-32-0)

kritikus töltöttségi szint esetén kezdeményezett [28](#page-37-0) megszüntetés [23](#page-32-0) hőmérséklet [29](#page-38-0) HP 3D DriveGuard [47](#page-56-0) HP Connection Manager (HP kapcsolatkezelő) [4](#page-13-0) HP mobil szélessávú modul [7](#page-16-0), [8](#page-17-0) HP Power Assistant [25](#page-34-0) HP ProtectTools Security Manager [62](#page-71-0) HP USB Ethernet-kártya, csatlakoztatás [13](#page-22-0) hubok [37](#page-46-0)

## **I**

ikonok hálózat [2](#page-11-0) vezeték nélküli adatátvitel [2](#page-11-0) intelligens kártya behelyezés [37](#page-46-0) definíció [36](#page-45-0) eltávolítás [37](#page-46-0) Intel Wireless Display [20](#page-29-0) Internetkapcsolat beállítása [6](#page-15-0) írható adathordozó [22](#page-31-0)

### **J**

Java Card kártya behelyezés [37](#page-46-0) eltávolítás [37](#page-46-0) Java-kártya definíció [36](#page-45-0) jelszavak BIOS rendszergazdai [56](#page-65-0) DriveLock [58](#page-67-0) felhasználó [55](#page-64-0) rendszergazda [55](#page-64-0) jelszavas védelem beállítása az ébresztéshez [24](#page-33-0) jelzőfények, merevlemez [47](#page-56-0)

### **K**

kábelek 1394 [40](#page-49-0) eSATA [41](#page-50-0) USB [38](#page-47-0) kapcsoló, táp- [21](#page-30-0) karbantartás Lemezkarbantartó [46](#page-55-0) Lemeztöredezettségmentesítő [46](#page-55-0) képernyőmódok, váltás [31](#page-40-0) kettős grafikus rendszer [32](#page-41-0) kritikus töltöttségi szint [22](#page-31-0), [28](#page-37-0) külső áramforrás használata [29](#page-38-0) külső eszközök [42](#page-51-0) külső meghajtó [42](#page-51-0) külső monitor, port [16](#page-25-0)

## **L**

leállítás [21](#page-30-0) lemerülő akkumulátor [27](#page-36-0) Lemezkarbantartó szoftver [46](#page-55-0) lemeztöredezettség-mentesítő szoftver [46](#page-55-0) logikai meghajtók megnevezése [79](#page-88-0)

### **M**

médiavezérlő gyorsbillentyűk [14](#page-23-0) médiavezérlő kezelőszervek [14](#page-23-0) meghajtó adathordozó [22](#page-31-0) meghajtók használat [46](#page-55-0) kezelés [45](#page-54-0) külső [42](#page-51-0) merev [42](#page-51-0) optikai [43](#page-52-0) rendszerindítási sorrend [77](#page-86-0) meglévő vezeték nélküli hálózat, csatlakozás [5](#page-14-0) megőrzés, áramellátás [28](#page-37-0) memóriakártya támogatott formátumok [33](#page-42-0) merevlemez jelzőfénye [47](#page-56-0) merevlemez-meghajtó HP 3D DriveGuard [47](#page-56-0) külső [42](#page-51-0) modemek helybeállítás megadása [11](#page-20-0) modemkábel-átalakító csatlakoztatása [11](#page-20-0) modemkábel csatlakoztatása [10](#page-19-0) MultiBoot Express [77,](#page-86-0) [81](#page-90-0)

### **N**

nagyfelbontású eszközök, csatlakoztatás [19,](#page-28-0) [20](#page-29-0)

### **O**

olvasható adathordozó [22](#page-31-0) opcionális külső eszközök használata [42](#page-51-0) operációs rendszer kezelőelemei [4](#page-13-0) optikai lemez behelyezés [49](#page-58-0) eltávolítás [50](#page-59-0) optikai meghajtó [43](#page-52-0) optikai meghajtók megosztása [52](#page-61-0)

### **P**

portok bővítő [43](#page-52-0) HDMI [19](#page-28-0) Intel Wireless Display [20](#page-29-0) külső monitor [16](#page-25-0) VGA [16](#page-25-0) PXE-kiszolgáló [78](#page-87-0)

### **R**

RAID [52](#page-61-0) régi eszközök támogatása, USB [68](#page-77-0) Régi USB-eszközök támogatása [68](#page-77-0) rendszergazdai jelszó [55](#page-64-0) rendszerindítási sorrend módosítása [80](#page-89-0) rendszerindító eszközök engedélyezése [78](#page-87-0) rendszerlefagyás [21](#page-30-0) repülőtér, biztonsági berendezések [45](#page-54-0)

#### **S**

SIM-kártya behelyezés [8](#page-17-0) eltávolítás [8](#page-17-0) speciális rendszer-diagnosztika [74](#page-83-0)

#### **SZ**

számítógép, utazás [82](#page-91-0) számítógép kikapcsolása [21](#page-30-0) számítógéppel való utazás [29](#page-38-0) szoftver fontos frissítések [61](#page-70-0) HP Connection Manager (HP kapcsolatkezelő) [4](#page-13-0) Lemezkarbantartó [46](#page-55-0) Lemeztöredezettségmentesítő [46](#page-55-0) tűzfal [61](#page-70-0) víruskereső [61](#page-70-0)

### **T**

tálca nélküli optikai meghajtó [49](#page-58-0) tálcás optikai meghajtó [49](#page-58-0) tápkapcsoló [21](#page-30-0) tápkapcsoló gomb [21](#page-30-0) telepmérő [23](#page-32-0) további információk [1](#page-10-0) tűzfalszoftver [6,](#page-15-0) [61](#page-70-0)

### **U**

ujjlenyomat-olvasó [60](#page-69-0) USB-eszközök csatlakoztatás [38](#page-47-0) eltávolítás [38](#page-47-0) leírás [37](#page-46-0) USB-hubok [37](#page-46-0) USB-kábel, csatlakoztatás [38](#page-47-0) utazás a számítógéppel [29,](#page-38-0) [82](#page-91-0)

#### **V**

váltakozó áramú adapter tesztelése [30](#page-39-0) váltóáramú tápegység tesztelése [30](#page-39-0) vezeték nélküli adatátvitel beállítás [6](#page-15-0) ikonok [2](#page-11-0) védelem [6](#page-15-0) vezeték nélküli eszközök be- és kikapcsolása [4](#page-13-0) vezeték nélküli hálózat (WLAN) biztonság [6](#page-15-0) csatlakozás meglévő [5](#page-14-0) szükséges eszközök [6](#page-15-0) vezeték nélküli hálózat védelme [6](#page-15-0) vezeték nélküli kapcsolat létrehozása [2](#page-11-0) vezeték nélküli titkosítás [6](#page-15-0) VGA-port, csatlakozás [16](#page-25-0) videó [16](#page-25-0)

víruskereső szoftver [61](#page-70-0)

### **W**

webkamera [16](#page-25-0) WLAN beállítása [6](#page-15-0) WWAN-eszköz [7](#page-16-0)